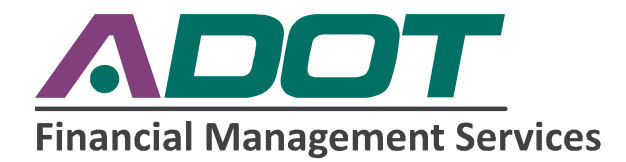

# STATE OF ARIZONA

## **FUEL TAX RESTRICTED DISTRIBUTOR INFORMATION MANUAL FOR**

- **AVIATION FUEL**
- **LIQUID USE FUEL**
- **MOTOR VEHICLE FUEL** 
	- **RED DYED DIESEL**
- **UNDERGROUND STORAGE TANK**

(Electronic Restricted Distributor Report )

## **E-140**

Version E140.10

### **Arizona Fuel Tax Restricted Distributor Information Manual**

#### **TABLE OF CONTENTS**

#### **ELECTRONIC REPORT INSTRUCTIONS**

- 1. Taxpayer Electronic Monthly Reporting Conditions
	- 1.1 Actions Required for Participation in Electronic Fuel Tax Reporting
	- 1.2. Electronic Reporting Users
- 2. Taxpayer Monthly Reporting Requirements
	- 2.1. General Requirements
	- 2.2. Report Filing
	- 2.3. Report Template and Documentation Library
	- 2.4. Filing an Original / Amended Report
	- 2.5. Timely Filing Requirements of Monthly Report
- 3. Electronic Filing Requirements for Monthly Reports
	- 3.1. Secure Communication
	- 3.2. Scheduled and Unplanned System Downtime
	- 3.3. Signature Requirements
	- 3.4. Uploading Fuel Tax Reports and the Fuel Tax Suite's DATACHECKER
	- 3.5. File Naming Conventions
	- 3.6. Report Version Requirements
	- 3.7. Required Software for Electronic Fuel Tax Report Submission
- 4. Electronic Filing Options
- 5. Electronic Monthly Report Instructions

#### 5.1. Form Instructions

- 5.1.1. Declaration Page Field-By-Field Instructions
- 5.1.2. Receipts Schedule Field-By-Field Instructions
- 5.1.3. Disbursements Schedule Field-By-Field Instructions
- 5.1.4. FTR Details Field-By-Field Instructions
- 5.2. Confirmations
	- 5.2.1. Part 1: Excise Tax Calculation
	- 5.2.2. Part 2: Export Summary Schedule
	- 5.2.3. Part 3: Excise Tax Refunds
	- 5.2.4. Part 4: Underground Storage Tank (UST) Tax Calculation
	- 5.2.5. Part 5: Taxable Transactions
	- 5.2.6. Part 6: Reportable Transactions
	- 5.2.7. Schedule 7
- 5.3. Cover Sheet Confirmations and Field-By-Field Instructions
- 5.4. Monthly Report Submission
- 5.5. Report Printing
- 5.6. Monthly Report Preparation Considerations
	- 5.6.1. Federal Tax Identification Number (FEIN)
	- 5.6.2. County Codes for all Fuel Types
	- 5.6.3. Monthly Report Due Date, Electronic Post Mark, and Time Zones
	- 5.6.4. Red Dyed Diesel Reporting
	- 5.6.5. Blending Below the Rack
	- 5.6.6. Deliveries to the Navajo Nation
	- 5.6.7. Bulk Storage Data Reporting Requirements
	- 5.6.8. Bulk Storage Cash Sales from Bulk Plants
	- 5.6.9. Export Reporting Duplicate Reporting of Loads

5.6.10. Split Loads

- 5.6.11. Dispensing Fuel to Trucks
- 5.6.12. Contaminated Fuel Refunds
- 5.6.13. City / County Validation
- 5.6.14. Aviation Fuel Reporting
- 5.6.15. No Activity Reporting
- 5.7. Report Helpful Hints
	- 5.7.1. Excel Versions
	- 5.7.2. Report Version Control
	- 5.7.3. Spreadsheet Protection
	- 5.7.4. Calculation Requirement
	- 5.7.5. Autofilter Usage
	- 5.7.6. Format Changes
	- 5.7.7. Product and Schedule Code Validation
	- 5.7.8. Exemption Certificate to County Code Validation
	- 5.7.9. County Code Validation
	- 5.8. Zip File Usage
	- 5.9. Macro Security Settings to Address Unable to Calculate Issues

#### **APPENDICES**

- A. Report Field Matrix
- B. Schedule Codes and Schedules
- C. Product Codes
- D. Product Codes to Schedules List
- E. County Codes List
- F. Report Acceptance and Certification F-1 Paper to Electronic Schedule Mapping Table
- G. Macro Security Settings to Address Unable to Calculate Issues
- H. Fuel Tax Suite Error Message Guide
- I. Report Template Error Message Guide
- J. Contact Information and Assistance
- K. Glossary of Terms
- L. Report Printing and Autofilter Instructions
- M. Restricted Distributor Template Inventory of Changes for E140.08 effective the February 2012 Reporting Period
- N. Restricted Distributor Reporting Instructions Inventory of Changes for E140.08.4, effective November 1, 2012
- O. Restricted Distributor Reporting Instructions Inventory of Changes for E120.09, effective April 1, 2013
- P. Restricted Distributor Reporting Instructions

#### **ELECTRONIC REPORT INSTRUCTIONS 1. TAXPAYER ELECTRONIC MONTHLY REPORTING CONDITIONS**

#### **1.1 Actions Required for Participation in Electronic Fuel Tax Reporting**

For the purpose of administering the reporting requirements under A.R.S. Title 28, Chapter 16, Articles 1 and 5 and Arizona Administrative Code (A.C.C.) R17-8-501 through R17-8-506 and R17-8-401 through R17-8-405, licensees shall participate in ADOT's mandatory Electronic Fuel Tax Program for supplier, restricted distributor, and underground storage tank (UST) monthly electronic fuel tax reporting and payment of motor fuel taxes.

A restricted distributor will be required to submit their monthly electronic fuel tax reports using ServiceArizona's secure gateway. There are a number of actions required by each restricted distributor prior to submission:

- must have a valid and up-to-date license and account number
- must register users on the secure gateway
- must adhere to this Fuel Tax Restricted Distributor Information Manual
	- o reporting instructions for schedules and field entry
	- o report required fields
	- o follow formats as defined for the data elements
- must obtain ADOT's authorization to file fuel tax reports electronically
- must follow the ADOT approved methods for file submissions
- must provide electronic payments in conjunction with the electronic report submission

#### **1.2. Electronic Reporting Users**

A ServiceArizona Access Request and Agreement form will be sent to each restricted distributor for use in establishing user access to the ServiceArizona Fuel Tax Suite. The Fuel Tax Reporting Manager is responsible for designating users and submitting the access requests following the form's instructions.

**ServiceArizona Access Request and Agreement Form** - The user access agreement must be read, completed, and signed by each individual who will need access to electronically file the report. Instructions for completing the agreement are included with the form. Make copies of the blank form for all employees who need access. We recommend that at least two system administrators are registered at all times for your account.

Note: The Fuel Tax Suite allows for a specific user to be registered under multiple accounts. The user will need to complete an access request form for each account.

Your company will be registered in the ServiceArizona Fuel Tax Suite with an ADOT Certification Hold Status for all reports that you initially file. See Appendix F Report Acceptance and Certification for a description of ADOT's licensee certification process.

#### **ELECTRONIC REPORT INSTRUCTIONS 2. TAXPAYER MONTHLY REPORTING REQUIREMENTS**

#### **2.1. General Requirements**

The Arizona Revised Statutes (ARS) identify the Arizona laws and requirements for supplier and restricted distributor operations and taxing responsibilities in the State of Arizona, in Title 28, Chapter 16, Sections §28-5601 et seq., for Motor Fuel Taxes and §28-6001, ARS Title 49, Chapter 6, Section §49- 1001 et seq., for Underground Storage Tank Tax and ARS Title 28, Chapter 25, Section §28-8344 for Aviation Fuel.

- It is unlawful for a person to engage in business in this state as a supplier, unless the person has a license issued by the Arizona Department of Transportation to engage in that business under the provisions of ARS §28-5626 (B).
- If you cease operations in Arizona, you must notify the Department within 10 business days in writing and return your Fuel Tax License.

#### **2.2. Report Filing**

A fuel tax licensee filing their electronic monthly fuel tax report shall ensure the report is filed by the report due date before 5:00 p.m. (Arizona Mountain Standard Time) on the 27th of each calendar month, or, if such day is a Saturday, Sunday, or Arizona legal holiday, the next following business day.

All restricted distributors are required to file electronically an E-140 Arizona Restricted Distributor Monthly Fuel Tax Report.

A report is considered complete when all supporting schedules with load-by-load detail are included for receipts and disbursements.

**Reports must be filed even when there is no activity for the month.** See Section 5.6.15. for instructions for filing a no activity report.

#### **2.3. Report Template and Documentation Library**

The E-140 report template and supporting instructions may be obtained from the Fuel Tax Suite directly. Archived versions of the E-140 are also available for download on the Suite.

#### **2.4. Filing an Original / Amended Report**

Arizona licensed restricted distributors are required to file an original monthly fuel tax report. Changes to a monthly fuel tax report to correct, add or delete report details must be submitted as an amendment to the original report. When preparing an amended report, the restricted distributor should include the original data submitted plus any additions/deletions and changes. The amended report should not include only the modified loads.

An amended report will be held in suspense if the reporting month falls within an open audit period. The submitted report will not be considered filed or processed until ADOT has authorized the report to be processed by the Suite.

On the E-140 report the report preparer will indicate if the report is an original or amendment. When an amendment is submitted, the restricted distributor is required to provide the amendment number on the E-140 report. Amendment numbers start at 1 and increment by 1 for each amendment submitted.

#### **ELECTRONIC REPORT INSTRUCTIONS 2.5. Timely Filing Requirements of Monthly Report**

A taxpayer filing their electronic monthly report shall ensure the report is filed by the report due date – the  $27<sup>th</sup>$  of each month. If the report due date occurs on a Saturday, Sunday, or legal holiday, the taxpayer must file the electronic monthly report no later than the end of the next business day to be considered timely.

#### **3. ELECTRONIC FILING REQUIREMENTS FOR MONTHLY REPORTS**

ADOT's reporting process enables restricted distributors to submit their monthly fuel tax reports electronically using ServiceArizona's secure gateway. This gateway is the point of entry for all users accessing ServiceArizona's Fuel Tax Suite.

When a restricted distributor is authorized to file reports electronically, they will log on to the secure gateway and upload their monthly fuel tax reports. The restricted distributor will be notified when the report is filed or when errors are found that require the restricted distributor to correct and re-submit the report.

#### **3.1. Secure Communication**

Communication to the secure gateway will be accomplished using "https" that provides for a secure encryption protocol to transmit the electronic monthly fuel tax reports to ADOT.

Additional security is built into the gateway and fuel tax system to authenticate the user logging on to the gateway and fuel tax application. Each restricted distributor will have access to only their own information.

#### **3.2 Scheduled and Unplanned System Downtime**

The secure gateway is available 24x7 except for scheduled maintenance periods which are:

- A daily window between 6:00am and 7:00am Central time that may be used for IBM support personnel to perform any required system maintenance
- Other maintenance time agreed to by ADOT that whenever possible (e.g. Web Server is still up) the system shall inform end users of the status of the web application; ServiceArizona hours of operation and an Arizona contact number will be provided in the event the customer wishes to contact the Help Desk

If unplanned downtime occurs, the technical staff will do their best to ensure a message is provided to Fuel Tax Suite users that will identify that the web site is down.

#### **3.3. Signature Requirements**

In order to submit an electronic fuel tax report, the restricted distributor will establish the tax report approval and report submission authorities as part of completing the Electronic Reporting Registration Packet see Sub-Section 1.2.

#### **ELECTRONIC REPORT INSTRUCTIONS 3.4. Uploading Fuel Tax Reports and the Fuel Tax Suite's DATACHECKER**

The Fuel Tax Suite DATACHECKER will allow you to submit reports error free through these enhanced features:

- Minimize the number of amended reports by identifying errors to be corrected up-front prior to the Fuel Tax Suite accepting the report and issuing a Confirmation Number and Receipt. **Until you receive a Confirmation Number, ADOT has not accepted your report and determined timely filing.**
	- o When you submit your report to the Fuel Tax Suite, the report errors will be captured up-front for correction prior to accepting your report. You will receive an email with a link to the *View Submitted Reports Screen* to view the report status, which will be one of the following: "Processed," "Invalid," or "Temporary Hold for Error Correction."
		- If your report has no errors, it is considered a successful report and will have a status of "Processed" and the *View Submitted Reports Screen* will provide a link to your Confirmation Number and Receipt. When you receive the Confirmation Number and Receipt, your report is considered filed with ADOT.
		- If your report has errors, you will receive an email with a link to the *View Submitted Reports Screen* where you can access your errors list.
			- If your report status is "Invalid," you will be required to correct the errors prior to the Suite accepting your report for timely filing.
			- If your report status is "Temporary Hold for Error Correction," you will be given the option to replace your submitted report from the *View Submitted Reports Screen*, and avoid having an amended report to file. If you do not correct your report within 24 hours or at the submission deadline, the Suite will automatically process the report and you will be required to later prepare an amended report to correct these errors.
- Increased review options for ADOT to place a hold on specific accounts.
	- o ADOT will place holds for two reasons:
		- To assist new filers with completing their first reports correctly. ADOT will review and respond to held reports within 2 business days.
		- To control acceptance of reports for periods under audit. Revenue Audit will review and respond to held reports within 5 business days.
	- o ADOT will use the original submission date/time to determine timely filing for reports under a hold status.
	- o For reports that ADOT has placed a hold request on, you will receive an email with a link to the *View Submitted Reports Screen*. The hold is placed on the report prior to generating your Confirmation Number and Receipt. The report status will be "Hold ADOT Request."
		- All users will receive this email communicating the status.
			- If ADOT's Fuel Tax Reporting Unit approves the report, you will receive a Confirmation email with a link to the *View Submitted Reports Screen* to obtain your Confirmation Number and Receipt.
			- If ADOT's Fuel Tax Reporting Unit disapproves the report, the Fuel Tax Reporting Unit will contact you by telephone with further instructions. You will also receive an email indicating the report has been marked rejected.

#### **ELECTRONIC REPORT INSTRUCTIONS 3.5. File Naming Conventions**

Electronically filed restricted distributor reports require file naming conventions. The file name shall include the following information: account number, company name, report period - year and month, and report sequence number.

- *1234567\_ESSO\_2007\_02\_0* (original)
- *1234567\_ESSO\_2007\_02\_1* (amendment)
- *The Microsoft Excel file extension (or suffix) must be XLS or XLSM for MS Excel Macro Enabled spreadsheets. NOTE: once the report has been calculated, it can be saved and submitted with the "XLSX" (non-macro enabled spreadsheet) but it will then lose the ability to be re-calculated.*

As an example: XYZ Restricted Distributor with account number 1234567 would name their first report filed for February 2007 as:

− 1234567\_XYZ\_2007\_02\_0 (original)

As an example: If XYZ Restricted Distributor with account number 1234567 wished to file an amended report for February 2007, their file name would be:

− 1234567\_XYZ\_2007\_02\_1 (amendment)

Any subsequent amendments should be sequenced 2, 3, etc.

#### **3.6. Report Version Requirements**

When ADOT introduces a new report version, the restricted distributors will be required to submit the new version as of the new report effective date. Each electronic report submitted will have an edit performed to determine if the correct report version has been submitted. If the restricted distributor receives a report version rejection message, the restricted distributor must re-submit the monthly report using the new report version in order to successfully file with ADOT. All report versions are archived by report effective date on the Suite.

#### **3.7. Required Software for Electronic Fuel Tax Report Submission**

The Fuel Tax Suite and associated components have been designed to be compliant with HTML 4.01 Transitional standards. Any browser that supports HTML 4.01 Transitional standards will be supported by the Fuel Tax Suite. Extensive testing has occurred with Internet Explorer 8.0. Testing on Firefox/ Chrome has been conducted; however, we recommend using Microsoft Internet Explorer as it has been extensively tested to ensure the most complete functionality with the ADOT Fuel Tax Suite.

(Please Note: Each browser has software defects and non-supported aspects of the standards that may cause variation in the rendering of the pages. Neither ADOT nor IBM will be responsible for the display variations caused by these defects. )

Fuel Tax Suite users will require an internet connection. The typical size of the E-140 MS Excel blank file is 6MB. It is recommended that a high speed connection be used to upload the monthly fuel tax supplier report. See Section 5.7.10. Zip File Usage for suggestions to improve the speed of the report upload process.

#### **ELECTRONIC REPORT INSTRUCTIONS 4. ELECTRONIC FILING OPTIONS**

An MS Excel monthly fuel tax report will be submitted electronically using secure communication to ADOT using the Fuel Tax Suite on the secure gateway.

Currently, an MS Excel file will be submitted using the current report template. The E-140 MS Excel report has protected cells that do not allow modifications to ADOT's format.

ADOT may implement other electronic filing options during future phases such as EDI X12 or XML formats.

#### **5. RESTRICTED DISTRIBUTOR ELECTRONIC MONTHLY REPORT INSTRUCTIONS**

The new electronic monthly reporting requires a restricted distributor to report load-by-load detail once. The load-by-load detail will be used to calculate the Schedule 7 motor vehicle fuel (gasoline) dispositions by Arizona county code and underground storage tank tax reports.

#### **5.1 Form Instructions**

When restricted distributors submit their reports electronically, they must adhere to the reporting requirements.

The E-140 report displays information expected for a restricted distributor to commonly report. If any loads are reported that result in taxes due the state, this information will be presented in the shaded portions of the report. Contact the Fuel Tax Reporting Unit immediately for further instructions.

For additional information regarding data field definitions, examples, and formatting, see Appendix A. Report Field Matrix.

Confirm the use of the appropriate report version prior to beginning your data entry. All report versions are archived by report effective date on the Suite.

Using terminology such as "various", "attached", or leaving fields blank is not acceptable. ADOT will contact your organization after the monthly report is submitted to resolve each of these instances.

#### **5.1.1. Cover Sheet Field-By-Field Instructions**

ADOT will use the general information provided on the Cover Sheet to receive the monthly report.

All fields must be completed:

- 1. **Report Period:** Enter the effective reporting period for the associated report.
- 2. **Name:** Enter your restricted distributor name as licensed by ADOT. Use your legal name rather than your doing business as (dba) name. If your name or business type has changed, contact the Fuel Tax Licensing Unit for further action.
- 3. **Account Number:** Enter your restricted distributor account number as issued by ADOT.
- 4. **Business Address:** Enter your established business address as licensed by ADOT. If your business address has changed, contact the Fuel Tax Licensing Unit to update.
- 5. **FEIN:** Enter your Federal Employer Identification Number as issued by the IRS.
- 6. **Original:** Enter "X" if the submitted report is an original for the effective reporting period.
- 7. **Amended Report & Amendment #:** Enter "X" if the submitted report is an amended report for the reporting period. Enter the amendment number starting with "1" and increase by 1 for each additional amended report effecting the reporting period.

8. **If No Activity:** Enter "X" if the submitted E-140 reports no load activity for the reporting period. There should be no receipts or disbursement detail records found in the Receipts and Disbursements Schedule Tabs of the E-140.

#### **5.1.2. Receipts Schedule Field-By-Field Instructions**

All data entered on this Schedule must be formatted in Arial, point 10. All fields must be completed as directed.

- 1. **Carrier Name**: Enter the Name of the company that transported the product.
- 2. **Carrier FEIN:** Federal Employer Identification Number of the Carrier. This is expected to be a valid 9-digit FEIN.
- 3. **Mode** Mode of Transport: Enter the mode of transportation. Use one of the following:

 $J = Truek$ 

 $R = \text{Rail}$ 

 $PL = Pipeline$ 

 $BA = Book$  Adjustment (reclassification of product type)

- ST = Stationary Transfer
- 4. **Point of Origin (Terminal Control Number (TCN) or Jurisdiction):** Enter the location from which the product was transported. If the point of origin was a terminal, report the TCN. Use the current IRS TCN list, available at: http://www.irs.gov/Businesses/Small-Businesses-&-Self-Employed/Terminal-Control-Number-(TCN)-Terminal-Locations-Directory

Aviation Gas cannot have a TCN as point of origin.

If the point of origin was neither terminal nor bulk facility, enter the city and state (e.g., "Phoenix, AZ"). If the point of origin was a bulk facility, refer to Section 5.6.7, Bulk Storage – Data Reporting Requirements.

5. **Point of Destination (Terminal Control Number (TCN) or Jurisdiction):** Enter the destination to which the product was transported. If the point of destination is a terminal, report the TCN. Use the current IRS TCN list, available at: http://www.irs.gov/Businesses/Small-Businesses-&-Self-Employed/Terminal-Control-Number-(TCN)-Terminal-Locations-Directory

Aviation Gas cannot have a TCN as point of destination.

If the point of destination is neither terminal nor bulk facility, enter city and state (e.g., "Phoenix, AZ"). If the point of destination is a bulk facility, refer to Section 5.6.7, Bulk Storage –Data Reporting Requirements.

- 6. **Acquired From (Seller's Name):** Enter the name of the company selling the product to your organization.
- 7. **Seller's FEIN**: Enter the FEIN of the selling company. This is expected to be a valid 9-digit FEIN.
- 8. **Document Date:** Enter the date the product was received. Document date is the bill of lading date issued from an Arizona terminal or from a foreign terminal by a permissive supplier, or the date of import. The date must be entered in MM/DD/YYYY format.
- 9. **Document Number:** Enter the bill of lading number issued at the terminal when product is removed at the rack or imported. For pipeline shipments, enter the pipeline activity number. Note: It is expected that the bill of lading number will be the same between the Receipts and Disbursements load reporting.
- 10. **Invoiced Gallons:** Enter the amount of gallons reported on the bill of lading. This is also considered the billed gallons. Any tax will be calculated using invoiced gallons. For data entry purposes, invoiced gallons should be entered in whole numbers only. If partial gallons are entered (i.e. 100.8),

the spreadsheet will disregard the partial gallons and display / use only the whole number (i.e. 100). Zero "invoiced" gallon transactions are not allowed.

- 11. **Gross Gallons:** Enter the gross amount of gallons received (optional). For data entry purposes, gross gallons should be entered as whole numbers.
- 12. **Net Gallons:** Enter the net amount of gallons received (optional). For data entry purposes, gross gallons should be entered as whole numbers.
- 13. **Schedule Code:** Enter the schedule code associated with the type of receipt or acquisition. Refer to Appendix B for a list of Arizona-approved schedule codes. It is advisable to scan those columns (using Autofilter) to ensure that the entered codes are compliant with Appendix B. Enter the schedule code in upper case only.
- 14. **Product Code**: Enter the product code associated with the type of receipt or acquisition. Refer to Appendix C for a list of Arizona-approved product codes. Also see Appendix D for the Product Codes to Schedules List for additional cross-validation. It is advisable to scan those columns (using Autofilter) to ensure that the entered codes are compliant with Appendix C. Enter the product code in upper case only.
- 15. **Receiving Product Code:** Enter the receiving product code that is a result of the blending activity. Above the rack blending (Schedule 2B) will be included for informational purposes only. It is advisable to scan those columns (using Autofilter) to ensure that the entered codes are compliant with Appendix D (optional).

#### *Note: The spreadsheet user must verify that Columns 8, 10, 13, and 14 are filled and accurate in order to properly calculate fees by reported load. Column 15 is required for blending (Schedule 2B) only.*

#### **5.1.3. Disbursements Schedule Field-By-Field Instructions**

All data entered on this Schedule must be formatted in Arial, point 10. All fields must be completed as directed.

- 1. **Carrier Name:** Enter the Name of the company that transported the product.
- 2. **Carrier FEIN:** Federal Employer Identification Number of the Carrier. This is expected to be a valid 9-digit FEIN.
- 3. **Mode** Mode of Transport:Enter the mode of transportation. Use one of the following:
	- $J = Truek$
	- $R = \text{Rail}$
	- $PL = Pipeline$
	- $BA = Book$  Adjustment (reclassification of product type)
	- ST = Stationary Transfer
- 4. **Point of Origin (Terminal Control Number (TCN) or Jurisdiction):** Enter the location from which the product was disbursed. If the point of origin was a terminal, report the TCN. Use the current IRS TCN list, available at: http://www.irs.gov/Businesses/Small-Businesses-&-Self-Employed/Terminal-Control-Number-(TCN)-Terminal-Locations-Directory

Aviation gas cannot have a TCN as point of origin.

If the point of origin was neither terminal nor bulk facility, enter the city and state (e.g., "Phoenix, AZ"). If the point of origin was a bulk facility, refer to Section 5.6.7, Bulk Storage – Data Reporting Requirements.

5. **Point of Destination (Terminal Control Number (TCN) or Jurisdiction):** Enter the destination to which the product was transported. If the point of destination was a terminal in Arizona, report the

TCN. Use the current IRS TCN list, available at: http://www.irs.gov/Businesses/Small-Businesses- &-Self-Employed/Terminal-Control-Number-(TCN)-Terminal-Locations-Directory

If the point of destination is neither terminal nor bulk facility, enter city and state (e.g., "Phoenix, AZ"). The destination must be the delivery address (or TCN) and NOT the billing address. Sales to suppliers (County Code 98) and restricted distributors (County Code 97) require, at a minimum, that the destination state (e.g., "AZ") be entered.

If the product destination is outside this state (i.e. exports), indicate in the destination field, state or country only, e.g. CA, UT, NV, etc. Do NOT provide the city. For the Navajo Nation, use "NN". For Mexico, use "MX". The county code for exports is 99.

When the point of destination is into a bulk facility, please refer to Section 5.6.7. Bulk Storage – Data Reporting Requirements.

- 6. **Sold To (Purchaser's Name):** Enter the Name of the company purchasing the product from your organization.
- 7. **Purchaser's FEIN:** Enter the FEIN of the purchasing company. This is expected to be a valid 9 digit FEIN.

When preparing monthly fuel tax reports, Suppliers and Restricted Distributors should make every effort to directly contact the purchaser / seller to obtain their FEIN.

If it is not possible to obtain a particular FEIN, Fuel Tax Licensees can contact the Fuel Tax Reporting Unit (FTRU) to request FEIN look-up. FTRU will disclose the FEIN to a fuel tax payer who has transactions with another Arizona licensed Supplier or Restricted Distributor. FTRU can be reached by phone at 602-712-8473.

- 8. **Document Date:** Enter the date the product was delivered. Document date is the bill of lading date issued from an Arizona terminal, or from a foreign terminal by a permissive supplier, or the date of import. The date must be entered in MM/DD/YYYY format.
- 9. **Document Number:** Enter the bill of lading number issued at the terminal when product is removed at the rack. Enter the bill of lading or invoice number issued at a bulk storage facility when fuel is removed from bulk storage Note: It is expected that the bill of lading number will be the same between the Receipts and Disbursements load reporting.
- 10. **Invoiced Gallons:** Enter the amount of gallons reported on the bill of lading. This is considered billed gallons. Any tax will be calculated using invoiced gallons. For data entry purposes, invoiced gallons should be entered in whole numbers only. If partial gallons are entered (i.e. 100.8), the spreadsheet will disregard the partial gallons and display  $\overline{\ }$  use only the whole number (i.e. 100). Zero "invoiced" gallon transactions are not allowed.
- 11. **Gross Gallons:** Enter the gross amount of gallons disbursed (optional). For data entry purposes, gross gallons should be entered as whole numbers.
- 12. **Net Gallons:** Enter the net amount of gallons disbursed (optional). For data entry purposes, gross gallons should be entered as whole numbers.
- 13. **Schedule Code:** Enter the schedule code associated with the disbursement. Refer to Appendix B for a list of Arizona-approved schedule codes. It is advisable to scan those columns (using Autofilter) to ensure that the entered codes are compliant with Appendix B.
- 14. **Product Code:** Enter the product code associated with the disbursement. Refer to Appendix C for a list of Arizona-approved product codes. Also see Appendix D for the Product Codes to Schedules List for additional support. It is advisable to scan those columns (using Autofilter) to ensure that the entered codes are compliant with Appendix C.
- 15. **Receiving Product Code:** Enter the receiving product code as a result of the blending activity below the rack (Schedule 5W). It is advisable to scan those columns (using Autofilter) to ensure that the entered codes are compliant with Appendix D.

16. **County Code:** Enter the applicable FIPS county code for the disbursement detail. See Appendix E for a complete listing of the valid county codes. The county code must identify the delivery address and NOT the billing address. Non-retail sales (NRS) have a separate code: 097 for restricted distributors, 098 for suppliers, and 099 for exports.

**NOTE: Non-retail sales codes must be used when sales are made to Arizona LICENSED suppliers and restricted distributors regardless if the fuel is delivered to a retail location. The purchasing supplier or restricted distributor is responsible for reporting the receipt and subsequent disbursement including the retail location county code on their fuel tax report. A complete list of licensed suppliers and restricted distributors with active accounts can be found on ADOT's web site: http://www.azdot.gov/mvd/professional-services/FuelTaxInfo/overview.** 

Restricted distributors must provide county codes for ALL fuel types in order to address needs for UST exempt and non-exempt sales reporting.

If at the point of preparing the monthly report, the county code for a specific load is not known, use code 096 for unknown county code. It is the restricted distributor's responsibility to report county code information. ADOT will contact your organization after the monthly report is submitted to resolve each of these instances. The restricted distributor will be required to file an amended report to resolve and properly report the county code. It would be advisable to scan those columns (using Autofilter) to ensure that the remaining codes are compliant with Appendix E.

**Restricted distributors are encouraged to use a method for address validation of the destination deliveries to ensure the correct county is identified.** 

17. **Exemption Number:** Enter the UST exemption number when a direct sale of fuel is made to a final destination that holds a valid exemption certificate issued by ADEQ. The restricted distributor must certify delivery to an exempt tank by retaining a copy of the valid exemption certificate.

You will not be allowed to include exemption numbers for sales that reference in the County Code field: 096 (unknown county code), 097 (restricted distributors), 098 (suppliers), 099 (exports). ADOT will not grant a UST tax exemption credit for a sale to another licensed supplier and/or restricted distributor, a sale for export, or a sale to unknown county codes.

18. **Vendor Branch Number:** Enter the vendor branch number when use fuel is disbursed to a restricted distributor-owned location where fuel will be sold to light class and/or exempt class vehicles. The fuel sold to light class and/or exempt class vehicles is eligible for a diesel differential adjustment / credit of \$.08. A restricted distributor-owned vendor branch must hold an active vendorbranch license with ADOT to be eligible for the credit.

The restricted distributor can provide their ADOT branch number or their own branch number. The restricted distributor's branch number needs to be submitted and accepted as part of the vendor application and licensing process to be considered a valid alternate branch number for reporting purposes.

*Note: The spreadsheet user must verify that Columns 8, 10, 13, 14, 15, 16, 17 are filled and accurate in order to properly calculate fees by reported load.* 

#### **Schedule entry notes for County Code (16), Exemption Number (17) and Vendor Branch Number (18):**

Transactions between suppliers and/or restricted distributors should be reported in the following manner:

#### **County Code/Vendor Branch Number**

o Supplier to Restricted Distributor Scenario

When a supplier who imports or breaks bulk from a terminal sells motor fuel to a restricted distributor who owns and operates retail vendor locations and dispenses diesel use fuel,

- o The supplier:
	- Will not report the county code

- Will not reference a vendor branch number
- Will report the load as a sale to a restricted distributor using "097" in the County Code field
- Must collect the UST tax of 1 cent per gallon
- The restricted distributor should reference the Restricted Distributor Information Manual.
- o Restricted distributor to End Purchaser (e.g. a ranch, mine, farm, retail location, etc.) Scenario When a restricted distributor is selling to a ranch, mine, farm, retail vendor location (not owned by another supplier or restricted distributor), etc., and the purchaser holds a valid exemption certificate issued by the ADEQ, the restricted distributor will record the UST exemption number on their UST report and take the credit. The County Code will be referenced in the disbursement detail load.

#### **UST Exemption Certificate Number**

The selling restricted distributor shall pass on the UST tax to another supplier and/or restricted distributor. The selling restricted distributor shall not report a UST exemption certificate number and will not receive a credit for any fuel sold to another supplier and / or restricted distributor. The selling restricted distributor cannot take a credit and reinstitute the tax even if they have an exemption certificate associated with their bulk facility. The selling restricted distributor must maintain a copy of all exemption certificates recorded in their reporting for four years.

The purchasing supplier and/or restricted distributor will reference the exemption certificate number if available in order to receive the UST tax exemption credit.

#### **5.1.4. FTR Details Field-By-Field Instructions**

**Calculation Totals:** Once all of the information has been entered on the detailed Receipts and Disbursements Schedules, click on the FTR Details Worksheet. At the top right corner of the worksheet, click the "Calculate Totals" button. The button will activate the calculation of reporting totals. The hour glass will appear while the calculation totals are being calculated.

If errors are detected during the calculation process, a message "**Error**" will appear in the Report Status cell. If there were no errors the calculations will complete and a "**Fees Run**" message will appear in the report status cell.

*Note: If at any time after the original "Calculate Totals" have been performed the data on the detailed spreadsheets is modified, the calculations must be performed again.* 

#### **5.2. Confirmations**

#### **5.2.1. Part 1: Excise Tax Calculation**

Confirm that the information presented in Part 1 is complete and accurate.

If there are any issues, review the information entered on the Receipts and Disbursements Schedules as well as the related Receipts and Disbursements Summaries to identify discrepancies.

#### **5.2.2. Part 2: Export Summary Schedule**

Confirm that the information presented in Part 2 is complete and accurate.

If there are any issues, review the information entered on the Receipts and Disbursements Schedules as well as the related Receipts and Disbursements Summaries to identify discrepancies.

#### **5.2.3. Part 3: Excise Tax Refunds**

Confirm that the information presented in Part 3 is complete and accurate.

If there are any issues, review the information entered on the Receipts and Disbursements Schedules as well as the related Receipts and Disbursements Summaries to identify discrepancies.

#### **5.2.4. Part 4: Underground Storage Tank (UST) Tax Calculation**

Confirm that the information presented in Part 4 is complete and accurate.

If there are any issues, review the information entered on the Receipts and Disbursements Schedules as well as the related Receipts and Disbursements Summaries to identify discrepancies.

#### **5.2.5. Part 5: Taxable Transactions**

Confirm that the information presented in Part 5 is complete and accurate.

If there are any issues, review the information entered on the Receipts and Disbursements Schedules as well as the related Receipts and Disbursements Summaries to identify discrepancies.

#### **5.2.6. Part 6: Reportable Transactions**

Confirm that the information presented in Part 6 is complete and accurate.

If there are any issues, review the information entered on the Receipts and Disbursements Schedules as well as the related Receipts and Disbursements Summaries to identify discrepancies.

#### **5.2.7. Schedule 7**

Confirm that the information presented in Schedule 7 is complete and accurate.

If there are any issues, review the information entered on the Disbursements Schedule and the related Disbursements Summary to identify discrepancies.

#### **5.3. Cover Sheet Confirmations and Field-By-Field Instructions**

Confirm the information entered previously as well as the calculated totals on the Cover Sheet is complete and accurate. Ensure all Cover Sheet fields displayed in green are entered.

If there are any issues, review the information entered on the Receipts and Disbursements Schedules as well as the related Receipts and Disbursement Summaries to identify discrepancies.

- **Total AZ Fuel Excise Tax Remitted: If the loads reported result in taxes due,** enter the intended remittance or payment amount for Arizona fuel excise taxes.
- **Total UST Taxes Remitted: If the loads reported result in taxes due,** enter the intended remittance or payment amount for UST taxes.
- **Signature:** Enter the name of the licensee or authorized agent as designated in the Electronic Fuel Tax Reporting Agreement as the one assuming responsibility for filing the restricted distributor's monthly fuel tax report.
- **Print Name:** Print the name of the licensee or authorized agent responsible for filing the restricted distributor's monthly fuel tax report.
- **Title:** Enter the title of the licensee or authorized agent.
- **Date:** Enter the date the report was approved for submission to ADOT.
- **Phone #:** Provide the telephone number of the business contact person to initiate questions regarding the submitted monthly report.
- **E-Mail Address:** Provide the e-mail address of the business contact person to initiate questions regarding the submitted monthly report.

#### **5.4. Monthly Report Submission**

In submitting the electronic monthly report to ADOT, complete the following steps:

- Ensure that the Calculate Totals have been run AFTER all changes have been made.
- Ensure that you have saved the report using the appropriate file naming conventions. See Sub-Section 3.6.
- Upload your report. See the User Guide found on the Fuel Tax Suite.
- If you receive a confirmation number, your report has been filed with ADOT.
- WARNING: If you do not receive a confirmation number, your report has NOT been filed with ADOT. Refer to Appendix H. Fuel Tax Suite Error Message Guide to assist in your corrective actions.

#### **5.5. Report Printing**

When a paper copy of the E-140 report is required, the restricted distributor may select the worksheet(s) to print. Appendix L provides a table that identifies how the worksheet will print in either portrait or landscape orientation. The Receipts and Disbursements Schedule contain many columns. Although it is possible to print this worksheet on letter (8.5 x 11 inch) paper it is recommended that these worksheets are printed on legal size paper (8.5 x 14 inch).

#### **5.6. Monthly Report Preparation Considerations**

The purpose of this section is to provide restricted distributors with detailed information regarding preparation of reports related to specific data, business process, or record keeping requirements.

#### **5.6.1. Federal Tax Identification Number (FEIN)**

If the FEIN is incorrect, we will later require an amended report to correct the information.

#### **5.6.2. County Codes for all Fuel Types**

Restricted distributors must provide county codes for ALL fuel types in order to address needs for UST exempt and non-exempt sales reporting.

#### **5.6.3. Monthly Report Due Date, Electronic Post Mark, and Time Zones**

A taxpayer filing their electronic monthly report shall ensure the report is filed on or before the  $27<sup>th</sup>$  day of each month following the month of the restricted distributor's fuel tax activity. If the report due date occurs on a Saturday, Sunday, or legal holiday, the taxpayer must file the electronic monthly report no later than the end of the next business day to be considered timely.

The electronic post mark will be the date and time in Mountain Standard Time that the file upload was initiated and will be only in effect when the file passes all material edits. If the monthly report has been submitted without material errors, the Fuel Tax Suite will provide the Taxpayer a confirmation number. The monthly report is considered filed only upon receipt of a Confirmation Page and confirmation number. The date and time the Taxpayer submits an electronic monthly report without material errors shall be the date and time used to determine timely filing of an electronic report and will be printed on the Confirmation Page.

#### **5.6.4. Red Dyed Diesel Reporting**

All red dyed diesel fuel transactions must be reported.

For dyed diesel sales to federally exempt school buses or local transit authority buses**, contact the Fuel Tax Reporting Unit immediately for further instructions.** 

#### **5.6.5. Blending Below the Rack**

If you are blending below the rack, **contact the Fuel Tax Reporting Unit immediately for further instructions.** 

#### **5.6.6. Deliveries to the Navajo Nation**

Gallons delivered directly to the Navajo Nation from a terminal or bulk storage outside this state not on Arizona highways (by truck or rail) must be reported as reportable transactions on Schedule 10T. There is no need to report this load on any other Arizona schedule.

Tax paid gallons acquired and delivered to the Navajo Nation originating from an Arizona terminal or imported on Arizona highways (by truck or rail) are required to be reported on Schedule 1 as a receipt. The subsequent disbursement must be reported as a 5Q transaction (using county code 099) and reported on Schedule 7B.

#### **5.6.7. Bulk Storage – Data Reporting Requirements**

There are several different scenarios regarding reporting loads through bulk storage. This section will provide general directions regarding what are the expected types of information to be reported for Point of Origin, Point of Destination and County Code

A UST Exemption may not be taken on fuel received into a general bulk storage facility. UST exemption credits must be reported as the fuel is disbursed to the end retail vendor location with a UST Exemption Certificate Number or another consumer that has a UST Exemption Certificate Number.

**Note concerning the IRS Terminal Control Number (TCN) list:** Where required in the bulk reporting scenarios below, use the current IRS TCN list, available at: http://www.irs.gov/Businesses/Small-Businesses-&-Self-Employed/Terminal-Control-Number-(TCN)-Terminal-Locations-Directory

#### Receiving into Bulk Storage:

**Fuel acquired tax paid from another licensee (supplier or restricted distributor) and delivered directly into bulk storage in Arizona (requires reporting two entries - Schedules 1 / 5Q)** 

Schedule 1 - Reporting of tax paid gallons acquired from another licensee - Point of Origin is TCN; Point of Destination is "bulk, city name".

Schedule 5Q - Reporting of tax paid gallons destined for restricted distributor-owned bulk facility - Point of Origin is "TCN" and Point of Destination is "bulk, city name"; enter a county code of "97".

#### Disbursing from bulk storage:

**Reporting of tax paid gallons from bulk storage - (requires reporting two entries - Schedules 1 / 5Q)**  Schedule 1 - Reporting of tax paid gallons acquired from own bulk storage facility - Point of Origin "bulk, city name"; Point of Destination is "city name, State".

Schedule 5Q - Reporting of tax paid gallons destined to purchaser's facility - Point of Origin is "bulk, city name" and Point of Destination is "city name, State"; enter the appropriate county code. (including exports or sales to other licensees)

Note: Once fuel goes into bulk storage and it is going to be disbursed, the fuel becomes a tax paid event in all cases. In order to disburse from bulk storage, restricted distributors must treat all transactions coming out of bulk storage as a tax paid event.

#### **5.6.8. Bulk Storage – Cash Sales from Bulk Plants**

Use fuel cash sales from a bulk plant dispensed into the fuel tanks of motor vehicles make it mandatory that the bulk plant be licensed as a vendor branch location. If use fuel is sold to a light class or exempt class customer, the bulk plant must follow the vendor diesel differential refund administrative rules and maintain separate records per ARS § 28-5626.C.

If the fuel being sold is dyed diesel, as the vendor, ensure that requirements are being followed per ARS §§ 28-5617 and 28-5646.

#### **5.6.9. Export Reporting – Duplicate Reporting of Loads**

When fuel is disbursed tax paid (Schedule 5O) and is exported to another jurisdiction, the restricted distributor must additionally report the same load on Schedule 7B in order to obtain their UST credit. The restricted distributor shall report the county code for the load on either Schedule 5 or 5Q as "099".

If the spreadsheet user uses the Excel Autofilter function, filter on Schedule 7B on the Disbursements Schedule. The results must be printed and attached to your export refund request.

#### **5.6.10. Split Loads**

When a restricted distributor has a split load (multiple fuel drops) from a single load of fuel, the new fuel tax reporting system will accept the multiple detail lines for the same BOL. The restricted distributor will report the destination for each split (fuel disbursed) including county code.

#### **5.6.11. Dispensing Fuel to Trucks**

Use fuel dispensing from a terminal / bulk plant into the fuel tanks of motor vehicles owned by the restricted distributor must be reported by each truck's dispensing activity. Enter your FEIN in the purchaser's FEIN. Enter "TF", truck number and end fueling date in Document Number, e.g. "TF 2401 10/23/08". The Invoiced Gallons would contain the summarized gallons for the truck.

#### **5.6.12. Contaminated Fuel Refunds**

Reporting of contaminated fuel will not be allowed. A fuel tax refund request for the contaminated fuel is the only method that is acceptable. If a restricted distributor seeks a refund for contaminated fuel, they will need to submit a refund to ADOT for the fuel tax refund and submit a refund to DEQ for the underground storage tank tax refund.

#### **5.6.13. City / County Validation**

There is additional validation of the city/county combinations within ServiceArizona's Fuel Tax Suite. Upon submission of your electronic report, the Suite will use the field definitions below and the attached City/County Validation Table to determine the accuracy of the information you have reported. Any invalid combinations found will be returned to you as errors in the email of errors you currently receive after submitting your report.

For the **Point of Destination (TCN or Jurisdiction),** enter the location to which the product was transported. If the product destination is inside this state and not to a terminal, you must enter both city and state, e.g. "Phoenix, AZ".

For the **County Code**, enter the applicable FIPS county code for the disbursement detail. See Appendix E for a complete listing of the valid county codes. The county code must identify the delivery address and NOT the billing address.

*As an example, if a report were to include the city/county combination of "Phoenix, AZ" with a County Code of "19" (Pima County) then you would receive the error message "E-046 On the Disbursement Schedule, the destination city in row {#} is invalid for the specified county."* 

You will be required to correct these invalid combinations load by load. To avoid any excess work, ADOT encourages you to review your city/county entry and validation process to ensure that this new set of edits will have little to no impact on your reporting efforts.

The City/County Validation Table contains all of the acceptable city/county combinations. If you determine that a valid combination is not included in the table, you can email the Fuel Tax Reporting Unit to request an update to the table. As the City/County Validation Table is revised, a new version will be posted on the Fuel Tax Suite for restricted distributors to download.

#### **City / County Field Definitions:**

*CityName* = Names for all acceptable Arizona and Navajo Nation cities.

- There are many alternate spelling for cities.
	- o For example, "Ft McDowell" and "Fort McDowell" are both acceptable entries.
- In some instances a town or city's limits can extend into more than one county.

o For Example: An entry for "Apache Junction, AZ" would be valid for both "Maricopa" and "Pinal" counties.

*CountyName* = County in which the town or city exists. This field is used for cross-reference to the county code only.

*CountyFIPS* = Names for all acceptable Arizona and Navajo Nation cities.

*Old County* = This field is used for cross-reference only. Restricted distributors who previously submitted paper or manual returns can use this field to ensure they are properly using the required "CountyFIPS" code in their electronic returns.

*StateAbbr* = Acceptable State Abbreviations for Arizona i.e. AZ = Arizona, NN=Navajo Nation.

#### **5.6.14. Aviation Fuel Reporting**

Per A.R.S. §28-101.5. "Aviation fuel" means all flammable liquids composed of a mixture of selected hydrocarbons expressly manufactured and blended for the purpose of effectively and efficiently operating an internal combustion engine for use in an aircraft but does not include fuel for jet or turbine powered aircraft.

#### **Tax Rate:**

The aviation fuel tax rate is \$0.05 per gallon. If it is sold for use in an engine other than an aircraft, it is considered to be a motor vehicle fuel and shall be taxed at the motor vehicle fuel tax rate of \$0.18 per gallon.

Sales of aviation fuel by a supplier or restricted distributor to airports, suppliers, restricted distributors, or federal agencies, shall be subject to the aviation fuel tax rate.

Sales of aviation fuel by a supplier or restricted distributor to persons, other than airports, suppliers, restricted distributors, or federal agencies, who declare, by signature on a signed document maintained by the supplier, or restricted distributor, the use of aviation fuel will be in aircraft only, will be permitted to purchase aviation fuel at \$0.05 per gallon.

#### **Reporting:**

Per A.R.S. §28-5618. Report requirements:

A. On or before the twenty-seventh day of each month, a supplier shall file with the director a true and verified statement in a form prescribed by the director showing:

1. The total number of gallons of motor vehicle fuel or aviation fuel, blended, imported,

exported or acquired during the preceding calendar month.

2. The number of gallons of motor vehicle fuel or aviation fuel sold or otherwise disposed of by the supplier for use in each of the several counties of this state.

3. The total number of gallons of motor vehicle fuel that is included in this subsection and that is intended for use in aircraft.

4. Other information the director requires.

#### **Avgas Used as Motor Vehicle Fuel:**

Sales of aviation fuel by a supplier or restricted distributor to retail gas stations, not associated with an airport, shall collect the motor vehicle fuel tax.

(Sales to the U.S. Government for use in U.S. government owned aircraft are subject to the aviation fuel tax rate and not the motor vehicle fuel tax rate, regardless of where the sale is performed.)

Per A.R.S. 28-5611.B. If a claim for refund is based on the use of motor vehicle fuel in aircraft, \$0.05 of the tax collected on each gallon of motor vehicle fuel claimed shall remain in the state aviation fund, and the department shall refund the remainder of the tax pursuant to Section §28-5612.

#### **Motor Vehicle Fuel used for Aircraft:**

If a person purchases motor vehicle fuel and uses the fuel for aviation purposes, the person can request a refund of the \$0.13 difference from ADOT.

If a supplier purchases aviation fuel from another supplier or a restricted distributor and then sells it as motor vehicle fuel the suppler is expected to report the change in fuel type and pay the difference in tax collected (\$0.18) from the tax paid (\$0.05) on the licensed supplier reports by reducing the aviation fuel tax of \$0.05 per gallon and increasing the motor vehicle fuel tax of \$0.18 per gallon on their respective tax due schedules.

If a restricted distributor purchases aviation fuel from a supplier or another restricted distributor at \$0.05 per gallon and then sells it as motor vehicle fuel the restricted distributor is expected to contact the Fuel Tax Reporting Unit for special instructions on processing.

#### **Records:**

A supplier or restricted distributor is required to maintain records of all sales of Avgas and copies of all declarations for at least three years.

#### **5.6.15. No Activity Reporting**

**Reports must be filed even when there is no activity for the month.** To prepare a No Activity Report, you must submit an E-140 report meeting the following requirements:

- Complete the Cover Sheet, including entering "X" in the "If no activity  $(X)$ " box
- Verify that no data is entered on the Receipts or the Disbursements Schedule Tabs
- On the FTR Detail Tab select 'Calculate Totals'; the report status will show 'Fees Run'

When a No Activity report is uploaded, the user must also select the **No Activity for this Month** box on the ServiceArizona "Upload Fuel Tax Report Document" screen.

#### **5.7. Report Helpful Hints**

#### **5.7.1. Excel Versions**

Excel versions 2002 and later are supported.

- Excel 97-2003 Workbook \*.XLS format
- Excel 2007- 2013 Macro Enabled Workbook \*.XLSM format.
	- o *NOTE: once the report has been calculated, it can be saved and submitted with the "XLSX" (non-macro enabled spreadsheet) but it will then lose the ability to be recalculated.*

#### **5.7.2. Report Version Control**

When the restricted distributor has submitted an electronic monthly report and received a Confirmation Page and if a need arises to submit a second monthly report BEFORE the report due date of the  $27<sup>th</sup>$  of the month, ADOT will handle the second report as an amended report. The restricted distributor will need to factor this into their report naming and submission process.

An amended report must be filed in the same manner as the original.

- If the report was filed using the old report format and in a paper form, the amended report must be submitted in the same manner.
- If the report is filed using the new report format and in an electronic form, the amended report must be submitted using the same format and version. All versions are available upon request from the Fuel Tax Reporting Unit. The report version number can be found on the upper left corner of the report Cover Sheet. If an incorrect version of the report is submitted, the report will be rejected and a message presented to the submitter identifying the incorrect version problem.

#### **5.7.3. Spreadsheet Protection**

The spreadsheet protection is set to ON for the monthly report. This **disables** the ability to use the Excel sort function. As an alternative, it is recommended to use Excel's Autofilter function.

After the Receipts or Disbursements Schedules have been entered, to add a new load, add the new load at the bottom of the list. You will not be able to insert a row within the existing data.

Once a detail row has been entered in the Receipts or Disbursements Schedule the row may not be deleted. However, the row contents may be cleared by using the "delete" key.

After the Receipts or Disbursements Schedules have been entered, to remove an existing load, delete the data (cell contents) in the row. You cannot delete a row in the protected spreadsheet. If you do not want a blank row in your worksheet, cut and paste the remaining rows to overlay the blank row.

#### *You cannot leave two consecutive blank rows within the worksheet.*

#### **5.7.4. Calculation Requirement**

Two sequential lines will signal the calculation macro that it has reached the end of data. To ensure the proper calculation of the tax report, do not leave two rows between lines of data within the Receipts and Disbursements Schedules.

If you have a blank cell in the "Product Codes" or "Schedule Codes" columns, the calculation macros will assume it has reached the end of all of your data. All rows after the blank cell will be disregarded by the calculation macros.

Validation checks will identify missing data in all required columns. This does not apply for the optional columns – 11, 12, and 15 on both the Receipts and Disbursements Schedules and 16, 17 and 18 on the Disbursements Schedule.

#### **5.7.5. Autofilter Usage**

On the Receipts and Disbursements Schedules, the report preparer can use the Autofilter function within Excel. This function allows the spreadsheet user to filter the list of values within a column in order to view all unique values in the column. For example, if you Autofilter on the "Document Date" column, you would be able to discover if any late loads have been recorded on the spreadsheet. You would then be able to select that date and view all loads associated with that date.

Points to remember about using this function:

- The first column in the spreadsheet must have data entered in order for the Autofilter to select the row for viewing or Autofilter disregards the row entirely from viewing or selection. For example, if on the Receipts Schedule the carrier name is left blank, then when the Autofilter is used on any column, such as "Product Code", the associated load will not be displayed.
- There cannot be any blank rows within the Receipts and Disbursements Schedules. It may seem organized to sort the schedules and have a blank row between schedule numbers but the spreadsheet, with Autofilter ON, will find the blank row and assume it has reached the end of all of your data. All rows after the blank row may be disregarded by the Autofilter.
- For each filtered column, you can click on the arrow key to see what values will uniquely be filtered upon. If "blank" is listed and clicked as filter criteria, the blank cells/rows will be displayed. (Helpful hint – this is your opportunity to complete the data entry.)

#### **5.7.6. Format Changes**

There are two primary elements of report format requirements within the spreadsheet itself.

- All data entered on this Schedule must be formatted in font Arial, point 10.
- All dates must be entered in MM/DD/YYYY format.

If the spreadsheet user copies and pastes data from another source with different formatting, the source formatting will be transferred. The spreadsheet is protected; therefore, you will not be allowed to change the format back to the required format. If you discover that you have modified the report formatting, obtain a new version of the template and reenter the source data after the source format has been corrected.

The report has been designed to work with the point size of 10 point in Arial. If the original point size was kept at 10 point there could 999,999,999 gallons allowed. If any other point size is copied into the cell, the cell value may display as "####" due to not being able to fully display. You must modify your source data format to mirror our required format in order to accurately report your load data.

The report has been designed to accept all dates in MM/DD/YYYY format. If the spreadsheet user copies and pastes date information, the source date format will be transferred. You must modify your source data format to mirror our required format in order to accurately report your load data.

If ADOT discovers that you have modified the report formatting, the restricted distributor may be required to submit an amended report.

The best method to copy data from one spreadsheet to another is to:

- 1. Select the source data
- 2. Use the windows **Copy** command
- 3. Go to the E-140 where you would like to paste the data
- 4. Use the *"Paste Special"* command instead of just **Paste** there are two ways to do this…
	- a. Use a right mouse click and select **Paste Special** and chose the *"Values"* option.
	- b. In Excel 2007, there is an arrow underneath the **Paste** button, mouse click the

arrow. Under the additional paste options you will see **Paste Special** listed.

#### **5.7.7. Product and Schedule Code Validation**

When the spreadsheet user clicks the "Calculate Totals", a spreadsheet macro will verify that all entered product and schedule codes are valid based on the list provided the restricted distributor in Appendices B, C, and D.

The spreadsheet macro will display a pop-up message for each non-compliant code discovered. The message will include the row number and indicate if the error occurred on the Receipts or the Disbursements Schedule.

The spreadsheet user will click "OK". The validation macro will end and the spreadsheet user will go to the proper schedule and correct the product or schedule code error. The spreadsheet user will then click the "Calculate Totals" to recalculate. It would be advisable to scan those columns (using Autofilter) to ensure that the remaining codes are compliant. Otherwise, if there are 50 product or schedule code errors, the spreadsheet user will repeat the correction and calculation process 50 times.

Receiving product codes will be validated for any reported blending activity from Schedules 2B and 5W.

#### *Also, the product and schedule codes are case sensitive. All product and schedule codes must be entered UPPER CASE.*

#### **5.7.8. Exemption Certificate to County Code Validation**

When the spreadsheet user clicks the "Calculate Totals", the spreadsheet macro will validate the county code when an exemption is requested. All exemptions will be denied with a county code of 96 (unknown), 97 (restricted distributor), 98 (supplier), and 99 (export).

The spreadsheet macro will display a pop-up message for each denied exemption discovered. The message will identify the row number.

The spreadsheet user will click "OK". The validation macro will end and the spreadsheet user will go to the Disbursements Schedule and correct the error. The spreadsheet user will then click the "Calculate Totals" to recalculate. It would be advisable to scan those columns (using Autofilter) to ensure that the remaining codes are compliant.

#### **5.7.9. County Code Validation**

When the spreadsheet user clicks the "Calculate Totals", the spreadsheet macro will validate the county code.

The spreadsheet macro will display a pop-up message for each invalid county code discovered. The message will identify the row number.

The spreadsheet user will click "OK". The validation macro will end and the spreadsheet user will go to the Disbursements Schedule and correct the error. The spreadsheet user will then click the "Calculate Totals" to recalculate. It would be advisable to scan those columns (using Autofilter) to ensure that the remaining codes are compliant.

#### **5.8. Zip File Usage**

Restricted distributors may submit their electronic reports via "ZIP" file to the Fuel Tax Suite in exactly the same manner as submitting directly the Excel format E-140. The benefit to submitting a compressed or zipped file is faster uploads. You can expect a compressed file to be uploaded 5 to 6 times faster than the uncompressed version of the same file.

The steps to compress or zip your E-140 report:

1. Ensure you have completed your E-140 report and are ready to submit it to the Fuel Tax Suite

2. Open Windows Explorer and locate the E-140 file you would like to compress

3. Using your mouse "right" click on the E-140 Excel file you wish to submit, using your mouse to open a list of functions

4. Find and select the *Send to ->* function on the menu using your mouse and "left" mouse button

5. From the sub-menu, select *Compressed (zipped) Folder* using your mouse and "left" mouse button

6. A new file will now be created in the compressed format. It will have the same file name with a "\*.zip" extension

7. You may submit your "ZIP" file to the Fuel Tax Suite in exactly the same manner as submitting directly the Excel format E-140

#### **5.9. Macro Security Settings to Address Unable to Calculate Issues**

The E-120/E-140 reporting templates now contain a digital certificate that allows the user to permanently verify the content was created by a trusted source, in this case IBM Corporation and the State of Arizona.

If you choose to permanently accept the digital certificate:

On first use of the Version 8 Template, the user will be prompted with a macro security message and the option to permanently accept the digital certificate. When you accept the digital certificate, macros will be permanently enabled for only the Version 8 Template.

For further assistance, we have provided a link for accepting certificates for Office 2007: http://office.microsoft.com/en-us/excel-help/add-remove-or-view-a-trusted-publisher-HA010034138.aspx?CTT=1

For further assistance, we have provided a link for accepting certificates for Office 2010: http://office.microsoft.com/en-us/excel-help/add-remove-or-view-a-trusted-publisher-HA010354309.aspx?CTT=1

#### If you choose not to accept the digital certificate:

You will be prompted to enable macros each time you open the template. Enable macros is required to calculate totals based on the information entered on the template. Macro security settings can be changed in the Trust Center. Note a system administrator in your organization may have changed the default settings to prevent you from changing the settings. If required, contact your system administrator to make the required change.

#### **Steps for Excel 2003:**

- 1. On the **Tools** menu, click **Options**
- 2. Click the **Security** tab
- 3. Under **Macro Security**, click **Macro Security**
- 4. Click the **Security Level** tab, and then select the **medium** security level

#### **Steps for Excel 2007:**

1. On the **Developer** tab, in the **Code** group, click **Macro Security** 

**(Tip** If the **Developer** tab is not displayed, click the **Microsoft Office Button**, click **Excel Options**, and then in the **Popular** category, under **Top options for working with Excel**, click **Show Developer tab in the Ribbon**.)

2. In the **Macro Settings** category, under **Macro Settings**, click the option "Disable all macros except digitally signed macros." Any changes that you make in the **Macro Settings** category in Excel apply only to Excel and do not affect any other Microsoft Office program.

**Tip:** You can also access the Trust Center in the Excel Options dialog box. Click the Microsoft Office Button and then click Excel Options. In the Trust Center category, click Trust Center Settings, and then click the Macro Settings category.

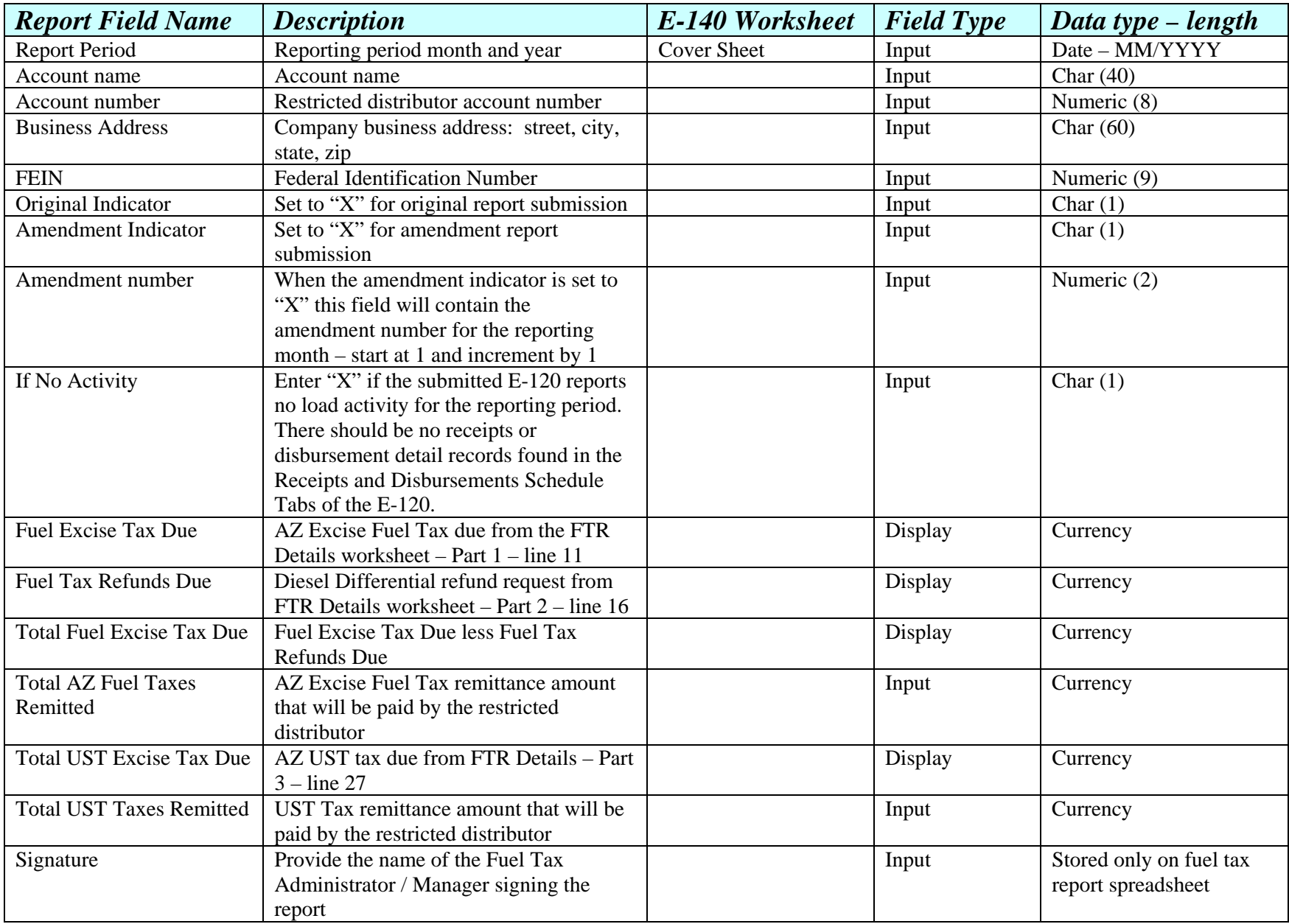

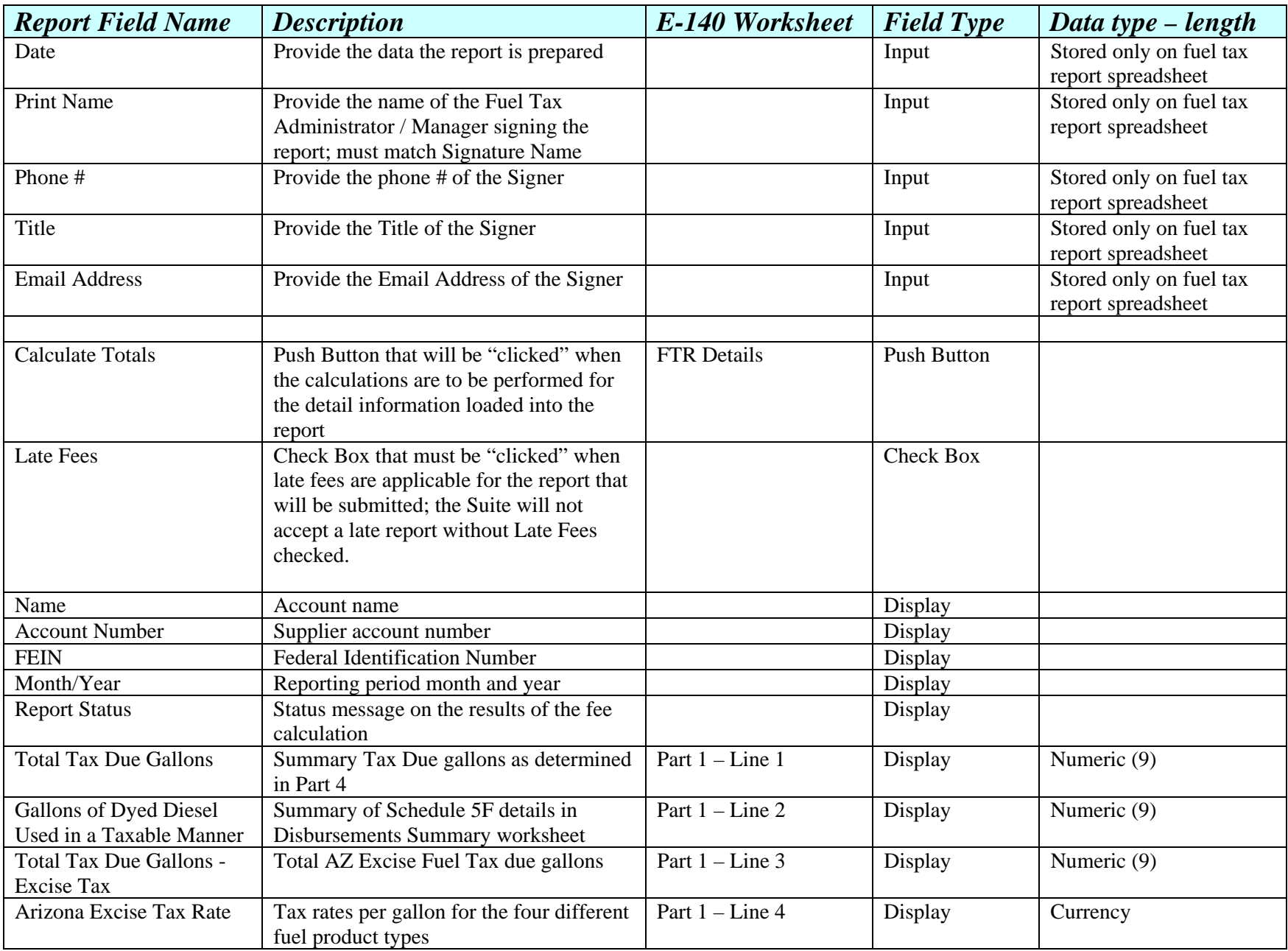

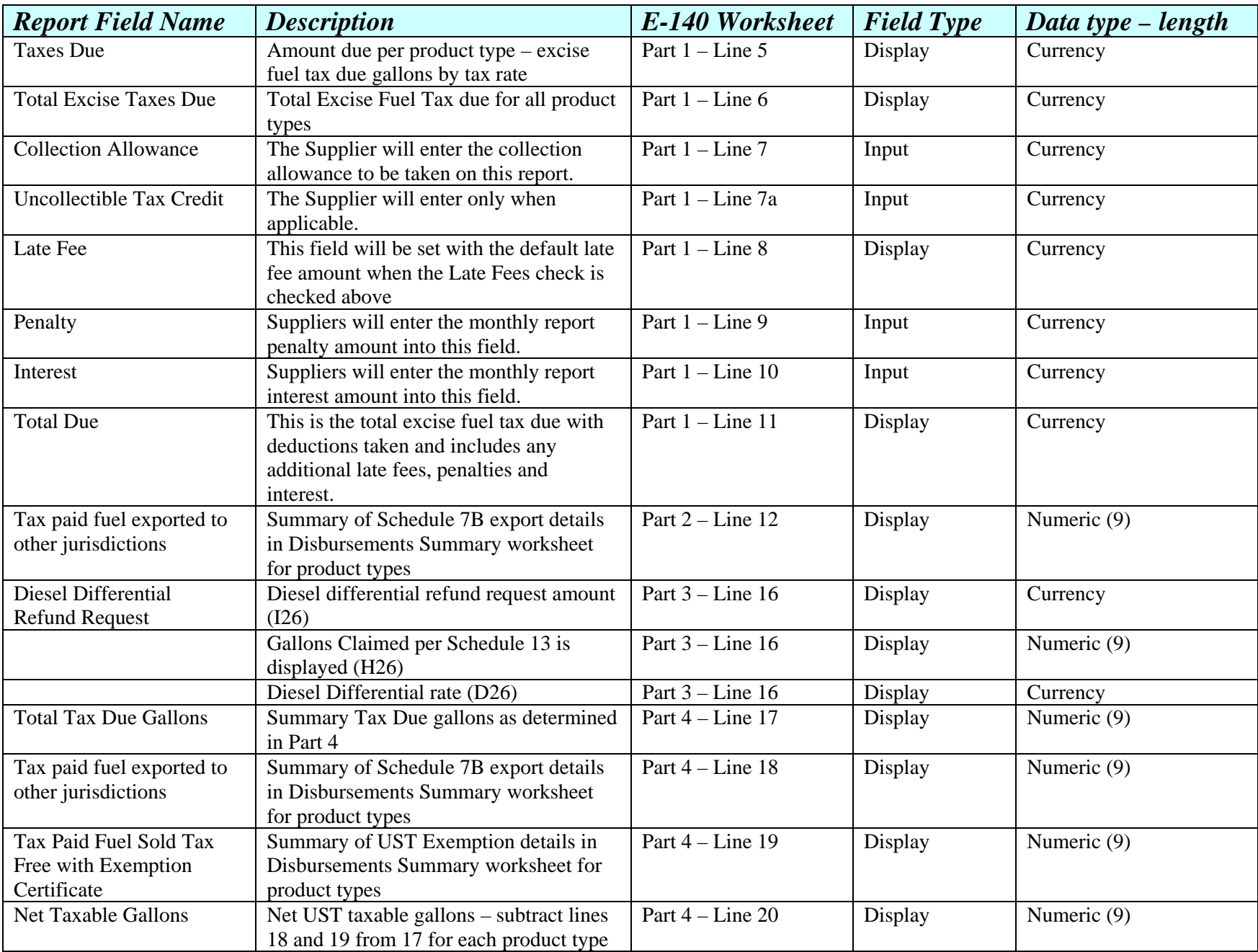

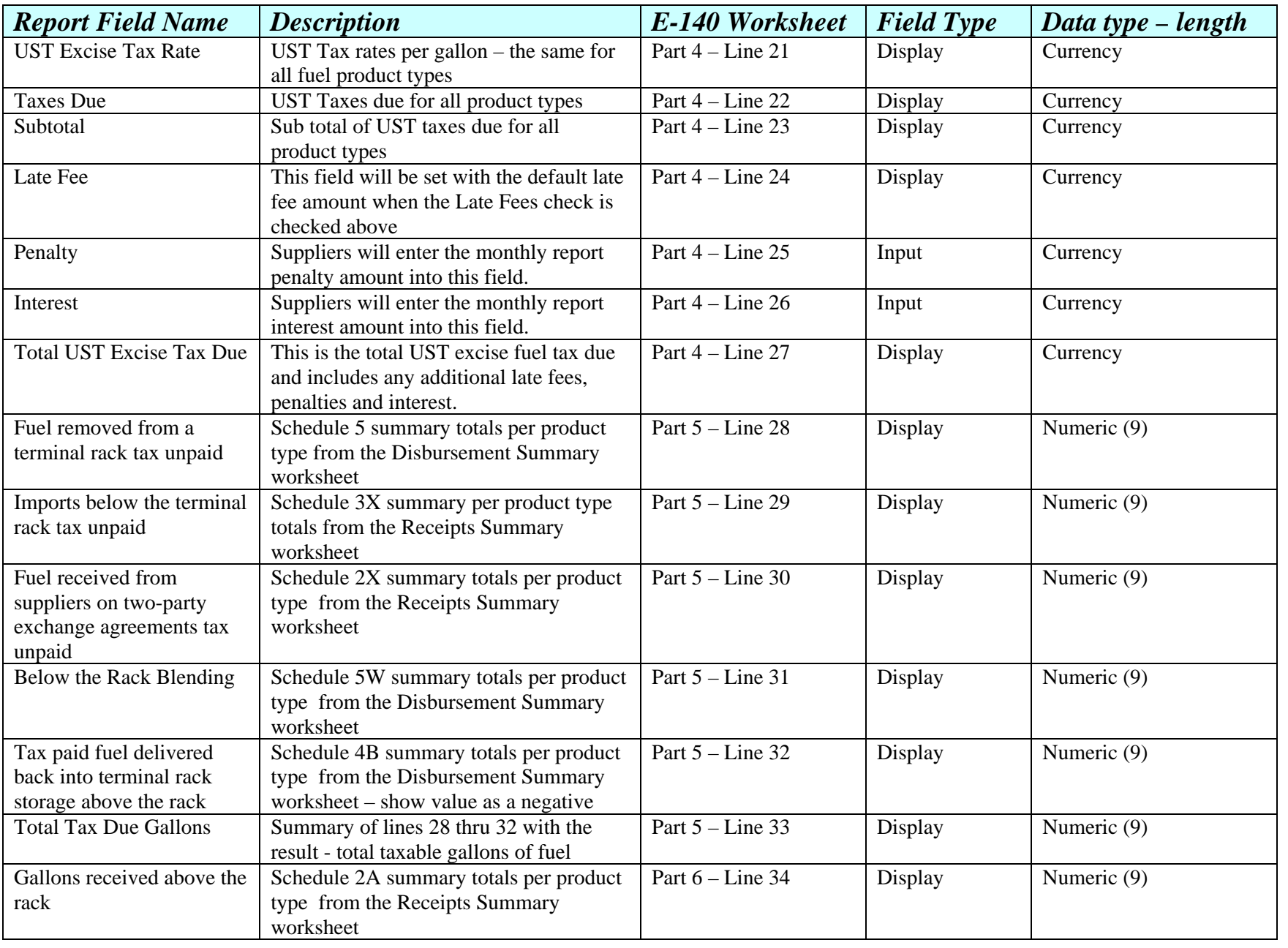

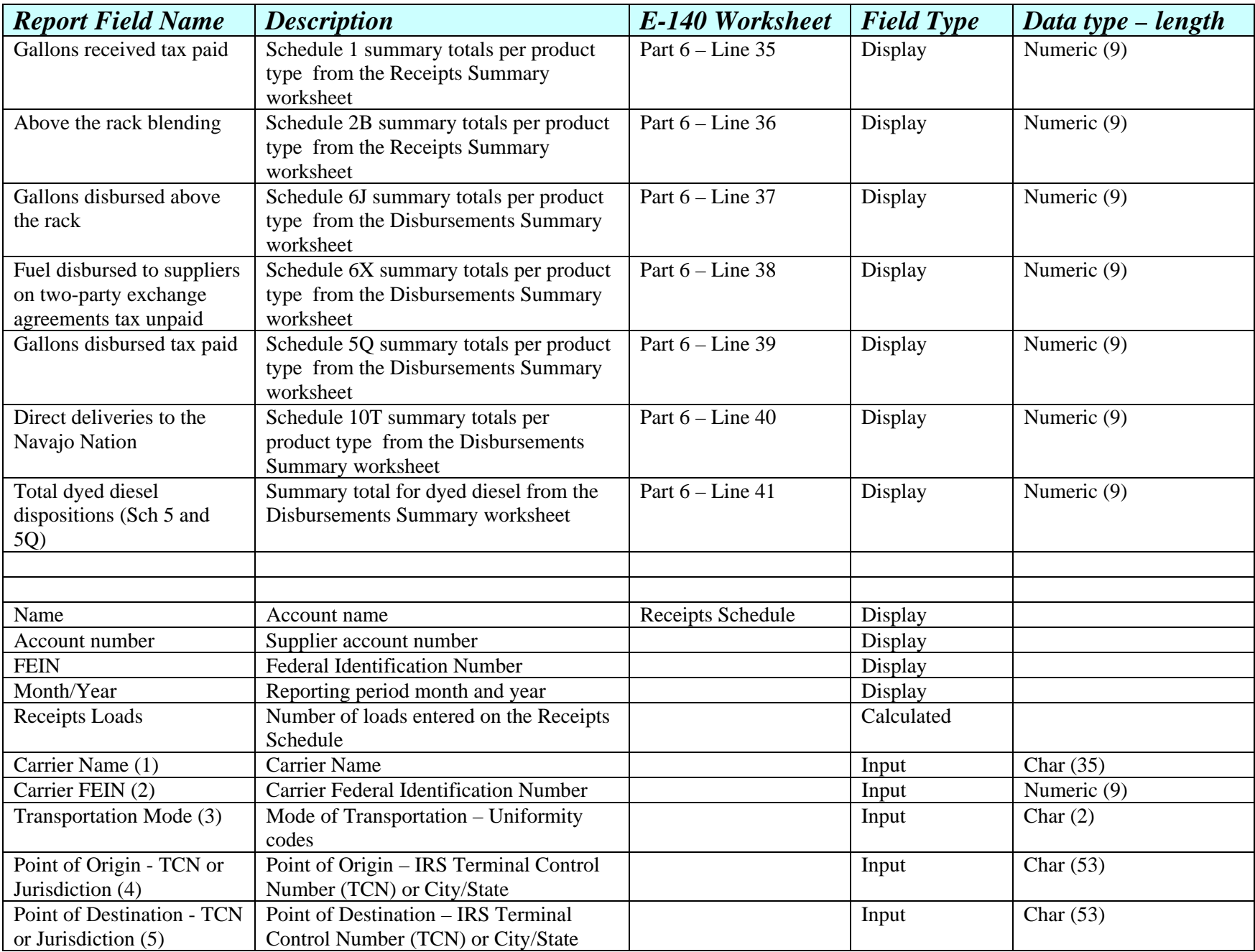

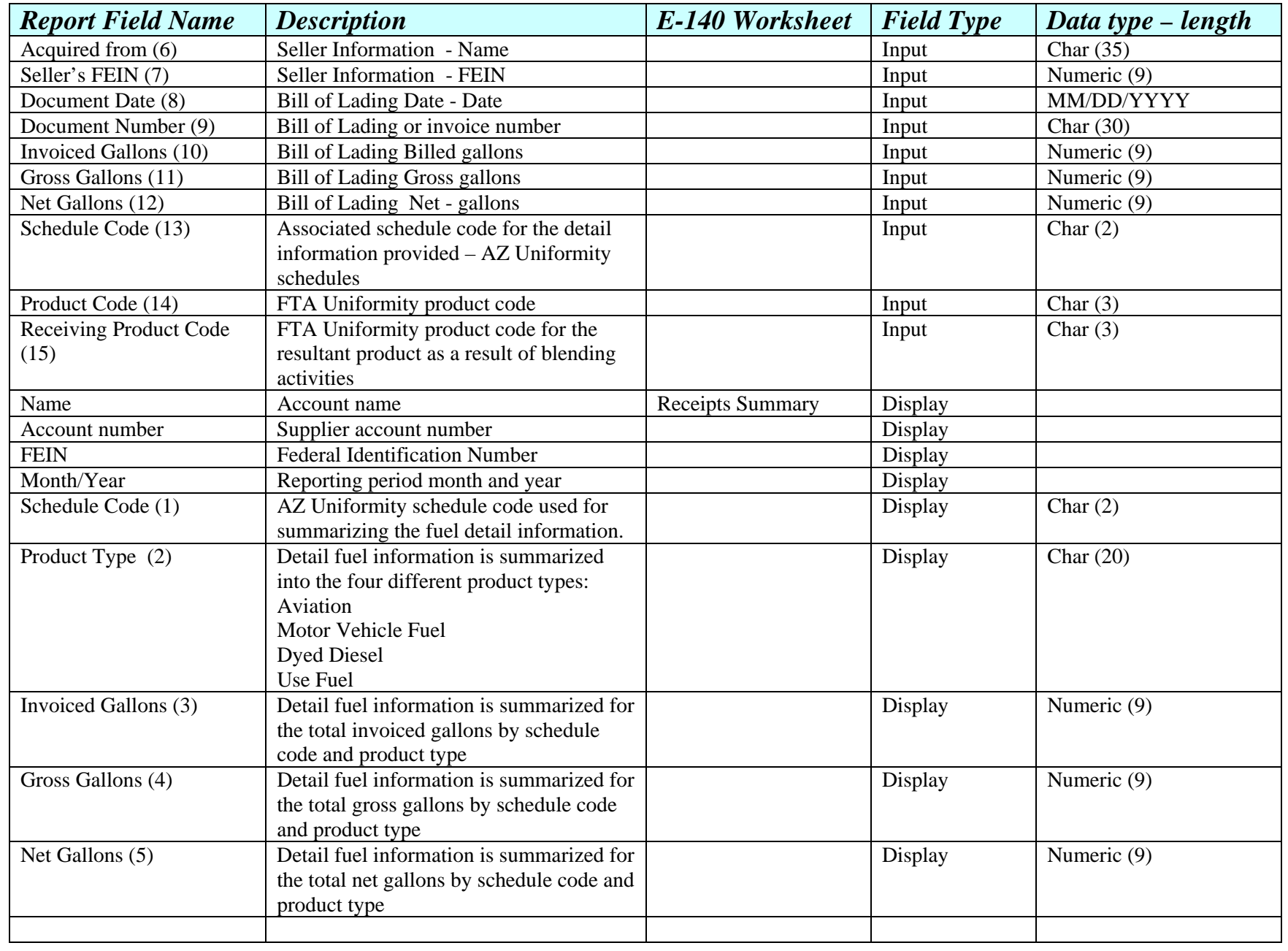

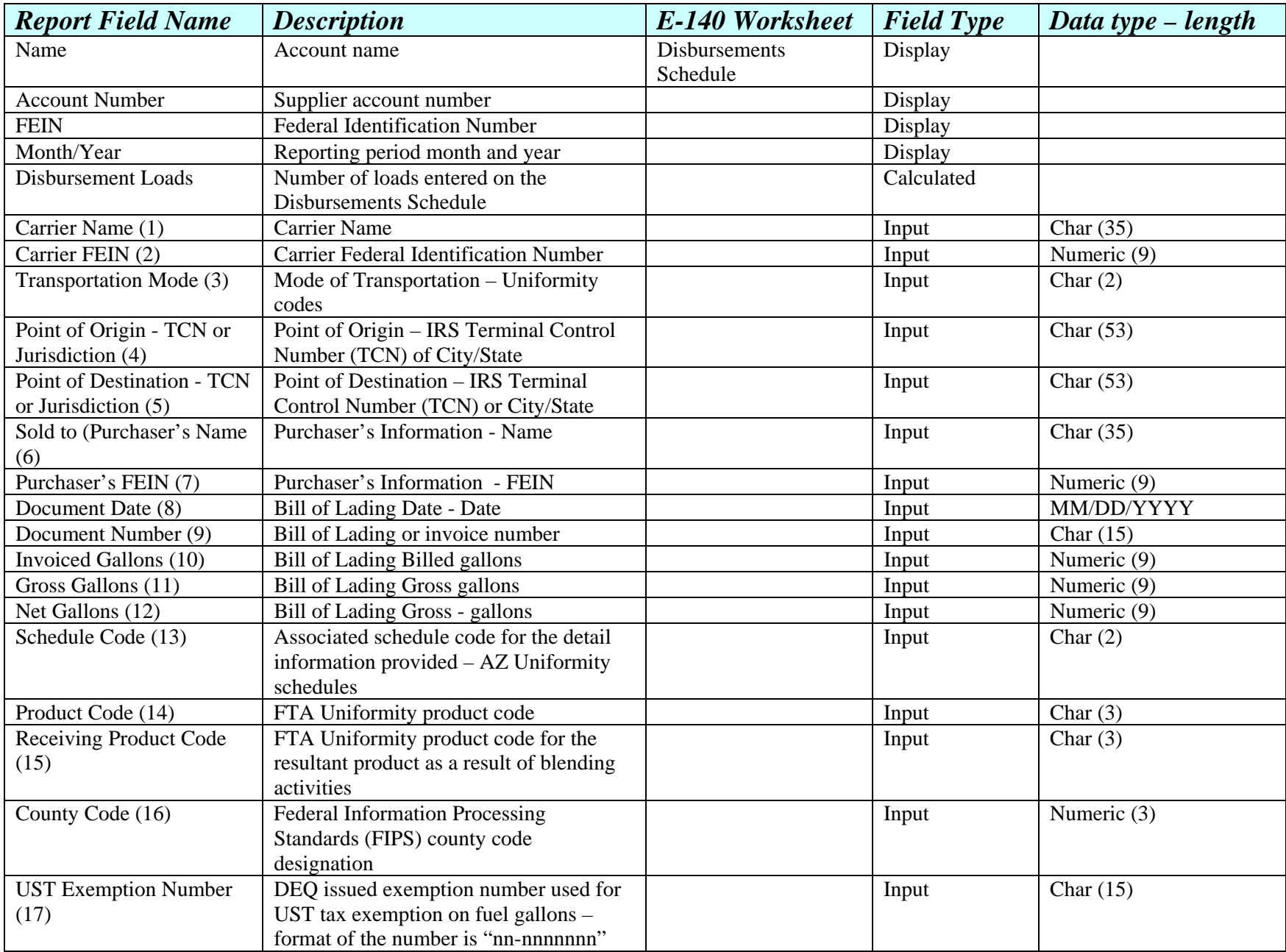

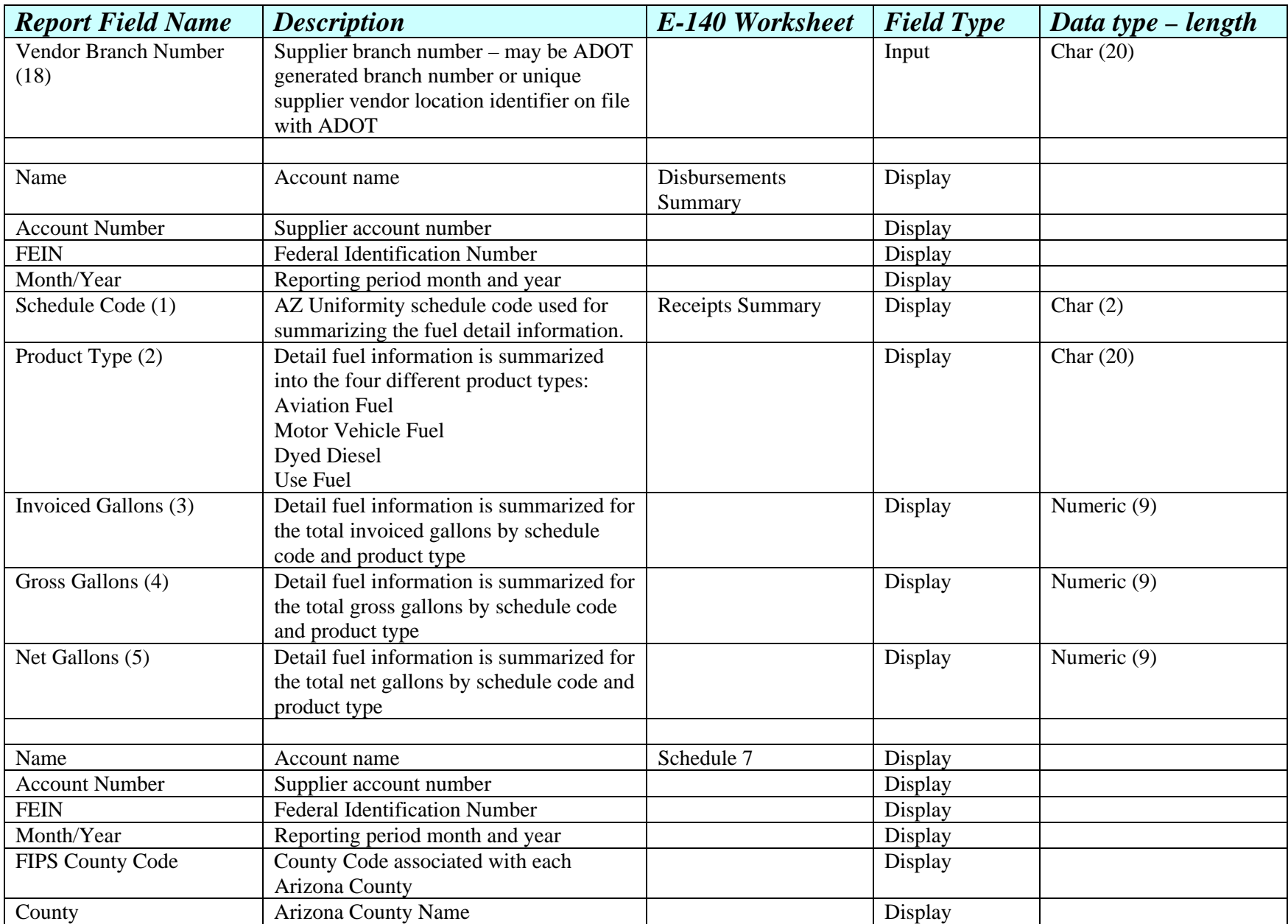

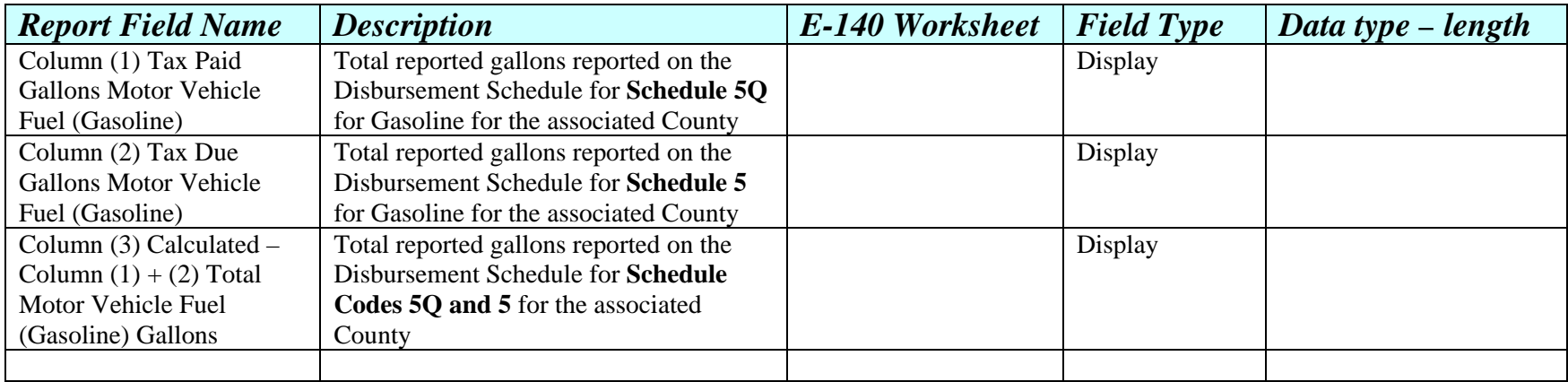

## **Appendix B Schedule Codes**

The restricted distributor must report detail fuel activity in one of two schedule methods. The detail fuel activity will be recorded as a receipt or disbursement in the detail schedules. The detail activities will be identified by a schedule code (identified below) in each detail line.

This Appendix provides a list of all Arizona-accepted schedule codes with electronic report filing. You can ONLY reference codes found in this Appendix when reporting on the electronic report format. All reports prior to conversion to electronic filing must continue to use the schedule codes that were established in the published Restricted Distributor Information Manual for that time.

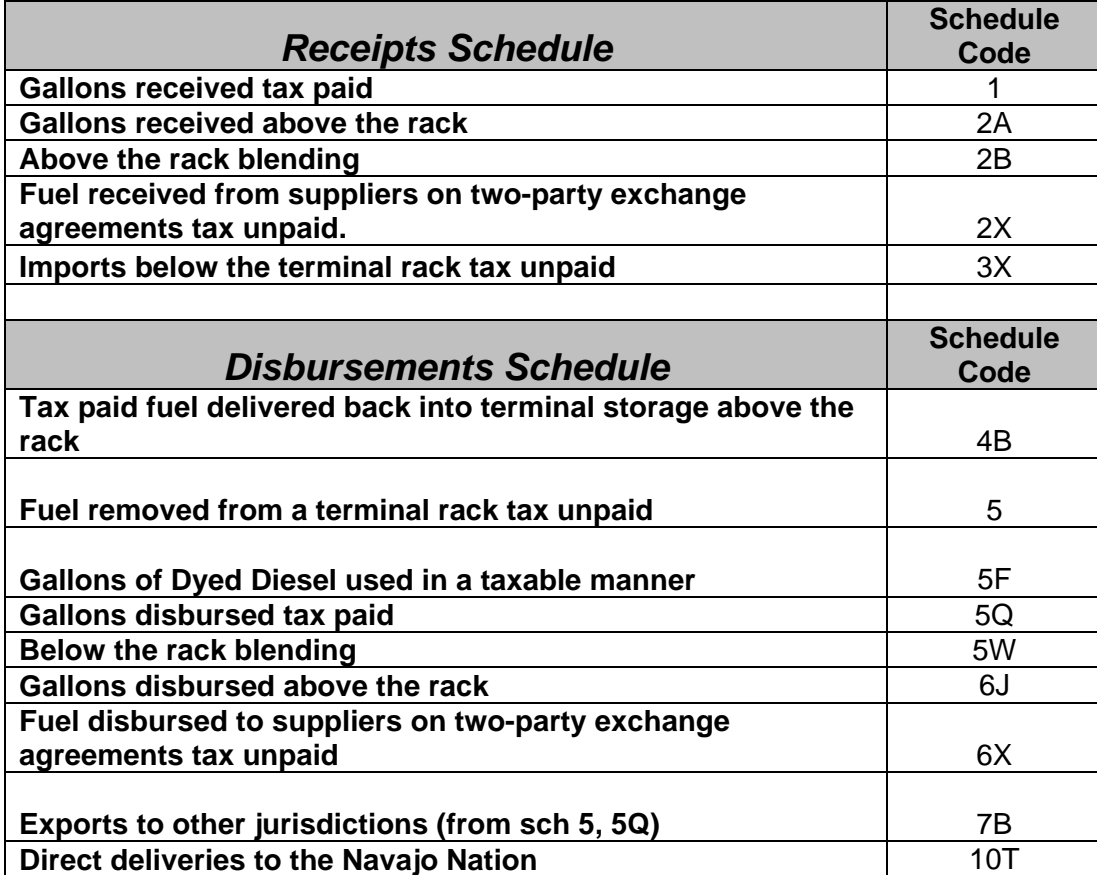
### **Appendix C Product Codes**

This Appendix provides a list of all Arizona-accepted product codes with electronic report filing. You can ONLY reference codes found in this Appendix when reporting on the electronic report format. All reports prior to conversion to electronic filing must continue to use the product codes that were established in the published Restricted Distributor Information Manual for that time.

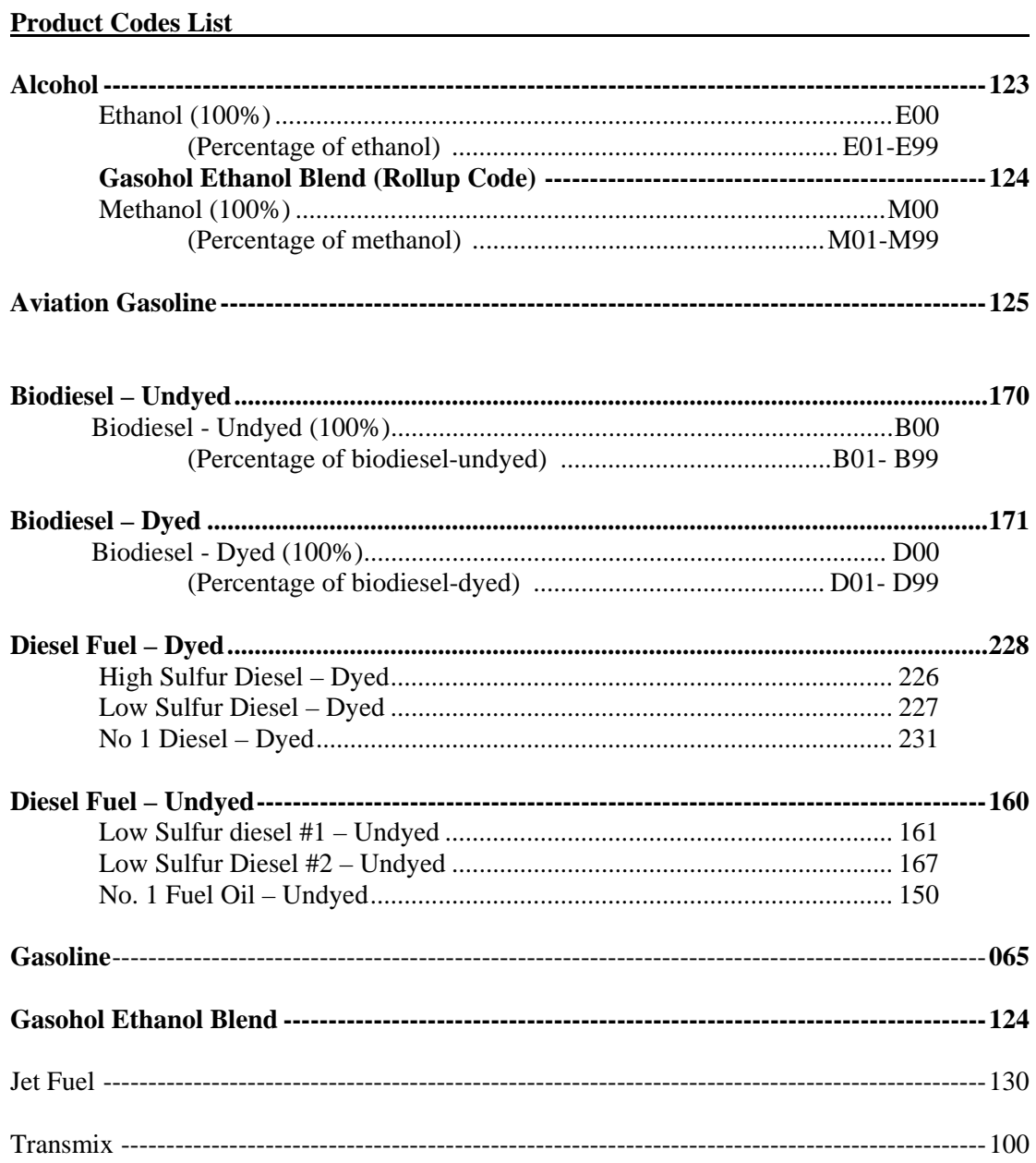

## **Appendix C Product Codes**

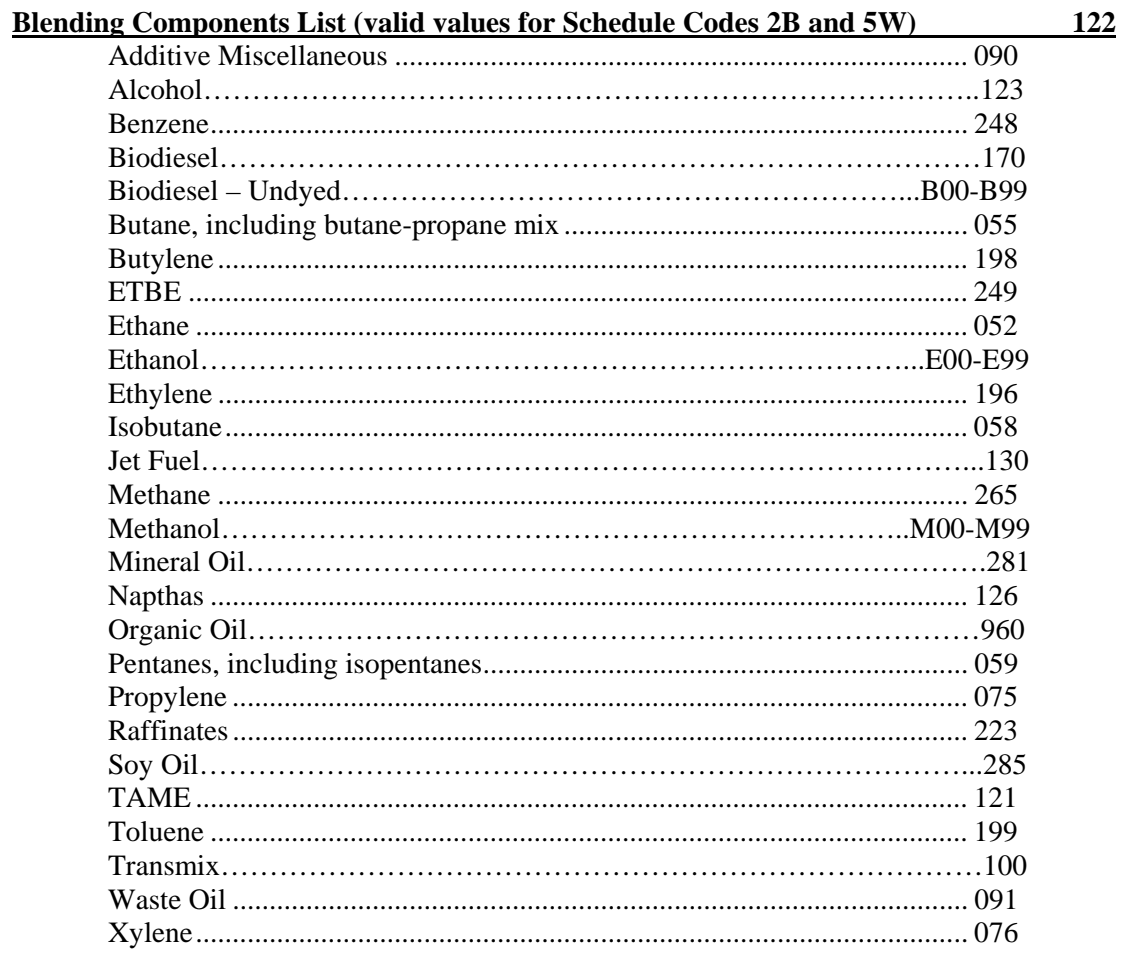

#### Receiving Product Codes List (valid values for use as Receiving Product Codes) Code

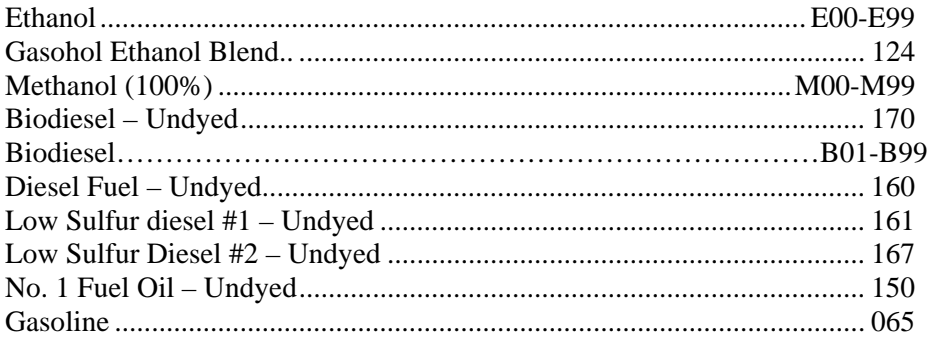

# **APPENDIX D**

#### **Product Codes to Schedules List**

**The following table identifies the product codes allowed with the schedules identified in Appendix B.** 

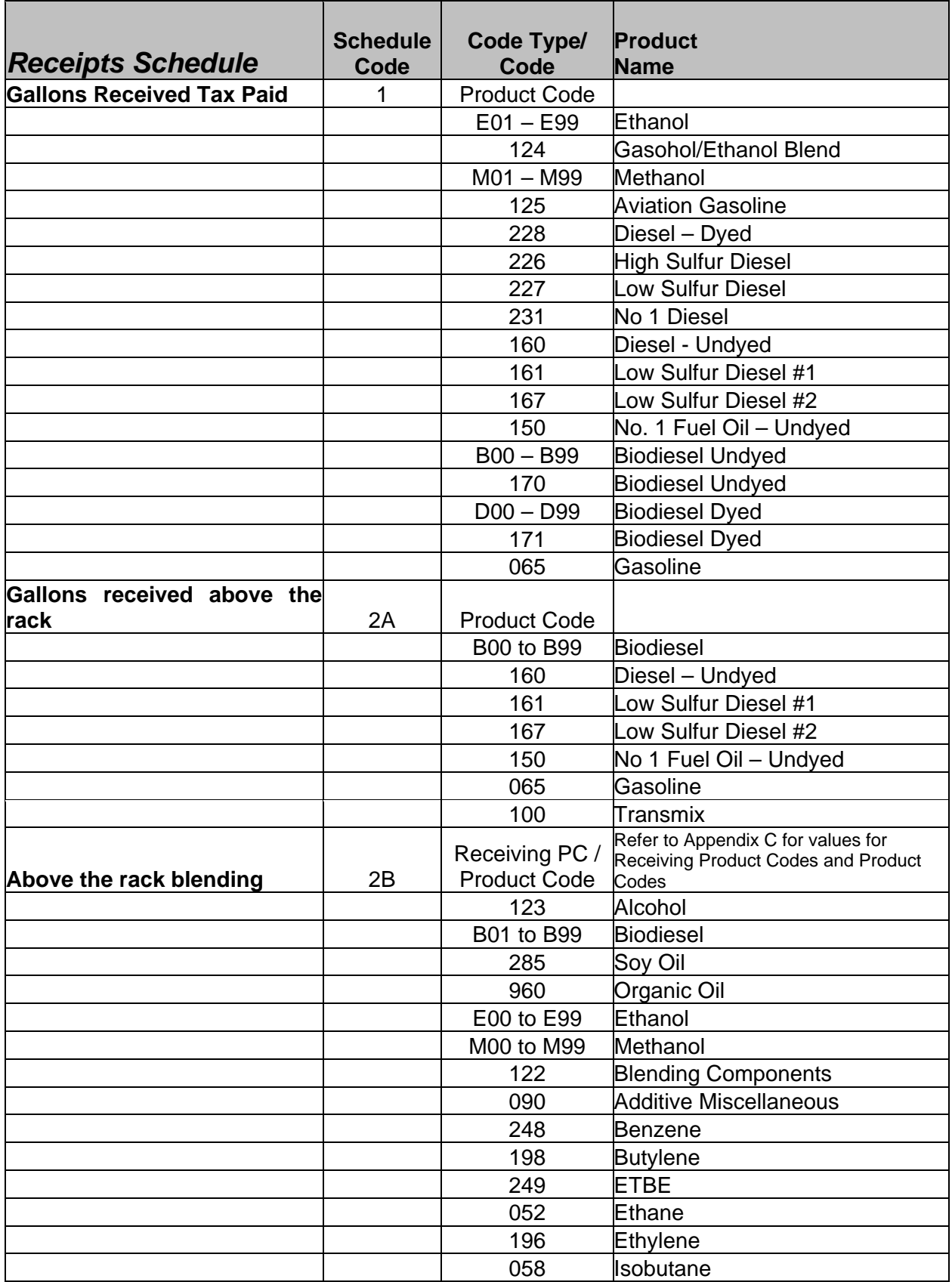

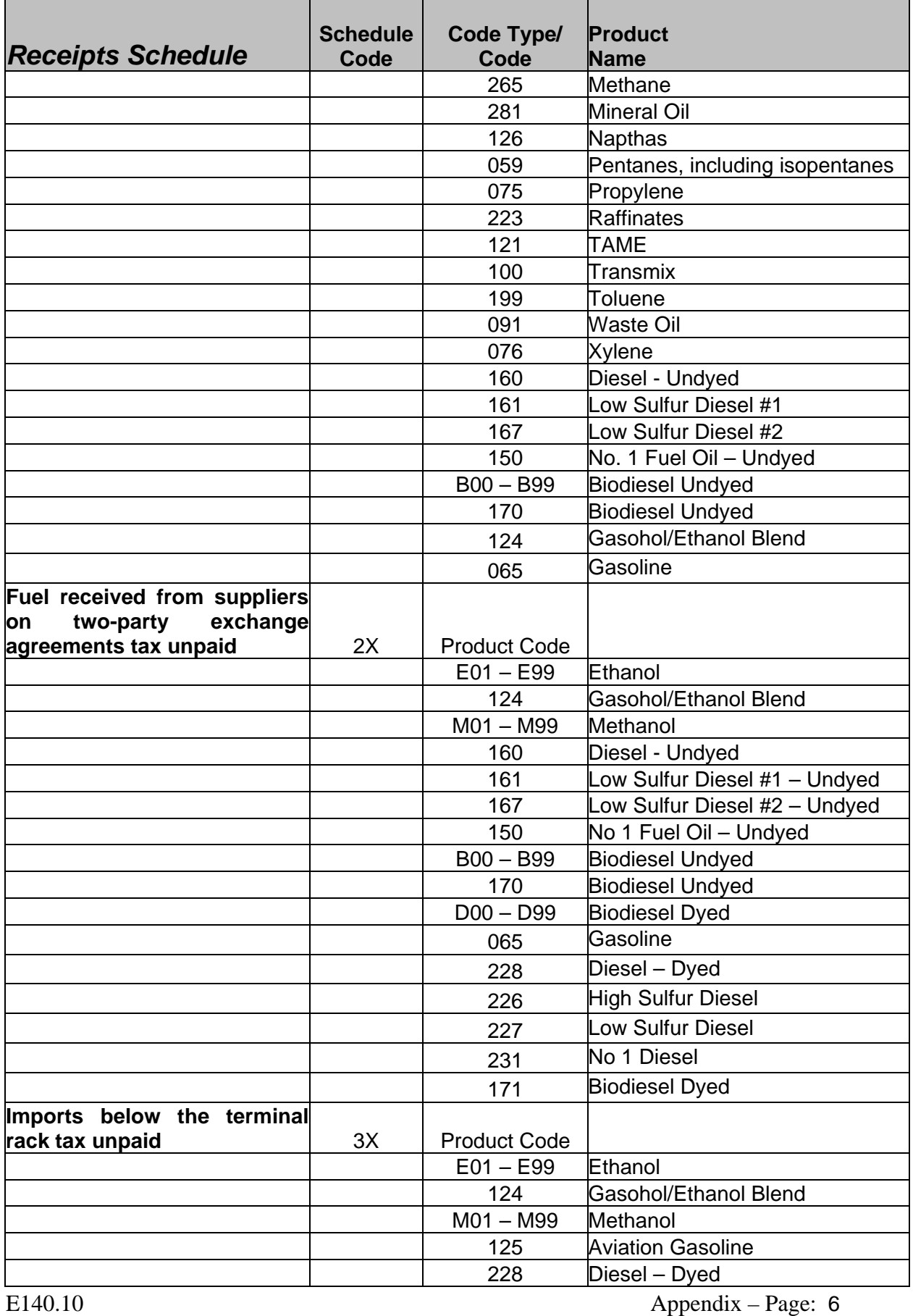

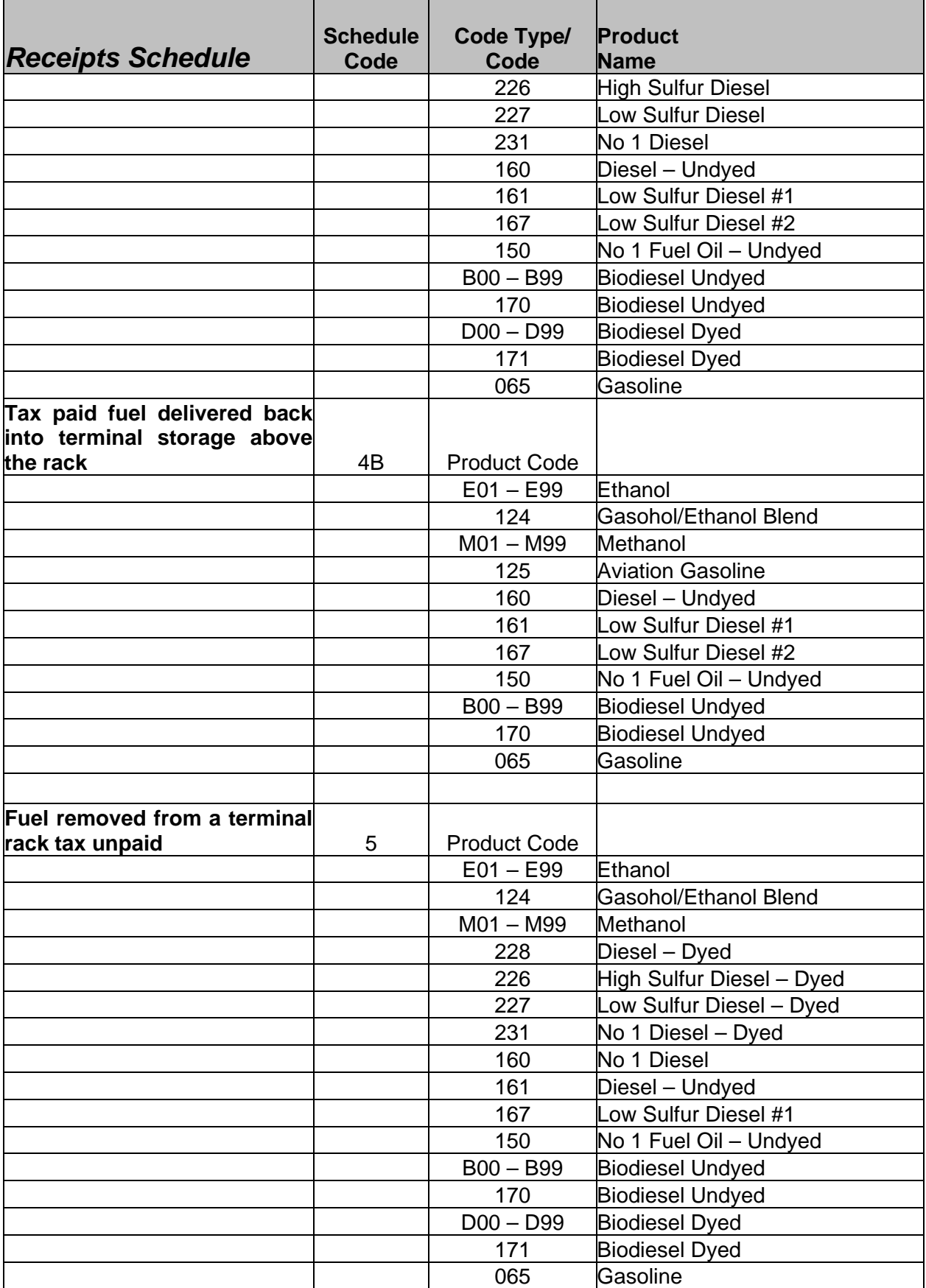

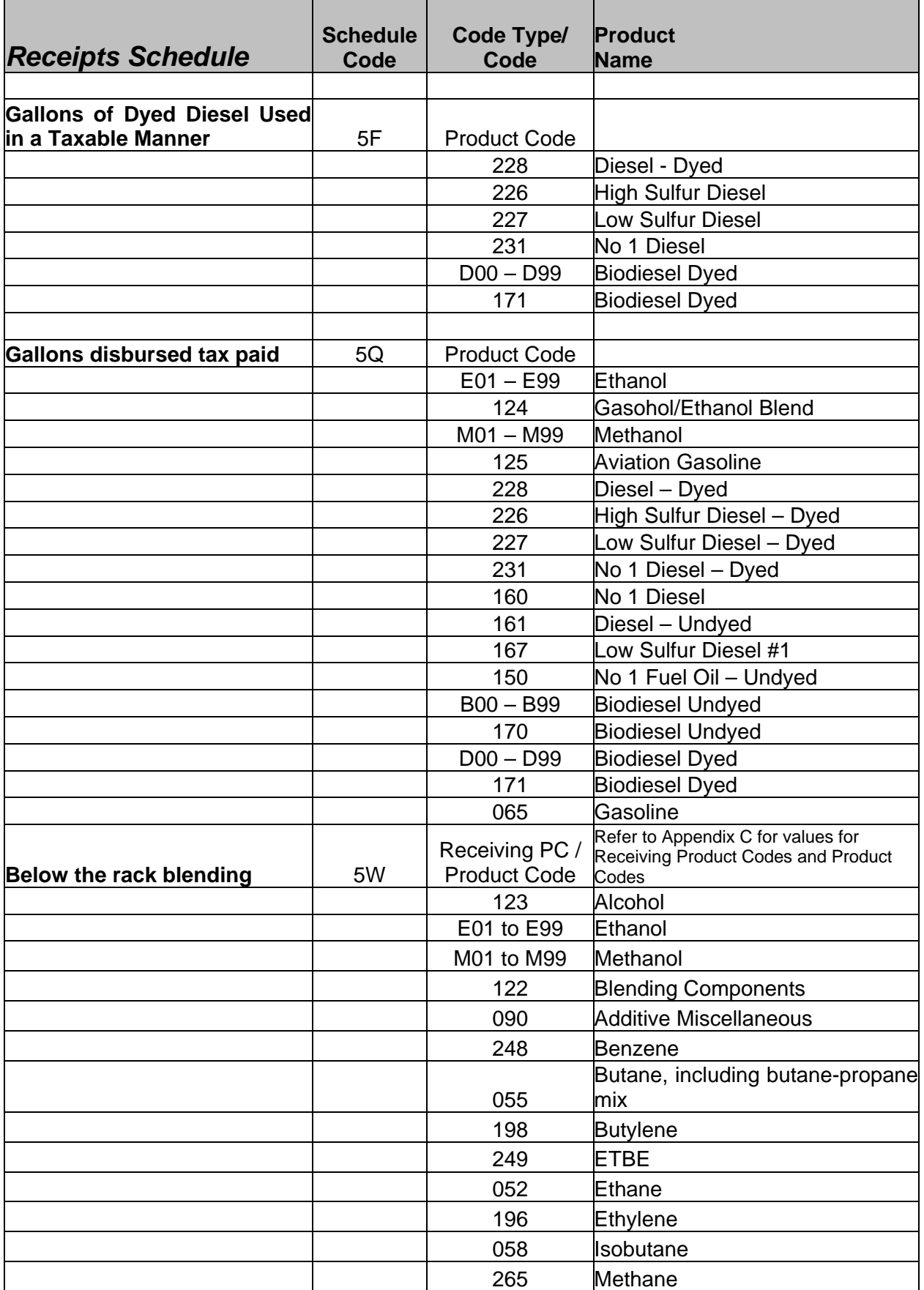

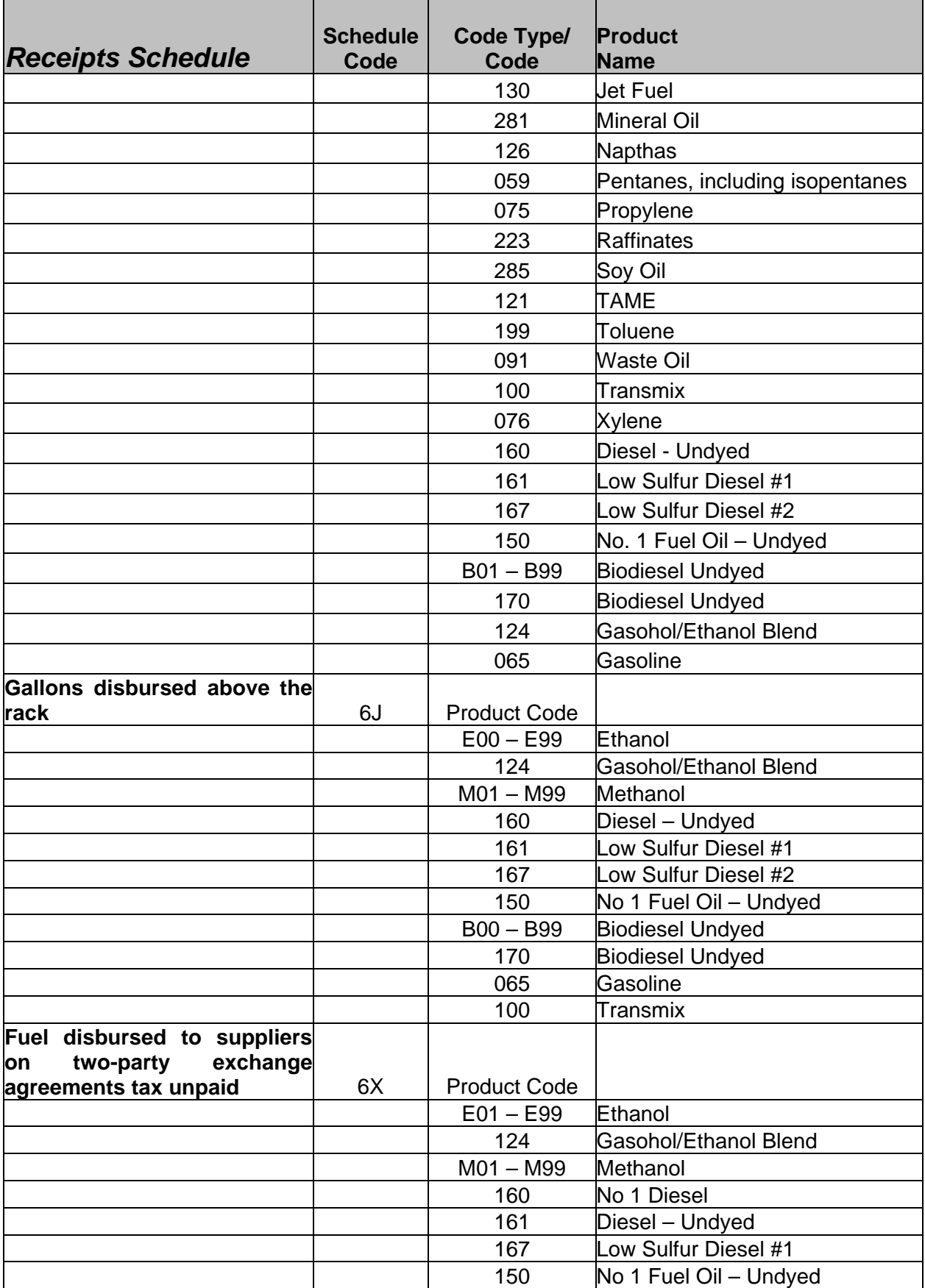

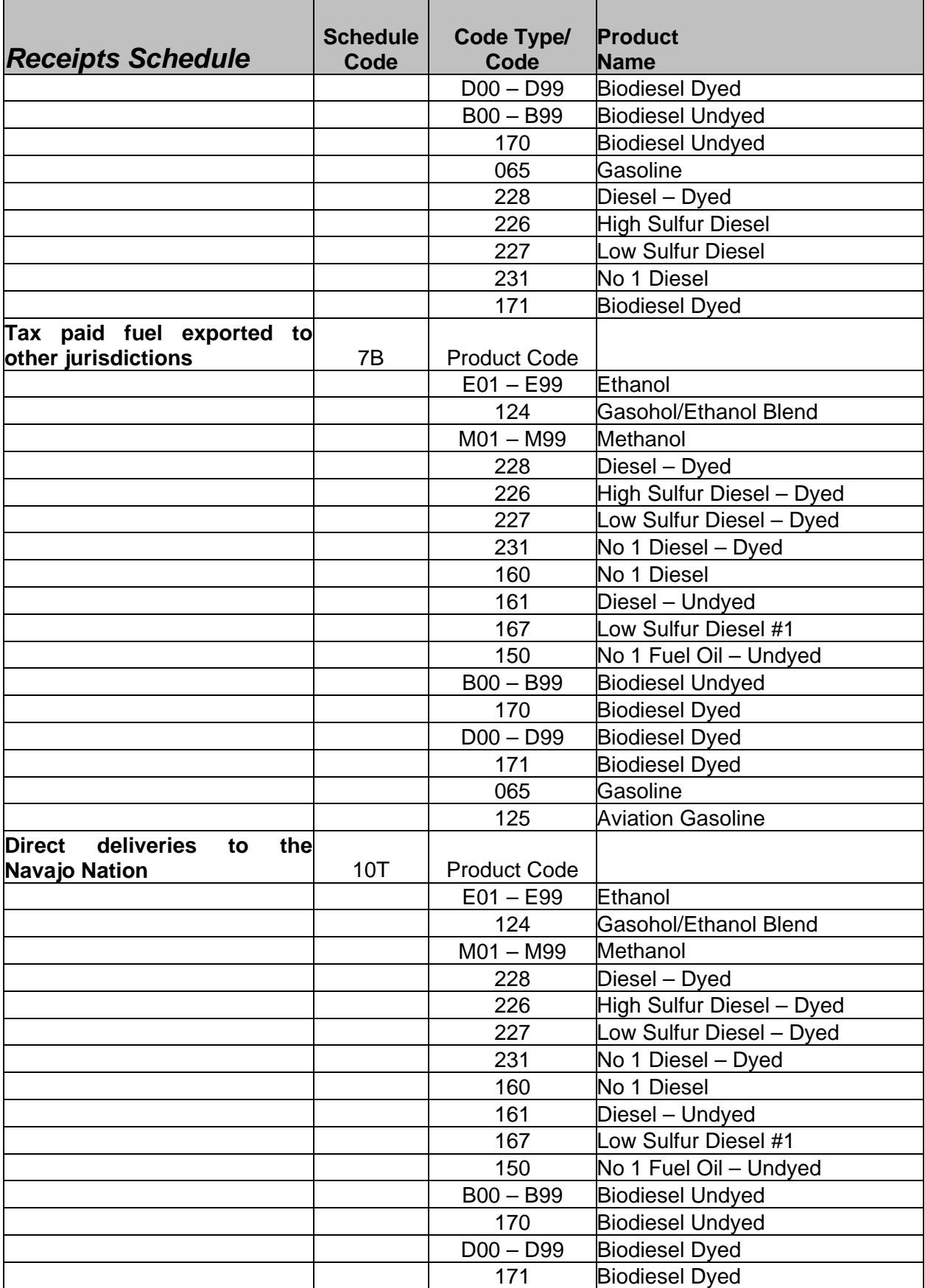

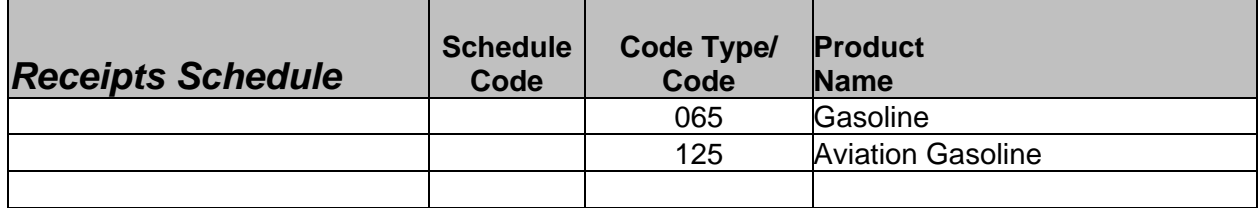

## **Appendix E County Codes List**

The following table represents the Federal Information Processing Standards (FIPS) county code numbers that will be used in the E-140 Restricted Distributor Fuel Tax Report Disbursements Schedule. For non retail sales (NRS) within a county, a NRS code will be reported in the E-140 Restricted Distributor Fuel Tax Report Disbursements Schedule.

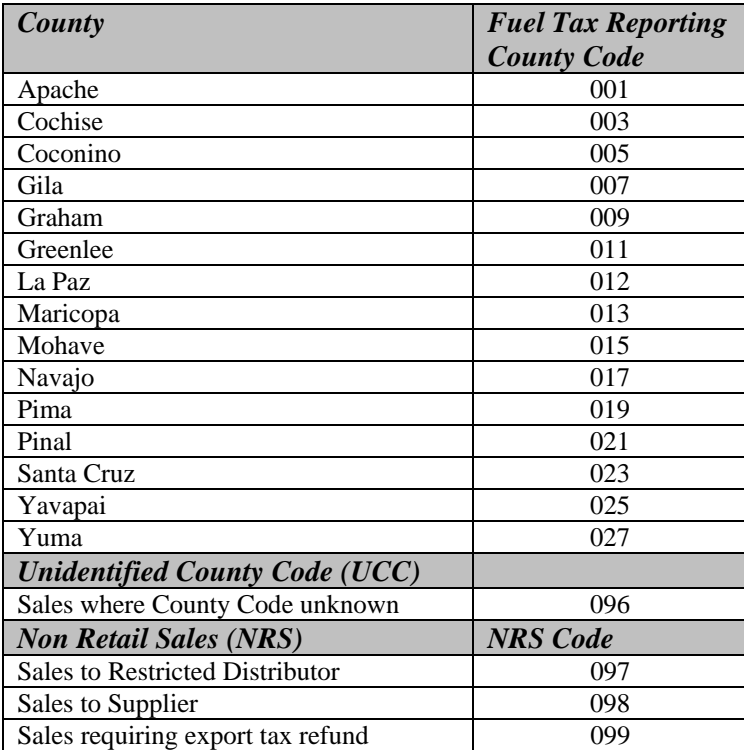

## **Appendix F-1 Paper to Electronic Schedule Mapping Table**

To begin filing fuel tax reports electronically on the Fuel Tax Suite, your company and designated staff much go through ADOT's registration process. Once the company is registered and your staff is enrolled, you will begin filing your reports first in a certification status and subsequently in a production status.

You licensing contact will receive by email a Fuel Tax Reporting Registration Packet. You will complete and submit the required registration forms:

- ServiceArizona User Access Request and Agreement
- Electronic Fuel Tax Reporting Agreement
- Fuel Tax Report Profile

The ADOT Fuel Tax Reporting Unit will contact your Fuel Tax Manager via e-mail to initiate the certification activities. The email will include the following items:

- Electronic Monthly Fuel Tax Report Template
- Arizona Reporting Informational

The certification testing goals are:

- To educate the electronic filer
- To verify that the electronic filer can demonstrate the ability to successfully handle data for each fuel tax report based on the ADOT-provided Reporting Informational and Appendices
- To verify that the electronic filer can submit a valid electronic fuel tax report

## **Appendix F-1 Paper to Electronic Schedule Mapping Table**

After your reports are uploaded and validated by the Fuel Tax Suite's DATACHECKER, the ADOT Fuel Tax Reporting Unit (FTRU) will review your report for general reporting compliance with State Statute, Administrative Rule and this Information Manual. You will receive an email communicating this hold status when each of your reports is placed on Certification Hold.

- It is important to understand that the DATACHECKER does not change the report and payment due dates. We recommend allowing additional time in your report preparation process to ensure you continue to submit your reports and receive your Confirmation Number on a timely basis.
- ADOT will review and respond to held reports within 2 business days.
	- o If your report is found to be in general compliance, the FTRU will approve your report. You will receive a Confirmation email with a link to the *View Submitted Reports Screen* to obtain your Confirmation Number and Receipt.
	- o If your report is found to be not in compliance, the FTRU will disapprove the report. You will also receive an email indicating the report has been marked rejected. The FTRU will contact you with further instructions on how to correct and upload a replacement report.

Once you have filed a series of compliant reports with fuel tax activity, the ADOT Certification Hold Status will be removed and you will be able to upload, validate, and process your reports without an up-front FTRU review.

#### **As we complete future updates to our system, ADOT reserves the right to request additional testing.**

## **Appendix F-1 Paper to Electronic Schedule Mapping Table**

If a restricted distributor submitted paper reports in prior reporting periods, the following matrix can assist in reviewing paper reports and schedules.

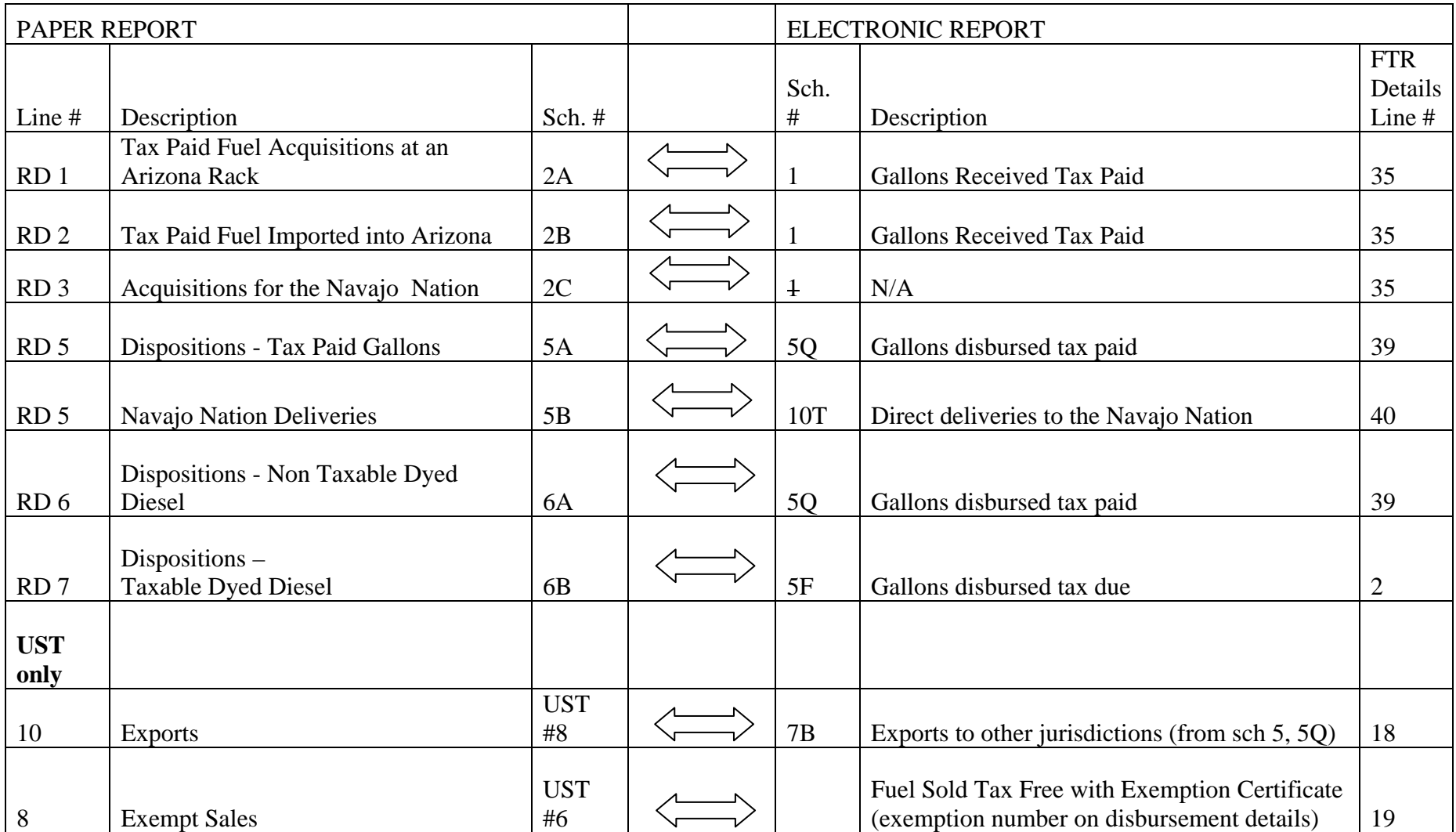

### **Appendix G Macro Security Settings to Address Unable to Calculate Issues**

**Fuel Tax Reporting (E120 / E140) – Macro Security** 

To successfully complete your Fuel Tax report, macros must be enabled on the E120/E140 spreadsheet. The purpose of this addendum is to provide instructions to ensure macros are enabled when working with the E120/E140 template.

Based upon which version of Excel you are using, we recommend completing the following steps to enable macros either permanently for the spreadsheet every time it is used or temporarily for each work session.

Permanently Enabling Macros by Creating a Trusted Location

(Excel 2007 / 2010 only) A trusted location is a folder (and optionally subfolders) that you identify for storing spreadsheets containing macros (i.e. E120 or E140) which are from a publisher you trust. Any spreadsheet containing macros loaded from this location will have the macros automatically enabled.

Steps for Creating a Trusted Location in Excel 2007 / 2010:

**Tip:** If the **Developer** tab is not displayed:

Excel 2007: Click the **Microsoft Office Button**, click **Excel Options**, and then in the **Popular** category, under **Top options for working with Excel** section, click **Show Developer tab in the Ribbon**.

Excel 2010: Click the **File** tab, then click the **Options** menu item. From the new window displayed, choose the **Customize Ribbon.**  Then select the **Developer** tab item.

On the **Developer** tab, in the **Code** group, click **Macro Security**. Then select **Trusted Locations.**  Select the **Add new location** button.

Select the **Browse** button to find the folder in which you have saved the E120/E140 template(s).

Optionally, you may also select the check box for **Subfolders of this location are also trusted** if you would like any subfolders to be considered **Trusted Locations** as well.

Select **Ok** to save your changes.

You can test the new settings by loading a macro-enabled spreadsheet from the folder you identified as a **Trusted Location**. If the settings are correct, the macros should be enabled automatically when the spreadsheet is loaded. If macros are not enabled you will see the **Security Warning** displayed in the spreadsheet (see image below).

#### **Appendix G Macro Security Settings to Address Unable to Calculate Issues**

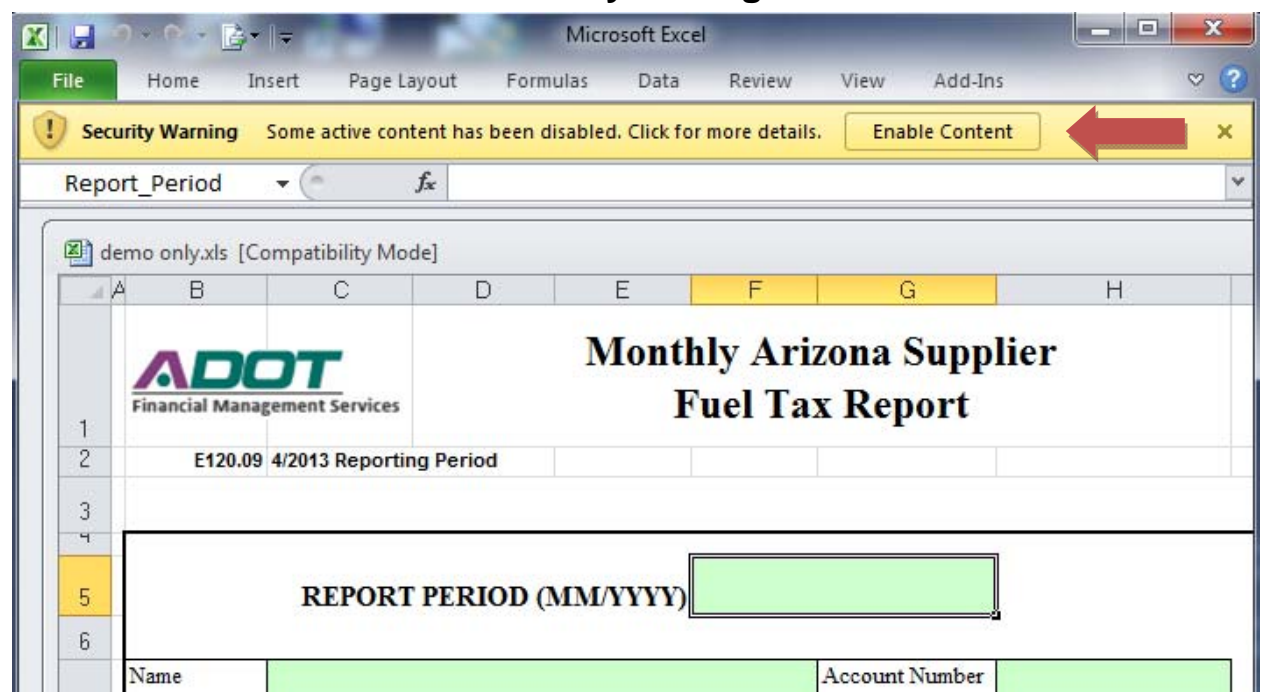

#### Temporarily Enabling Macros - Macro Security Warning (Excel 2003 / 2007 / 2010)

Fortunately, Excel 2003 features a popup window reminding the user to enable macros. When presented with the popup window, please remember to allow macros.

Excel 2007/2010 presents the user with a "Security Warning" message that is easily overlooked (see image above). To enable macros in Excel 2007/2010, click the "Options..." button next to the "Security Warning" located just below the Excel 2007/2010 Ribbon (tool bar). Select the **Enable this content** option in the displayed pop-up window, then select **Ok**.

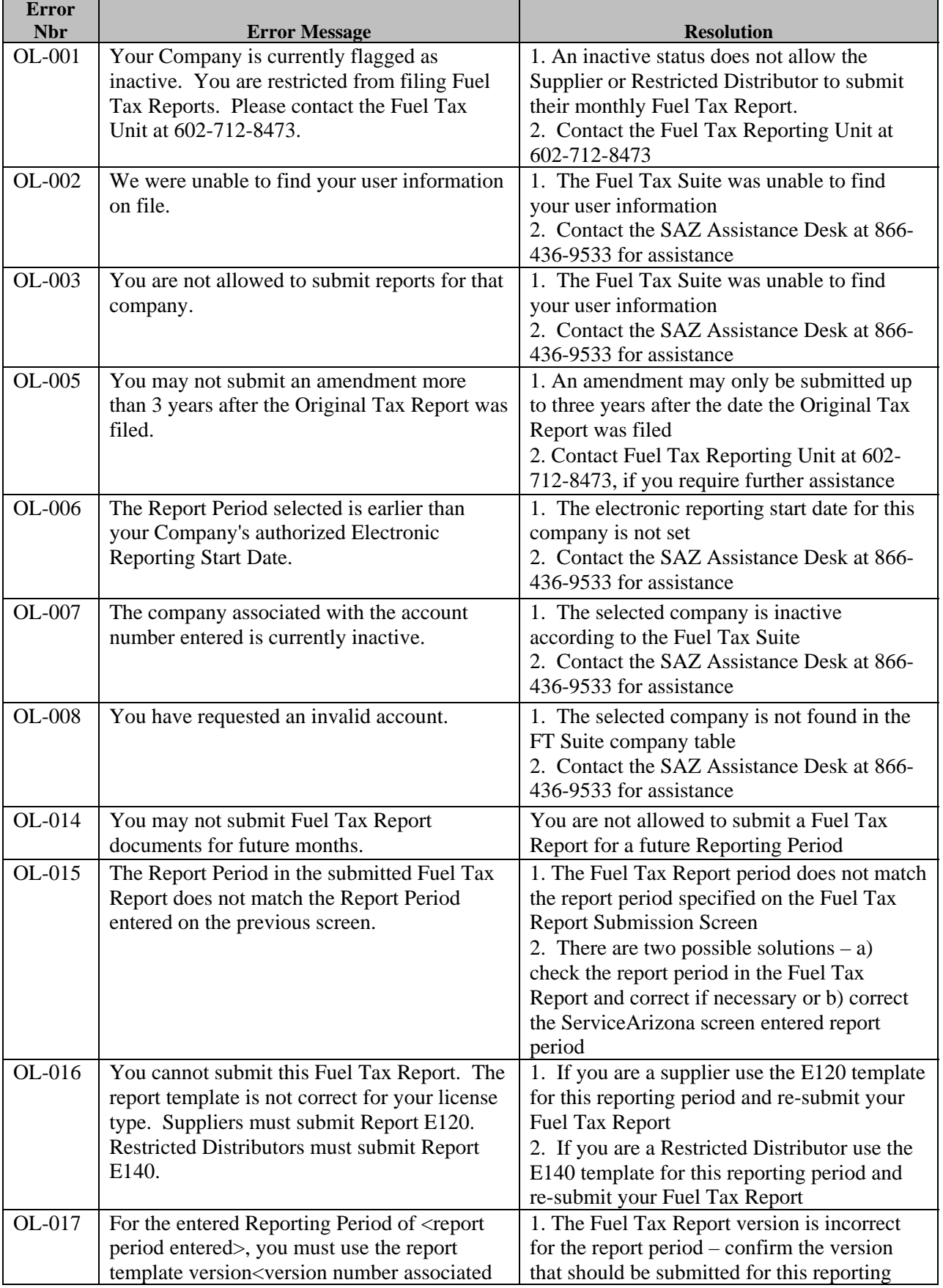

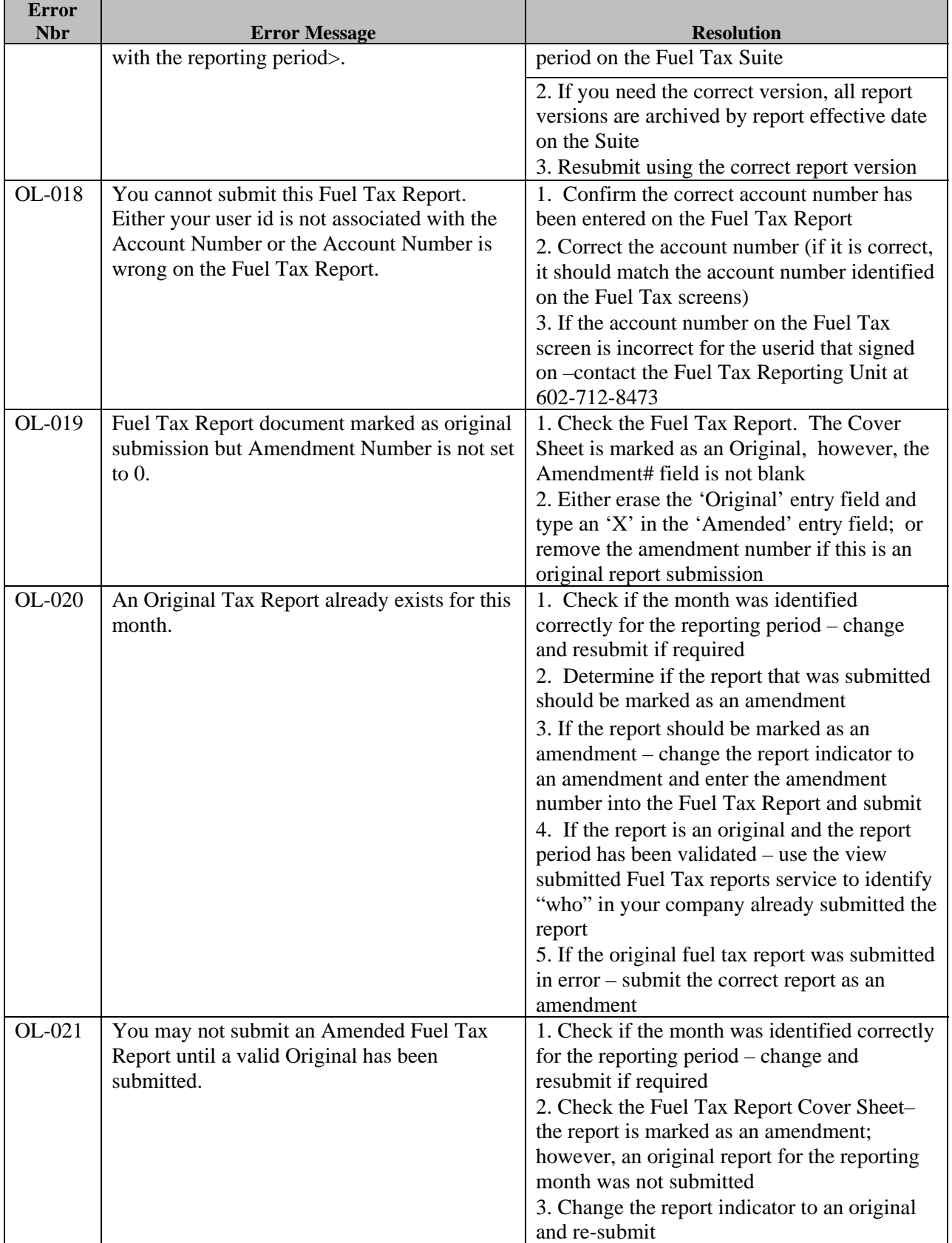

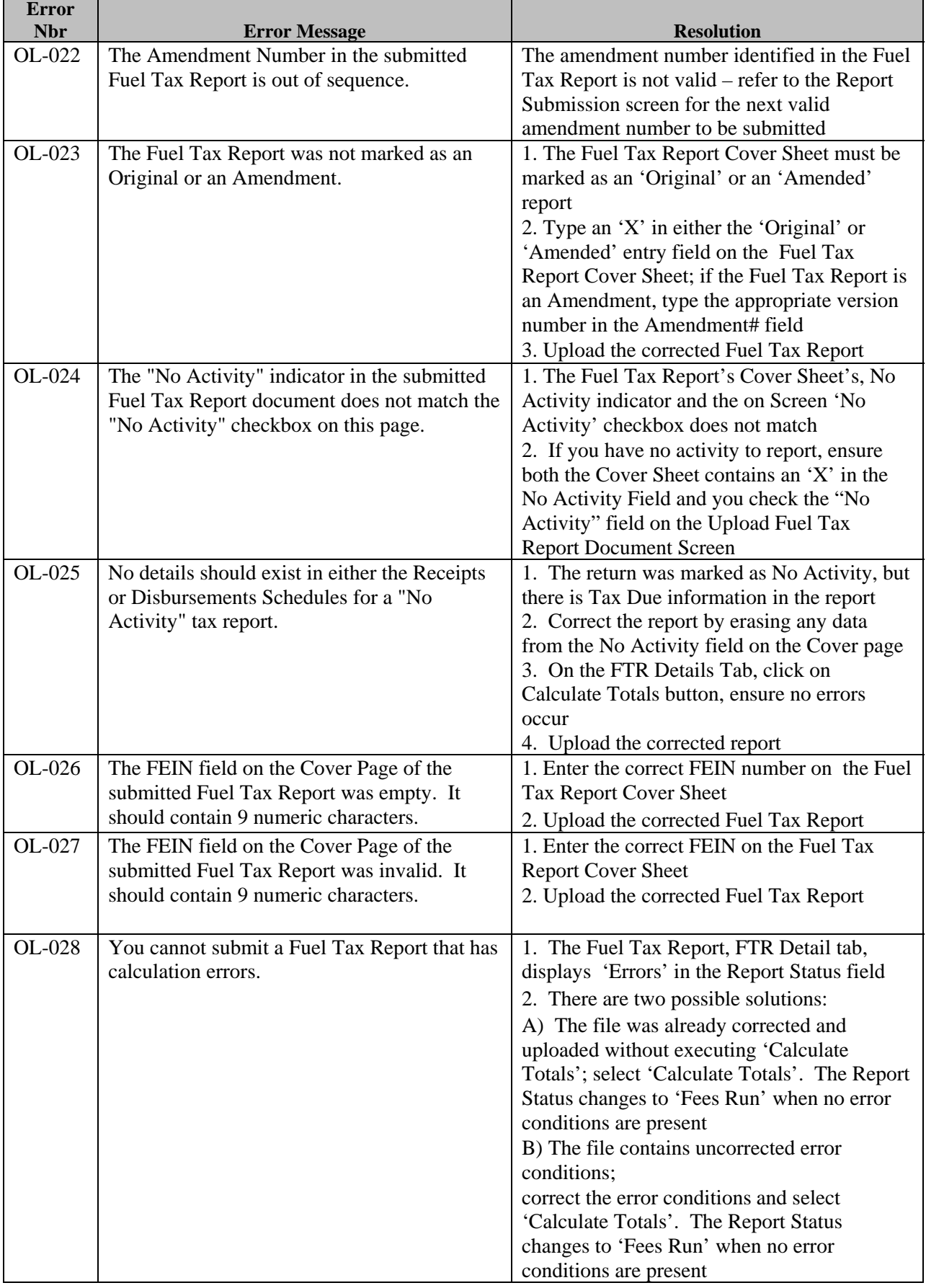

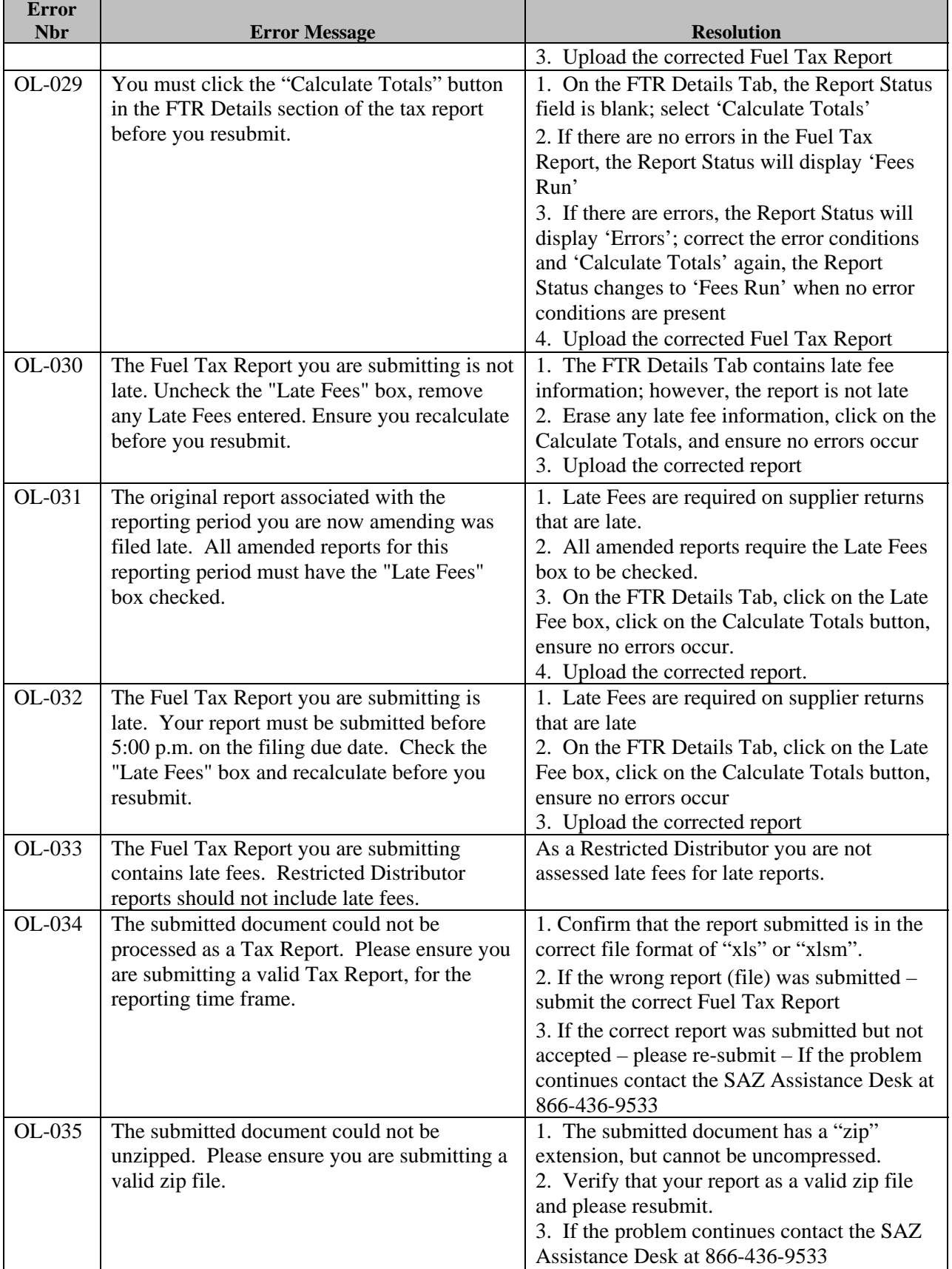

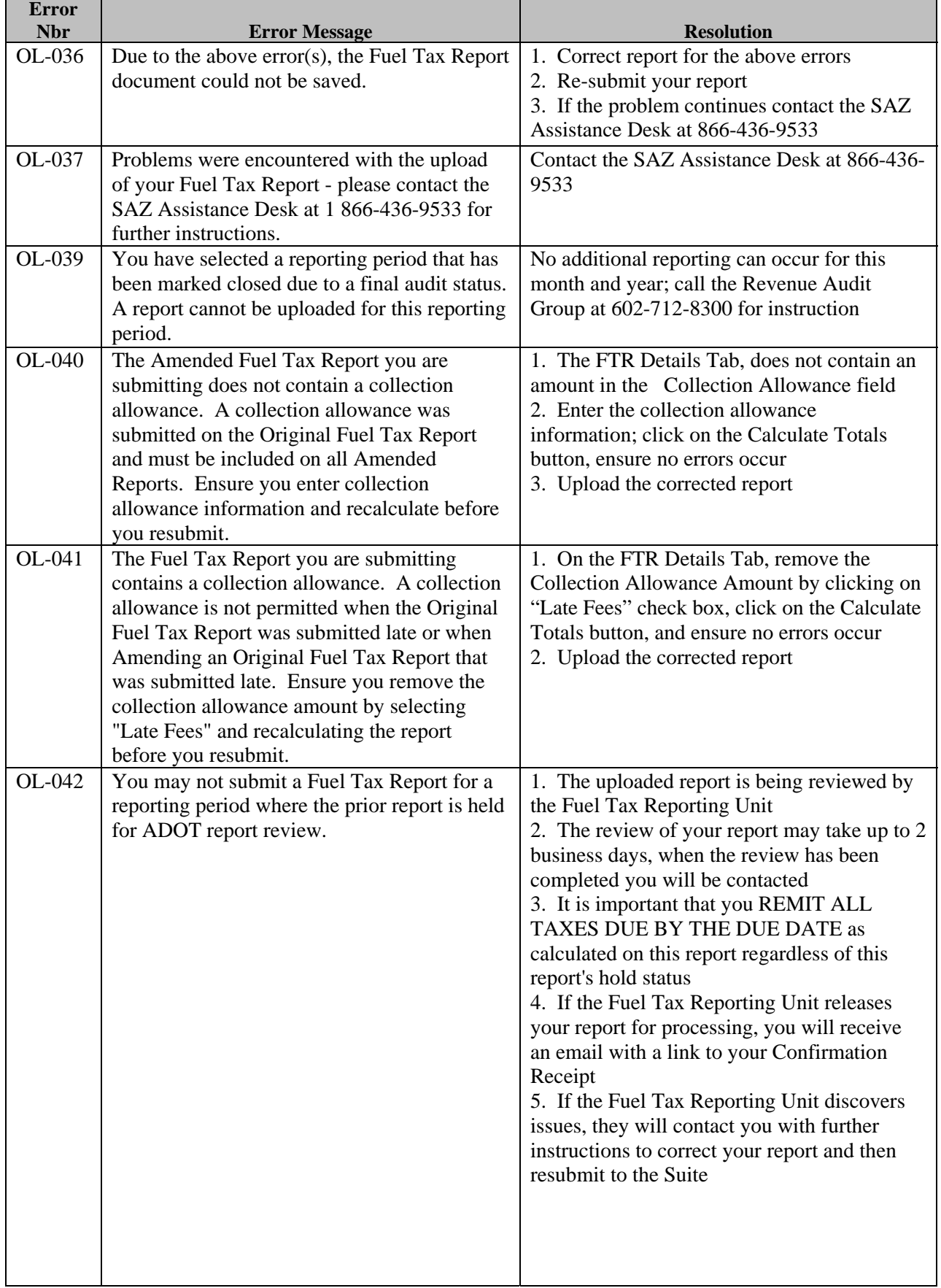

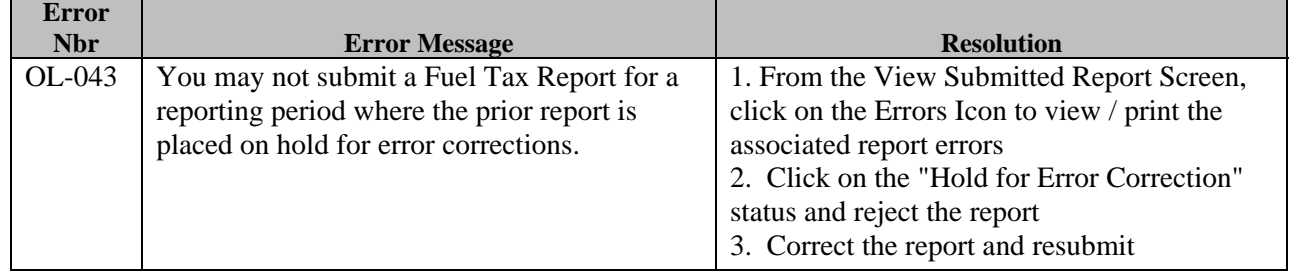

#### **Error Notifications**

If data errors are detected in your electronic report, an email will be sent to your system users. This email will provide a detailed list of all cells found to have invalid data for the recently submitted electronic fuel tax report.

Note: The email error messages are either data correction issues e.g. E-001 or invalid value issues e.g. E-004. It is recommended to address the invalid value issues first by addressing errors that require you to contact the Fuel Tax Reporting Unit, given the serious nature of these errors. Once these serious issues have been addressed, proceed to correct the remaining data correction issues.

Error messages are numbered. The email groups the errors in error number order. To approach what can be a lengthy list of errors, we recommend the following steps:

- 1) Approach the errors by researching by error message number.
- 2) Confirm your understanding of the error message by reviewing the report data as submitted.
- 3) Reference the field definition and instructions in the *Information Manual, Section 5.1 Form Instructions*. This section provides field-by-field instructions on the expected content of the data.
- 4) Reference the formatting instructions in the *Information Manual, Section 5.6.17 Report Helpful Hints*. This section provides instructions on data entry and data viewing of information in the spreadsheet.
- 5) Reference the *Information Manual, Appendices*. This section provides a wealth of information regarding data requirements.
- 6) Based on instructions in steps 3 through 5, ADOT requires the supplier or restricted distributor to prepare a report amendment for all email errors received. If there are any questions regarding the report corrections, contact the Fuel Tax Reporting Unit at 602-712-8473 to confirm your correction plans.

When calling assistance for error message help, indicate the source of the error message (Fuel Tax Suite or Report Template, then the error number referenced.

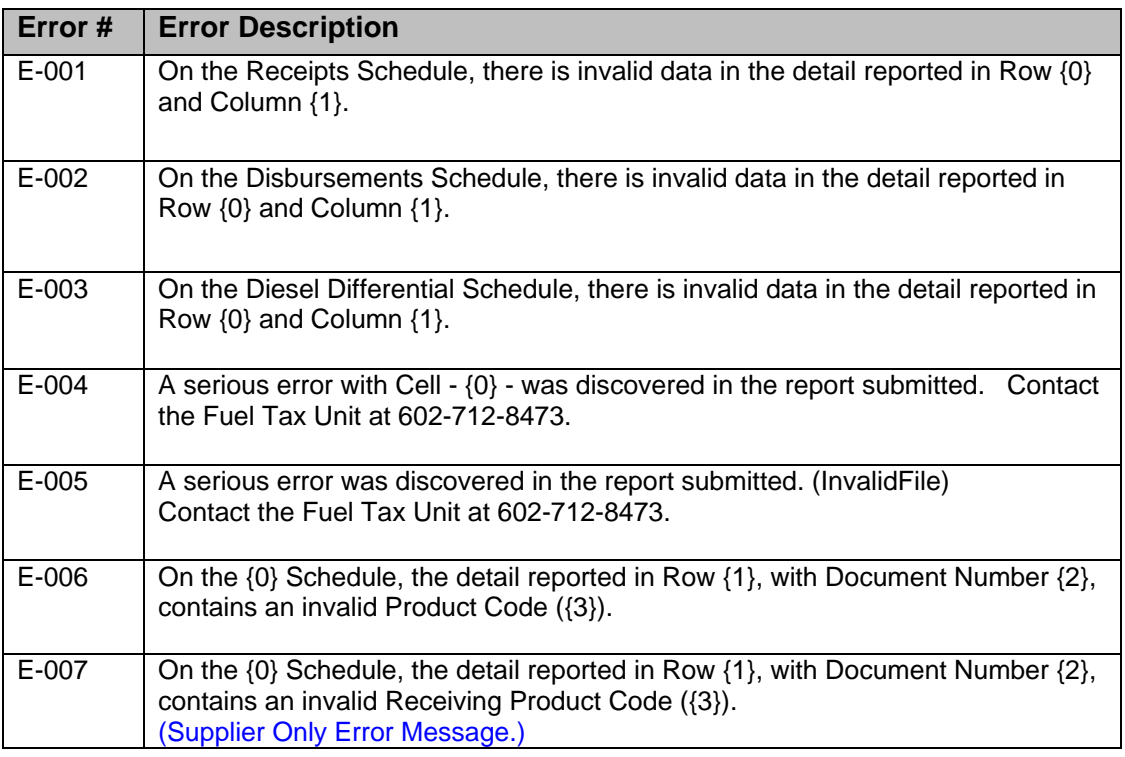

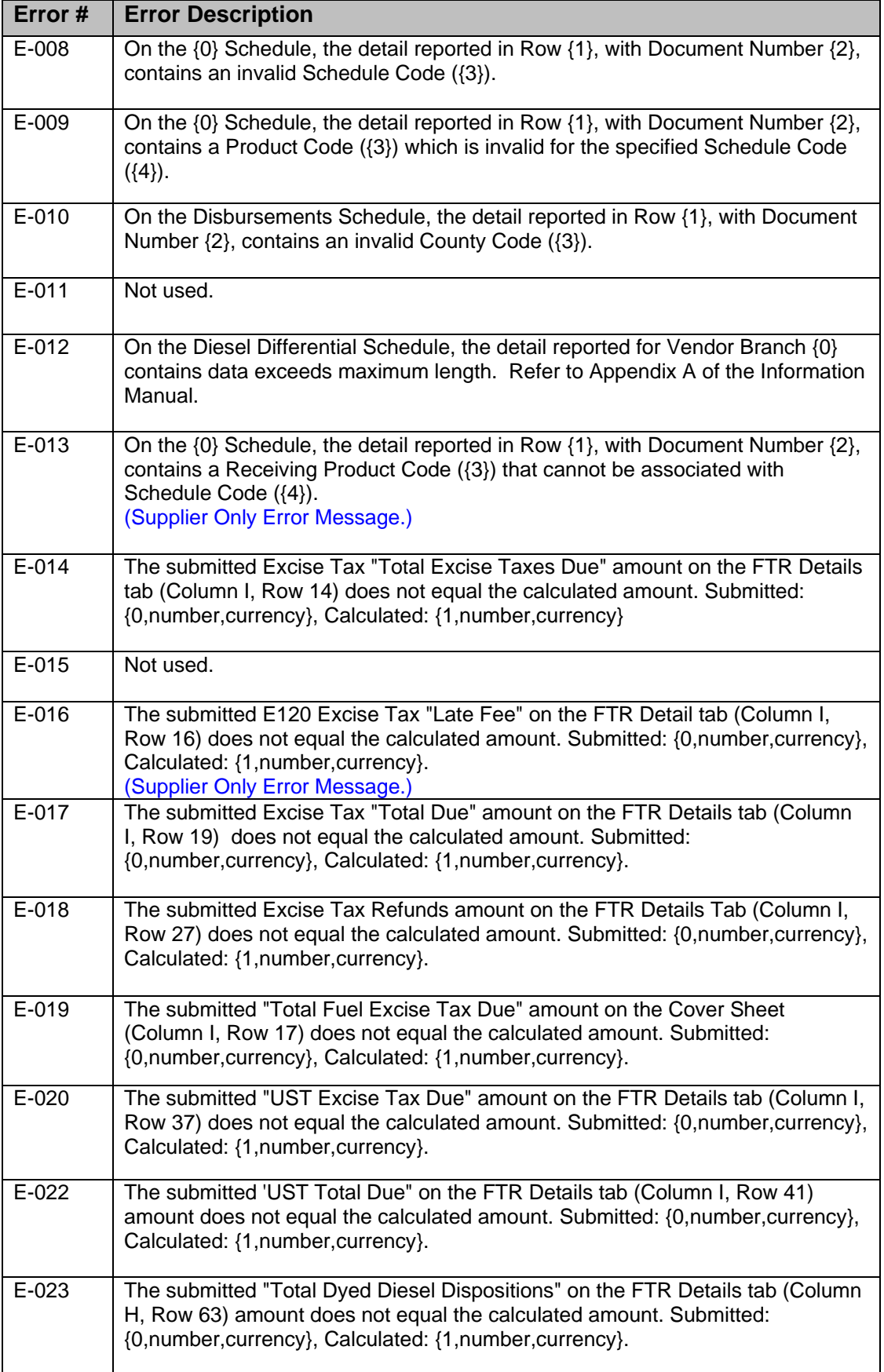

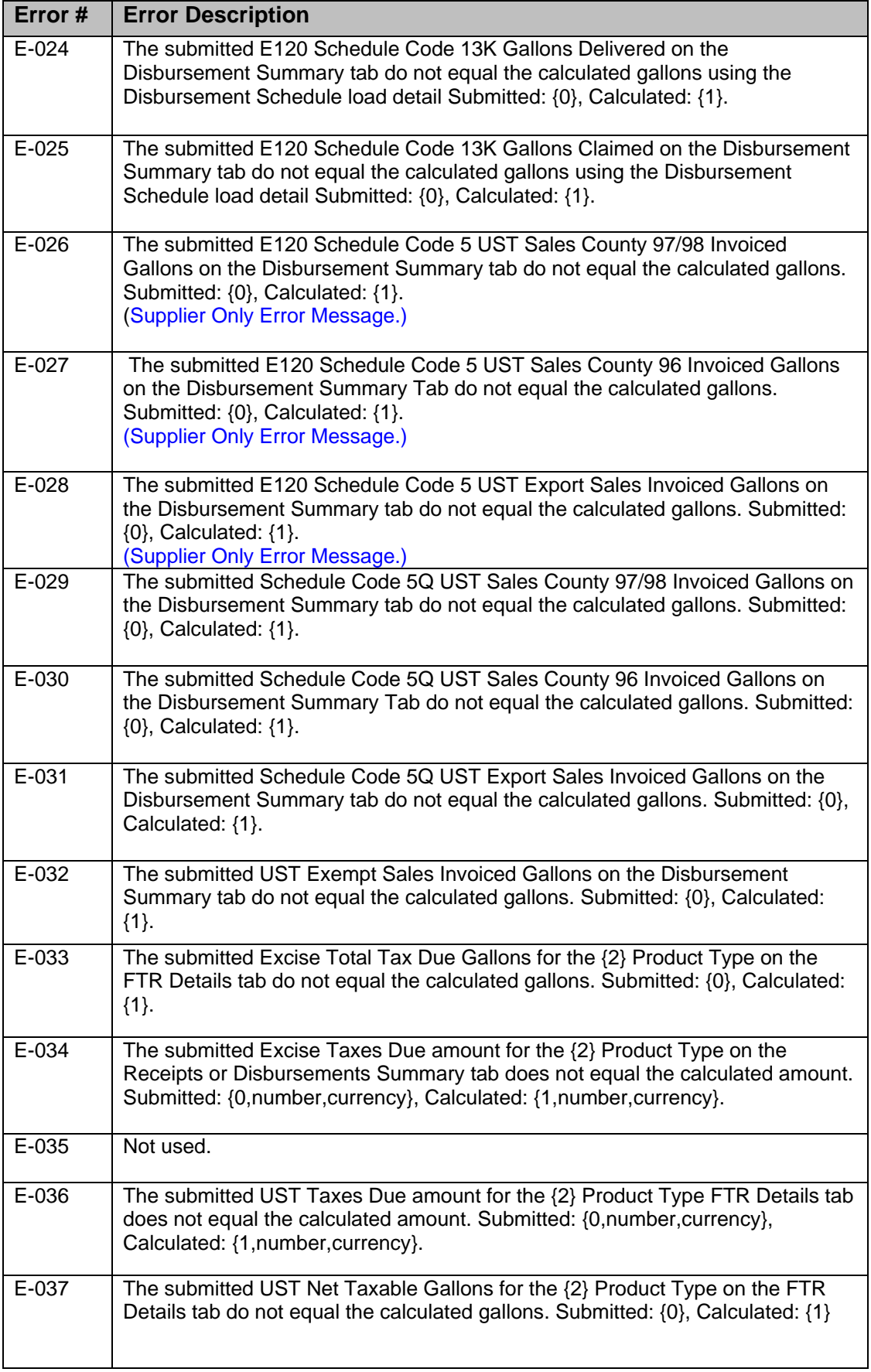

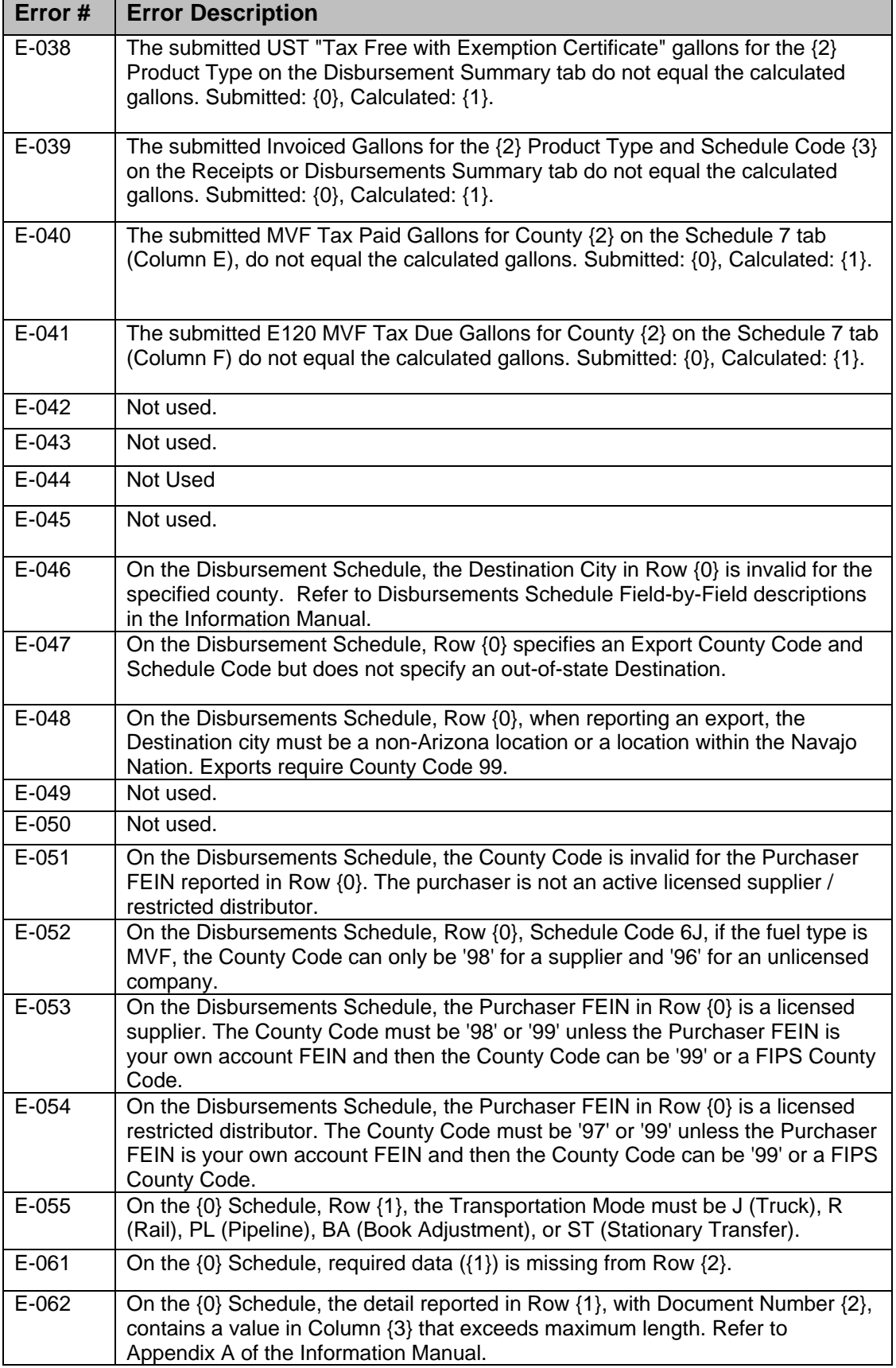

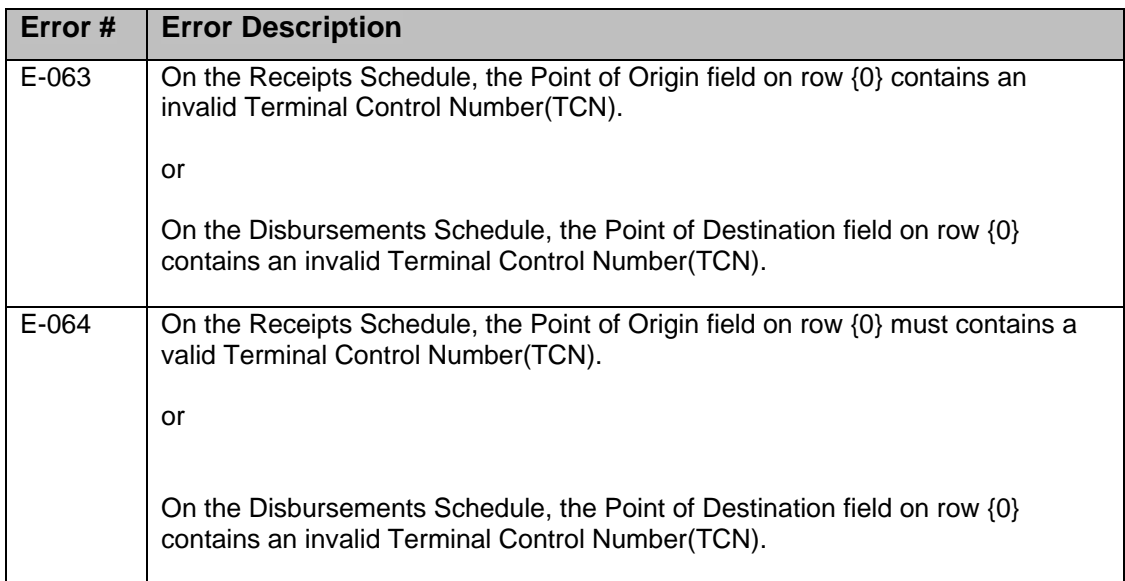

When assistance is needed with error corrections, indicate the source of the error message (Fuel Tax Suite or Report Template, then the error number referenced.

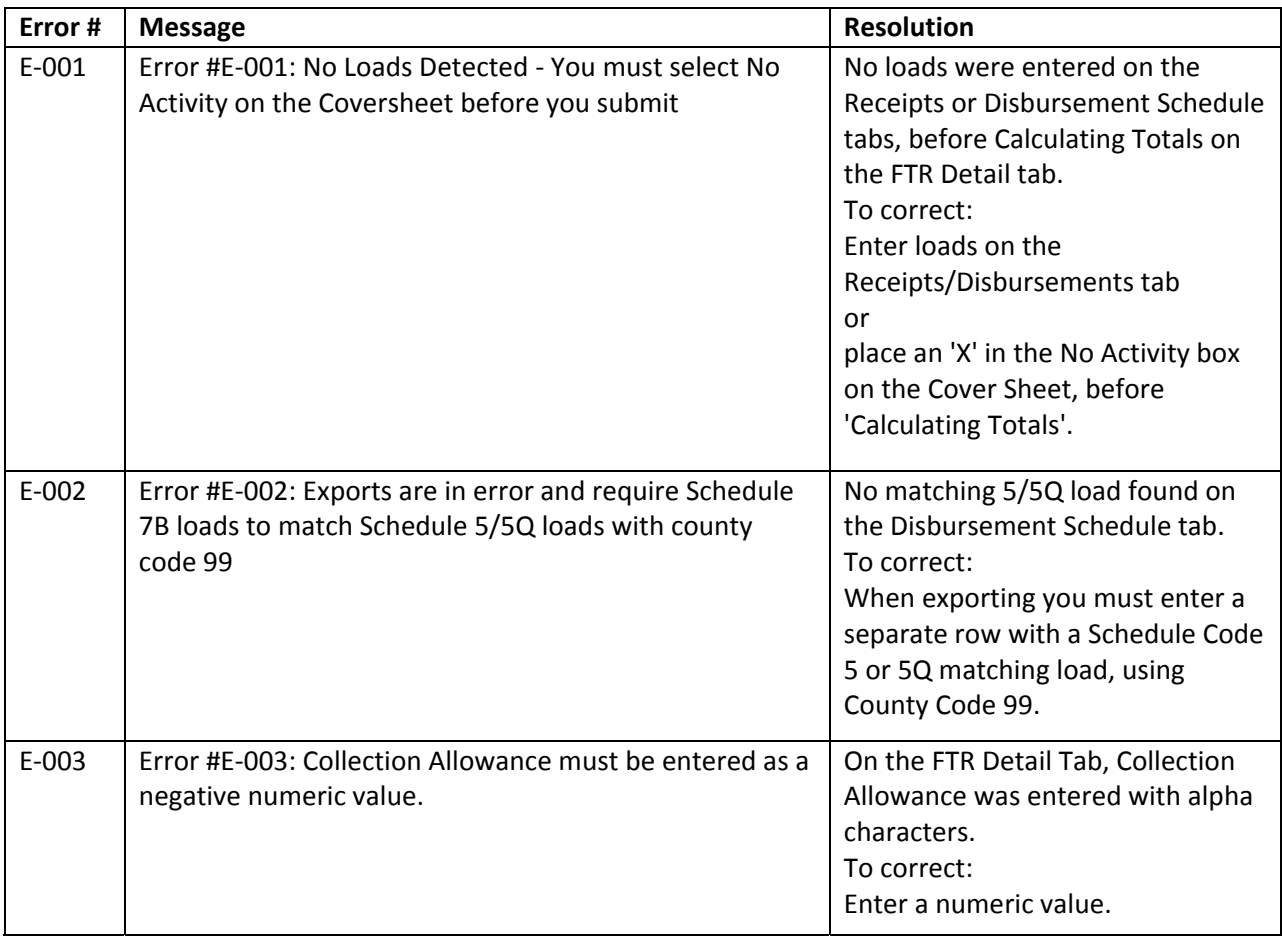

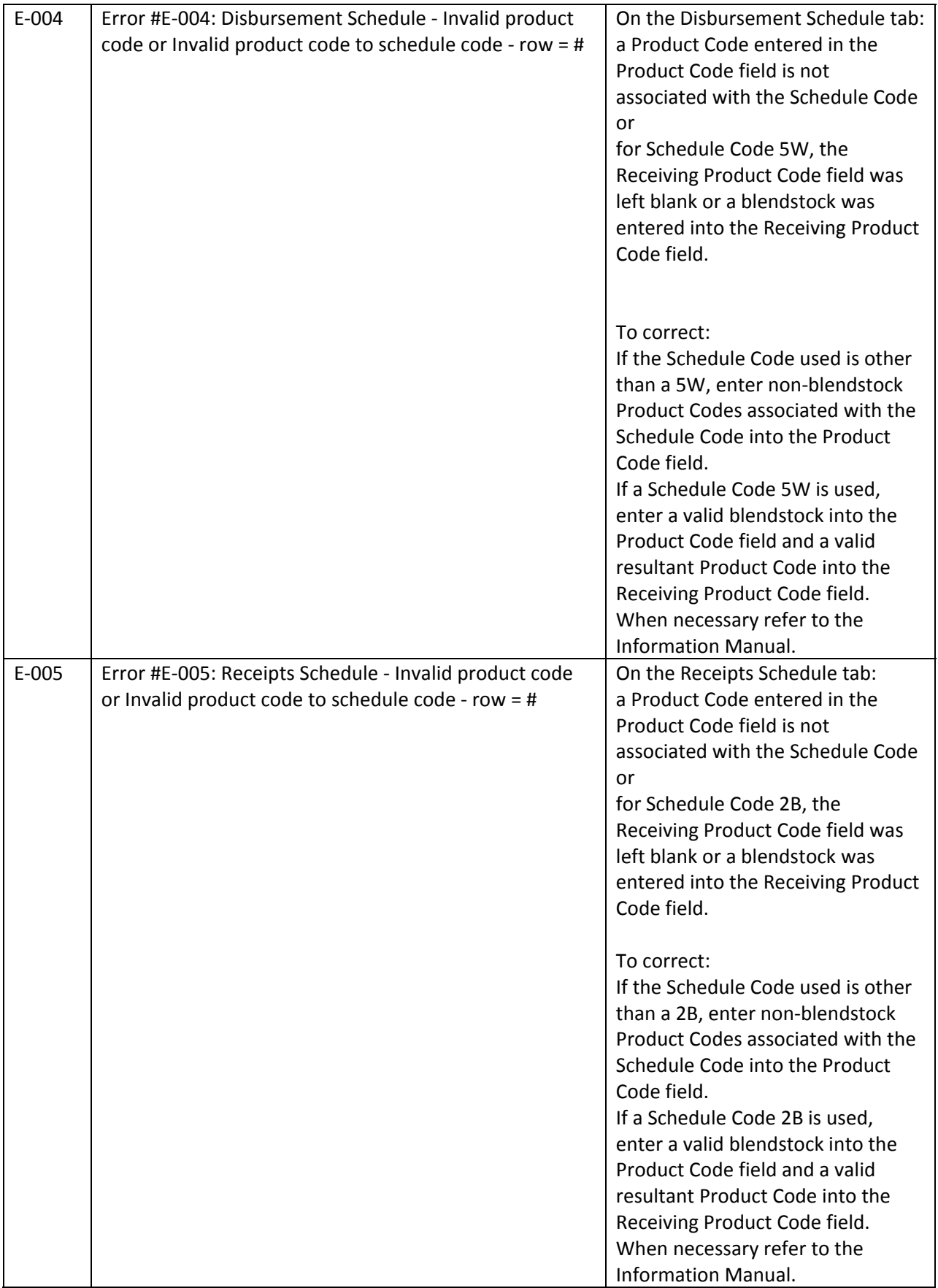

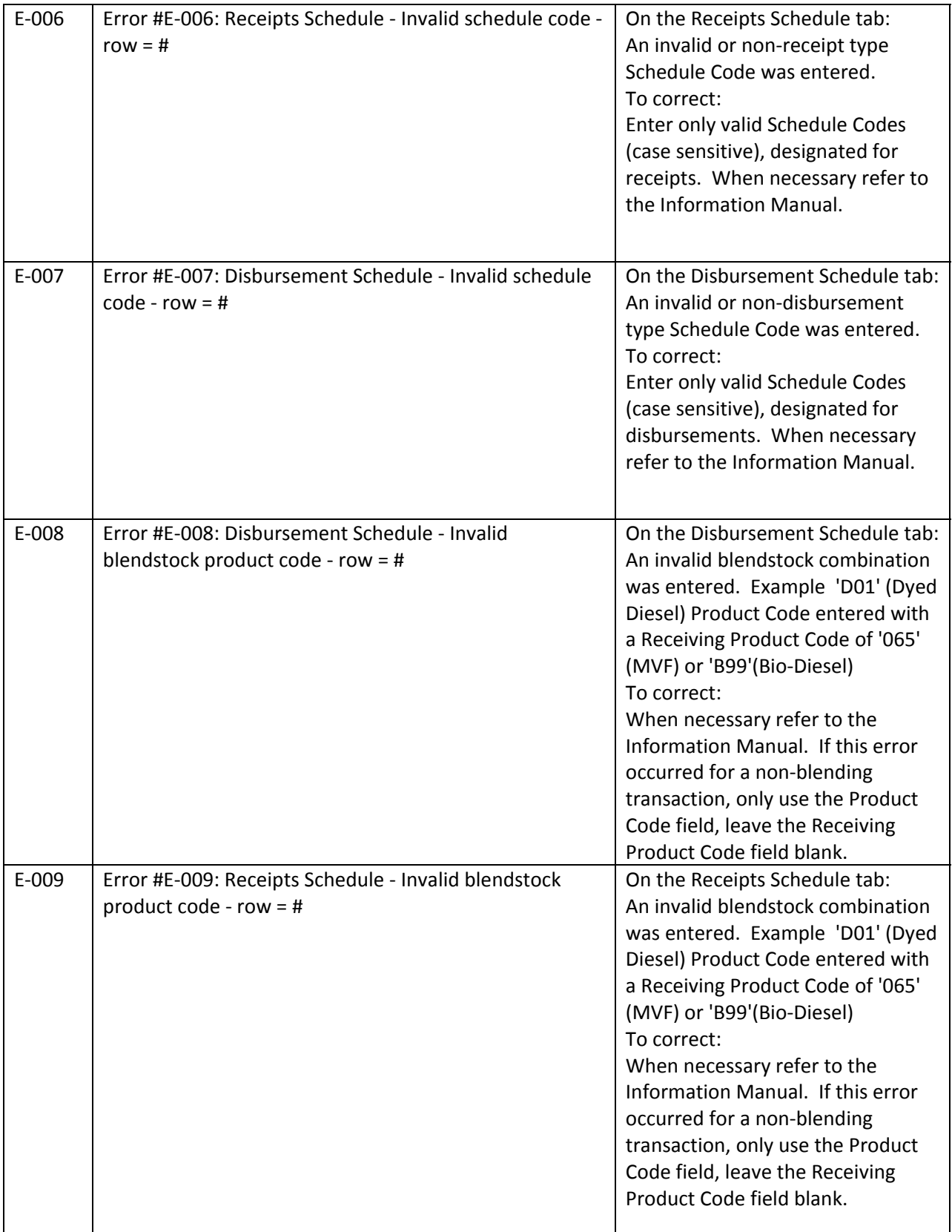

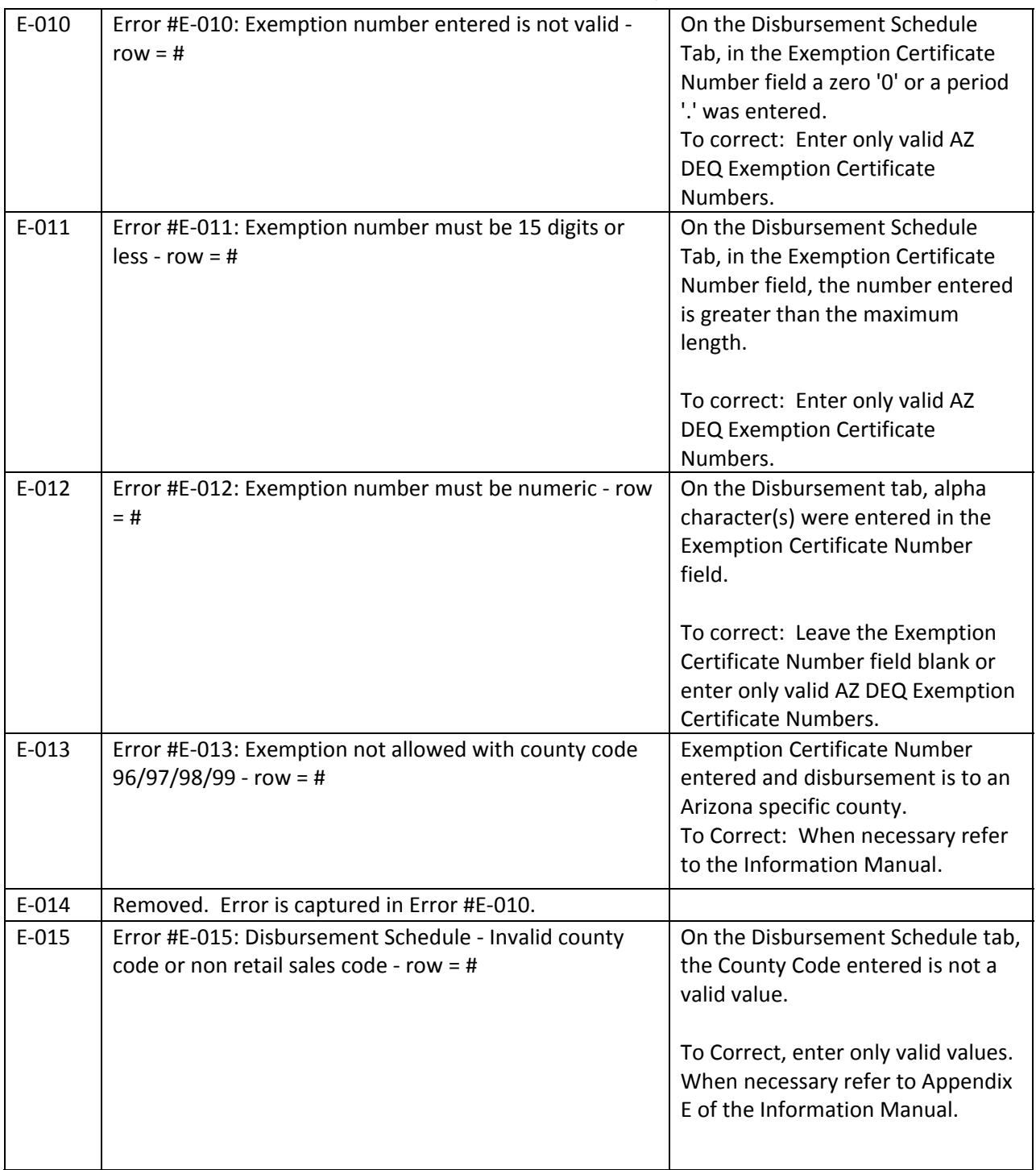

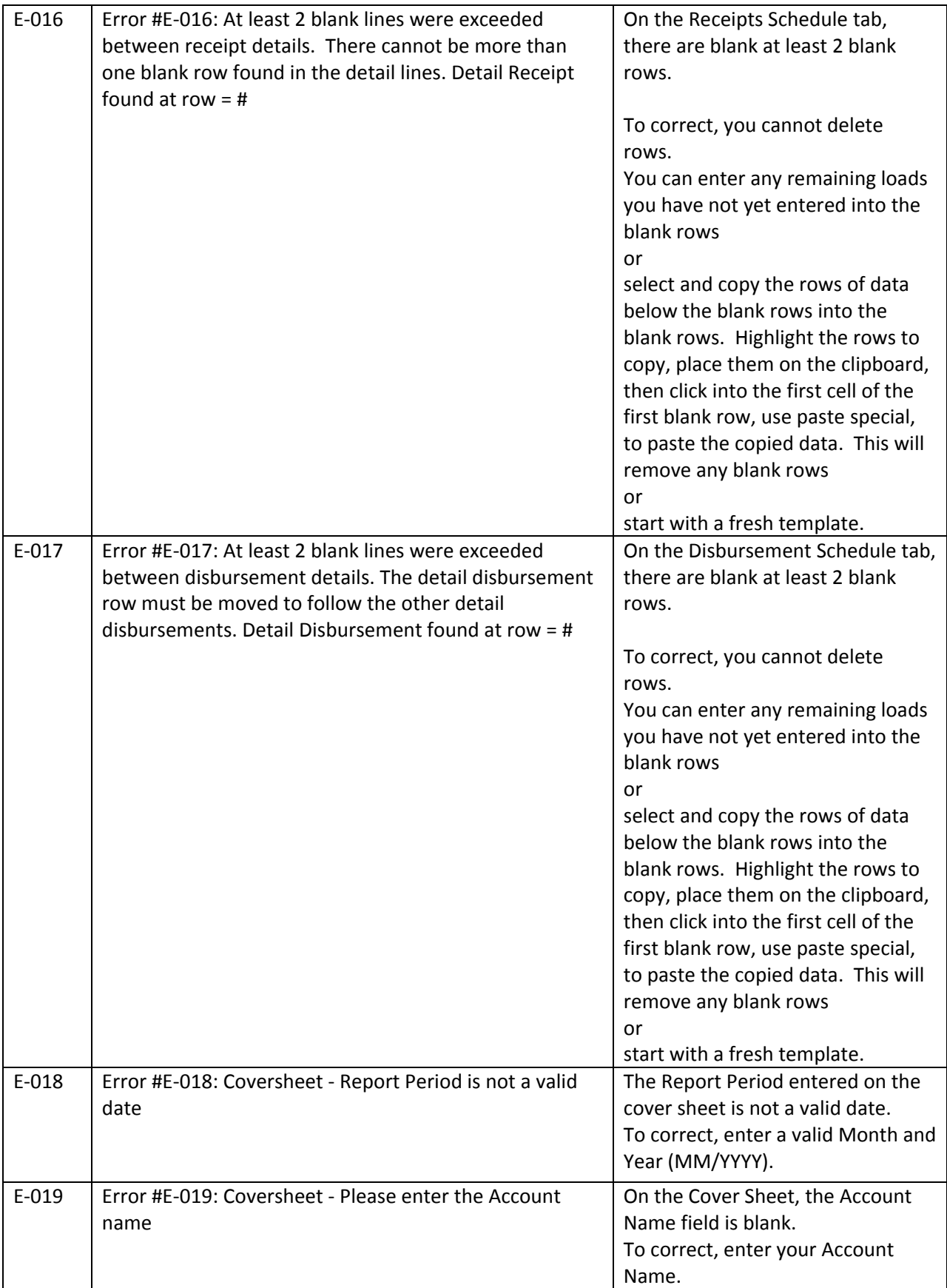

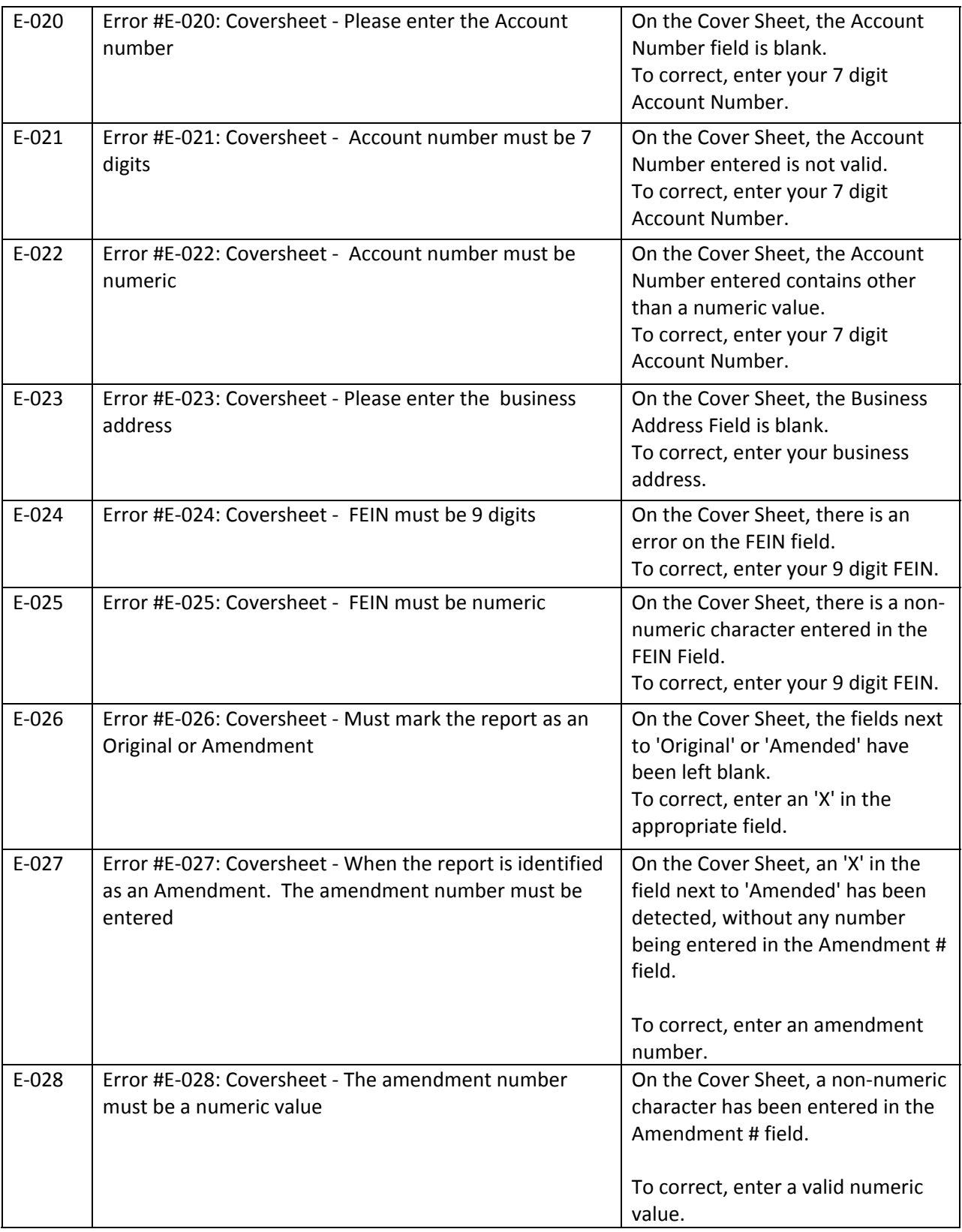

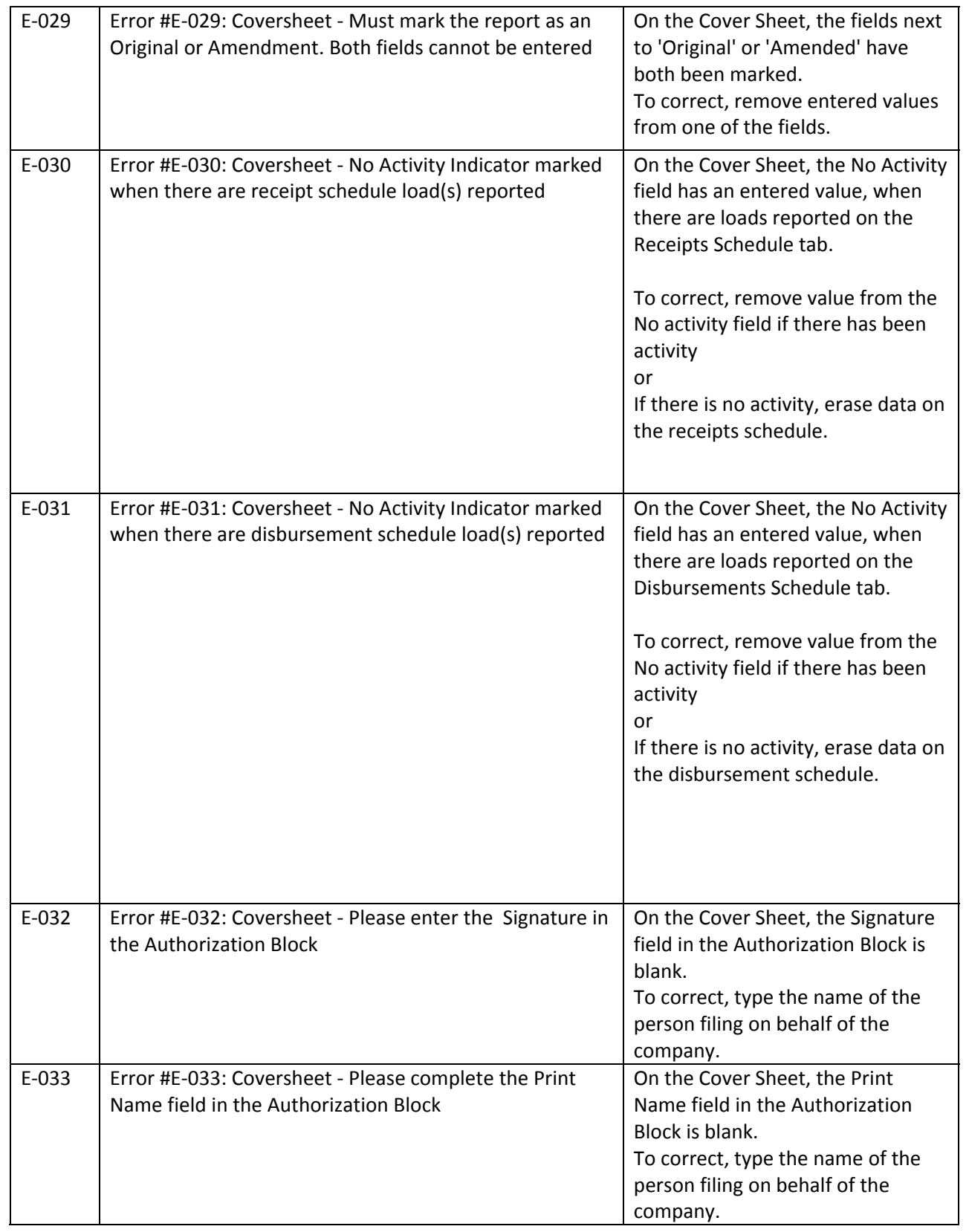

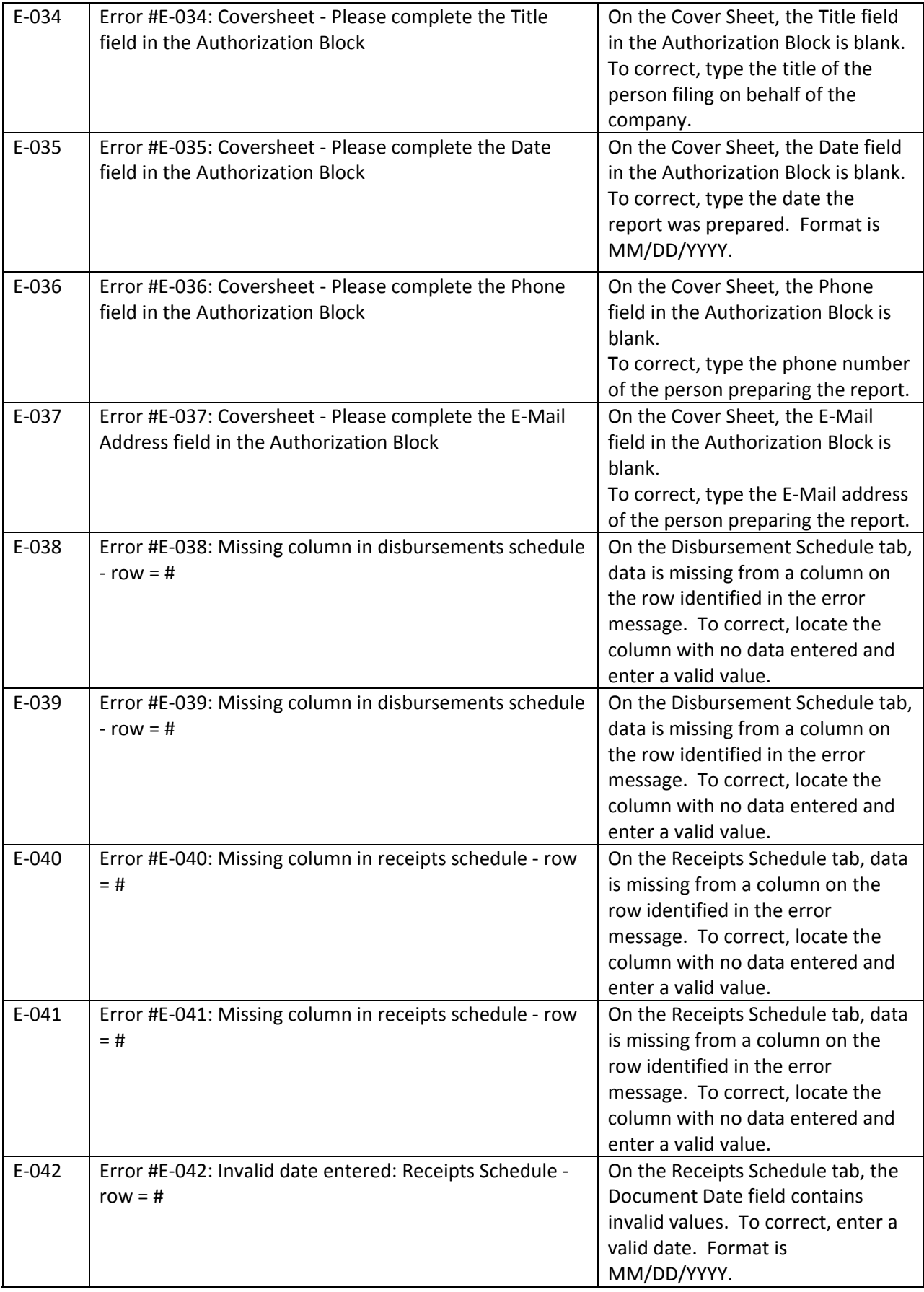

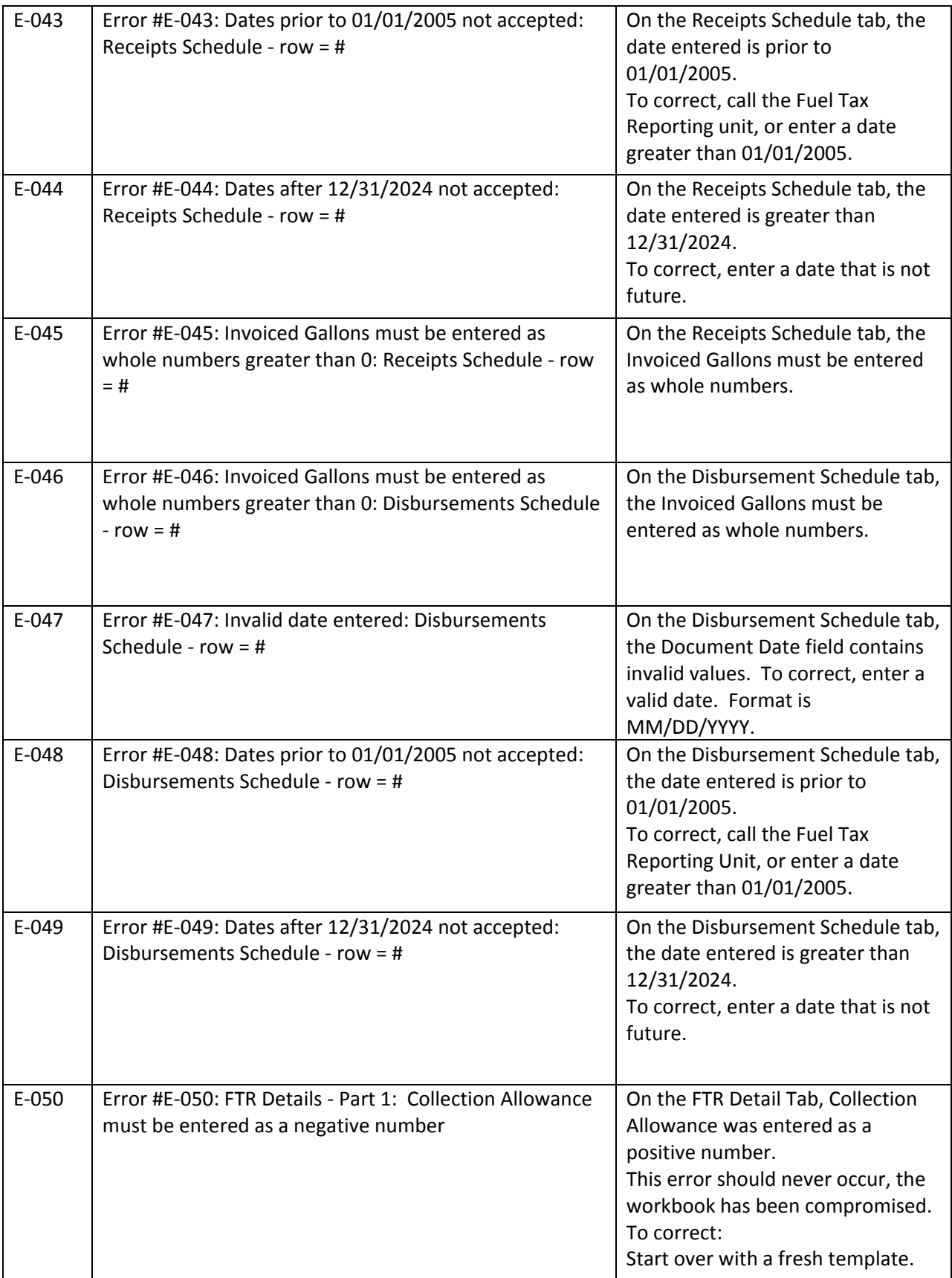

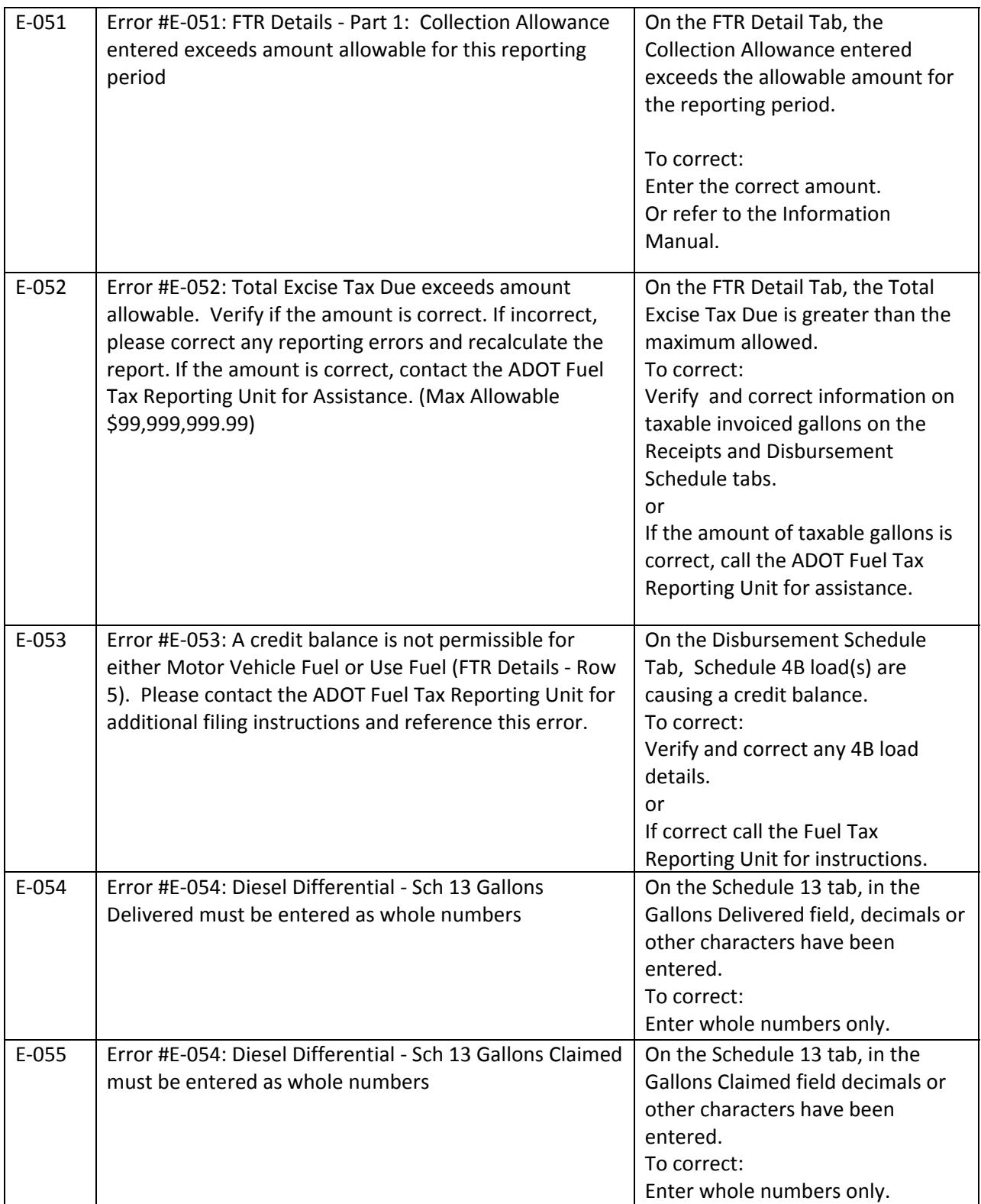
## **Appendix I Fuel Tax Suite Error Message Guide**

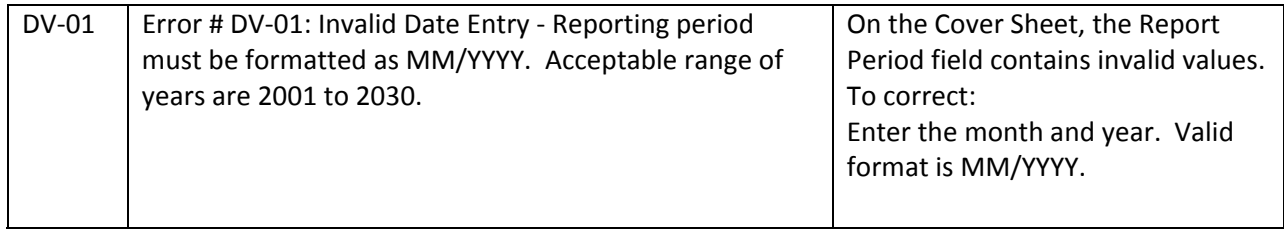

## **Appendix J Contact Information and Assistance**

The following contact information should be used when looking for assistance in addressing questions or issues discovered regarding the electronic fuel tax reporting.

### **Fuel Tax Testing and Certification**

During the testing and certification stages please contact ADOT's Fuel Tax Manager for all questions related to report issues, system access and problems with initial testing.

Christian Kent Ckent@azdot.gov 602-712-4423

### **Monthly Submission of E-140 Reports**

Problems or questions with the fuel tax report should be directed to the ADOT Fuel Tax Reporting Unit.

ADOT Fuel Tax Reporting Unit 602 712-8473

### **Fuel Tax Suite Access**

Problems or questions with access or logon to the Fuel Tax Suite should be directed to the ServiceArizona Assistance Desk.

ServiceArizona Assistance Desk 866-436-9533

### **Fuel Tax Licensing Unit**

Problems or questions with the restricted distributor license should be directed to the ADOT Fuel Tax Licensing Unit.

ADOT Fuel Tax Licensing Unit 602 712-8853 or MVDFTLU@azdot.gov

Sources: ARS 28-5601, FTA Uniformity definitions

**Acquisitions (FTA)** – The receipt of accountable product by a physical facility. To be used only when there is physical movement of fuel at or below the terminal rack. The supply of the accountable product must originate and terminate within the reporting jurisdiction

**Alternative Fuels (FTA)** - Any accountable product/motor fuel other than gasoline, gasohol, diesel fuel, dyed diesel fuel, kerosene, or dyed kerosene. FTA Motor Fuel Tax Section Uniformity Project 10

**AutoFilter –** A method within a spreadsheet to allow a user to display/view specific rows of data that meet selection criteria.

**Aviation** - ARS 28-101.335. "Aviation fuel" means all flammable liquids composed of a mixture of selected hydrocarbons expressly manufactured and blended for the purpose of effectively and efficiently operating an internal combustion engine for use in an aircraft but does not include fuel for jet or turbine powered aircraft.

**Biodiesel (FTA)** - A fuel comprised of mono-alkyl esters of long chain fatty acids generally derived from vegetable oils or animal fats, designated B100, and meeting the requirements of ASTM D6751.

**Biodiesel Blend (FTA)** - A blend of biodiesel fuel meeting ASTM D6751 with petroleum based diesel fuel, designated Bnn, where nn represents the volume percentage of biodiesel fuel in the blend. (Example: B20 is 20% biodiesel and 80% petroleum diesel)

**Blanket Election** ARS 28-5636. - is an election available to suppliers and is required of permissive suppliers to precollect the Arizona motor fuel excise taxes on all out-of-state terminal removals destined for Arizona.

**Blend Stocks (FTA) –** A product or products, other than additives and/or dye, that is added, mixed or blended with fuel, regardless of its classification or use. When added to the fuel they become part of the taxable volume. In practice, most blend stocks would be added at  $5 - 15$  volume percent. (i.e. Ethanol or Biodiesel)

**Blended Fuel (FTA)** - The resultant accountable product/motor fuel produced by the blending process.

### **Blending (ARS)**:

(a) Means the mixing of one or more products, regardless of the original character of the product blended, if the product obtained by the blending is capable of use or otherwise sold for use in the generation of power for the propulsion of a motor vehicle, aircraft or watercraft.

(b) Does not include blending that occurs in the process of refining by the original refiner of crude petroleum or the blending of products known as lubricating oil and greases.

### **Bulk end user:**

- **(ARS)** means a person who receives into the person's own storage facilities in transport truck lots motor fuel for the person's own consumption.
- **(FTA)** A person who receives bulk delivery of accountable product/motor fuel into the person's own storage facility exclusively for the person's own consumption.

**Bulk plant (ARS)** - means a motor fuel storage and distribution facility that is not a terminal and from which motor fuel may be removed at a rack.

**Bulk transfer (ARS)** - means any transfer of motor fuel from one location to another by pipeline tender or marine delivery within the bulk transfer terminal system.

**Bulk transfer terminal system (ARS)** - means the motor fuel distribution system consisting of refineries, pipelines, marine vessels and terminals. Motor fuel in a refinery, pipeline, vessel or terminal is in the bulk transfer terminal system. Motor fuel in the fuel supply tank of any engine, or in any tank car, rail car, trailer, truck or other equipment suitable for ground transportation, is not in the bulk transfer terminal system.

**Book Adjustment (FTA)** - An adjustment to books and records itemizing changes in volume of at least one reportable product and another product, with no physical movement of the product.

**Cardlock (FTA) –** A self-serve fueling facility controlled by an automated card system primarily used by commercial customers such as carriers, motor fleet operators, farmers and construction industry who purchase fuel in bulk quantities or on a high volume basis.

**Cardlock Facility (ARS) – 28-5605.B.5.** In addition to posting a sign on a use fuel dispenser that indicates that the price of the use fuel dispensed from that dispenser includes the applicable federal and state taxes, a vendor that dispenses use fuel from a cardlock facility shall require the purchaser of use fuel for light class motor vehicles or use class motor vehicles that are exempt pursuant to section 28-5432 from the weight fee prescribed in section 28-5433, or both, to complete a declaration of status in a form and a manner approved by the director. For the purposes of this paragraph, "cardlock facility" means a use fuel vendor that satisfies all of the following:

(a) Is licensed in this state.

(b) Sells only to preapproved purchasers of use fuel who have been issued cards, keys or other controlled access to identify the exclusive withdrawal of that particular purchaser.

(c) Does not have a representative on the premises to observe the withdrawal of use fuel from the vendor's storage.

(d) Measures volumes of fuel dispensed by pump meters or other accurate recording devices.

### **Carrier:**

- **(ADOT)** Any person who transports accountable product by means of truck, rail or pipeline.
- **(FTA)** Any person who transports accountable product.

### **Consumer:**

- **(ARS)** means the end purchaser of motor vehicle fuel for use on the highways in this state, the end purchaser of motor vehicle fuel for use in watercraft on waterways of this state or the end purchaser of aviation fuel for use in aircraft.
- **(ADOT)**  means the end purchaser of use fuel for use on the highways in this state.

**Delivery (FTA/ADOT)** – A physical transfer or change of legal ownership of accountable fuel product.

**Delivery Date (FTA/ADOT)** – The date the accountable fuel product was received at a physical facility. To be used only when there is physical movement of fuel.

**Destination Jurisdiction (FTA) – Any jurisdiction, territory, foreign country or sovereign nation to** which accountable product is directed for delivery.

**Diesel Fuel (FTA)** - Any liquid that is commonly or commercially known, offered for sale or used as a fuel in diesel engines.

**Diesel Differential (ADOT) -** means the difference between the use fuel tax rate applicable to light class and exempt use class motor vehicles and the fuel tax rate applicable to use class motor vehicles.

**Disposition (within Jurisdiction) (FTA) -** The physical movement of accountable product that originates and terminates within the reporting jurisdiction.

**Disposition Date (FTA)** – The date the accountable product was disbursed from a physical facility.

**Distributor (ARS)** - means a person who acquires motor fuel from a supplier or another distributor for subsequent sale or use and who may blend or import into or export from this state motor fuel in the original package or container or otherwise but excluding a person who imports motor fuel in the fuel tank of a motor vehicle or aircraft.

**Diversion** (ADOT) – <future definition will be provided>

**Diversion Number (FTA)** - The tracking/registration number assigned by a state to a single transport truck delivery of accountable product/motor fuel diverted from the original destination state.

**Dye (FTA)** – A chemical prescribed in a jurisdiction's legislation, which may be used by a dyer to color or mark an accountable product for the purpose of identifying it for a distinct tax treatment.

**Dyed diesel fuel (ARS)** – means diesel fuel that is dyed pursuant to United States internal revenue service regulations or requirements, including any invisible marker requirements.

**Ethanol (FTA) –** A colorless, odorless liquid, produced synthetically by cracking the ethane (using ethane from natural gas or naphtha from crude oil) fermentation from crop biomass such as sugar and corn and from waste products such as household waste and paper mill sludge through chemical decomposition and fermentation. Also known as Ethyl-Alcohol or Alcohol.

**Ethanol Blended Gasoline (FTA) –** An accountable product resulting from a blend of gasoline and ethanol. (See also "Gasohol")

**Exempt Sales (FTA)** – The sale of accountable product that is not subject to fuel tax in accordance with jurisdictional legislation, regulations or other authority.

**Exporter (FTA/ADOT)** - Any person engaged in the practice of exporting motor fuel out of Arizona.

**Exports (FTA)** - Motor fuel delivered out-of-state by or for the seller constitutes an export by the seller. Motor fuel delivered out-of state by or for the purchaser constitutes an export by the purchaser.

**Federal Information Processing Standards (FIPS)** - published standards by the United States Federal Government for use by non-military agencies. Many of these standards are used by other non-federal State agencies and government contractors.

**Fuel excise tax** – is a tax levied on fuel when used to propel a motor vehicle.

**Fuel tank (ARS)** –means a receptacle on a motor vehicle, watercraft or aircraft from which fuel is supplied for the propulsion of the motor vehicle, watercraft or aircraft, excluding a cargo tank but including a separate compartment of a cargo tank used as a fuel tank and an auxiliary tank or receptacle of any kind from which fuel is supplied for the propulsion of the motor vehicle, watercraft or aircraft, whether or not the tank or receptacle is directly connected to the fuel supply line of the motor vehicle, watercraft or aircraft.

**Gasohol (FTA) –** An accountable product resulting from a blend of gasoline and ethanol.

**Gasoline (FTA)** - All products that are commonly or commercially known or sold as gasoline or defined as gasoline in a state's statute.

**Gross (FTA)** - The total product measured in U.S. gallons without temperature or barometric adjustments.

**Highway (ARS)** - means any way or place in this state of whatever nature that is maintained by public monies and that is open to the use of the public for purposes of vehicular travel, including a highway under construction.

**Import (FTA/ADOT) –** The shipment or delivery of motor fuel to a location inside Arizona when the motor fuel originated from a location outside of Arizona.

**Importer (FTA/ADOT)** - Any person engaged in the practice of importing motor fuel into Arizona.

**"In this state" (ARS) -** means any way or place within the exterior limits of the state of Arizona that is maintained by public monies, including any such way or place that is owned by or ceded to the United States of America.

**Indian reservation (ARS) -** means all lands that are within the limits of areas set aside by the United States for the exclusive use and occupancy of Indian tribes by treaty, law or executive order and that are currently recognized as Indian reservations by the United States department of the interior.

**Indian tribe (ARS)** - means any organized nation, tribe, band or community recognized as an Indian tribe by the United States department of the interior.

**Interstate user (ARS)** - means a person registering a use class motor vehicle under chapter 7, article 7 or 8 of this title or section 28-2321 or 28-2324.

**Invoiced gallons (ARS)** - means the gallons actually billed on an invoice in payment to a supplier.

**Jet Fuel (FTA)** – An accountable product that has been produced or sold for use in an aircraft turbine engine. Commonly referred to as Jet A or Jet A-1 or Jet B.

Late Loads – A load of fuel originating in a prior month reported in the current month.

**Light class motor vehicle (ARS)** - means a motor vehicle that uses use fuel on the highways in this state but excludes a road tractor, truck tractor, truck or passenger carrying vehicle having a declared gross vehicle weight of more than twenty-six thousand pounds or having more than two axles.

**Motor fuel (ARS)** - means motor vehicle fuel, use fuel and aviation fuel.

**Motor vehicle (ARS)** - means a self-propelled vehicle required to be licensed or subject to licensing for operation on a highway.

**Motor vehicle fuel (ARS)** ARS 28-101.33. "Motor vehicle fuel" includes all products that are commonly or commercially known or sold as gasoline, including casinghead gasoline, natural gasoline and all flammable liquids, and that are composed of a mixture of selected hydrocarbons expressly manufactured and blended for the purpose of effectively and efficiently operating internal combustion engines. Motor vehicle fuel does not include inflammable liquids that are specifically manufactured for racing motor vehicles and that are distributed for and used by racing motor vehicles at a racetrack, use fuel as defined in section 28-5601, aviation fuel, fuel for jet or turbine powered aircraft or the mixture created at the interface of two different substances being transported through a pipeline, commonly known as transmix.

**Net Gallons (FTA)** - The remaining product, after all considerations and deductions have been made, and measured in U.S. gallons by proved meters, corrected to a temperature of sixty (60) degrees Fahrenheit (15 degrees Celsius) and to a pressure of fourteen and seven tenths (14.7) pounds per square inch.

**Non-Retail Sales -** Non-retail sales (NRS) are sales to other licensed suppliers and restricted distributors or are exported fuels. They are a separate code stored in the County Code Column as: 097 for restricted distributors, 098 for suppliers, and 099 for exports.

**Originating Facility (FTA) – A physical facility from which the accountable product was transported.** (See "Physical Facility")

**Permissive Supplier (FTA)** - An out-of-state supplier, who is not an importer or exporter, that elects to collect and remit motor fuel tax to the destination state, but is not required to have a supplier's license in the destination state.

**Person (ARS)** - means an individual, firm, partnership, joint venture, association, corporation, estate, trust, business trust, receiver or syndicate, this state, any county, city, town, district or other subdivision of this state, an Indian tribe, or any other group or combination acting as a unit.

**Physical Facility (FTA) –** Physical Facility is a bulk storage facility licensed or registered by a jurisdiction at a fixed location that is used to store accountable products.

**Pipeline (FTA)** - A fuel distribution system that moves product, in bulk, through a pipe, either from a refinery to a terminal, or from a terminal to another terminal.

**Point of Delivery (FTA adopted 9-93)** - The specific address of delivery, including but not limited to customer name, street, city, state and zip code, to which reportable motor fuel is dispensed into any storage facility, receptacle, container, or any type of transportation equipment.

### **Position holder (ARS)**:

(a) Means the person who holds the inventory position in motor fuel in a terminal, as reflected on the records of the terminal operator. For the purposes of this subdivision, "a person who holds the inventory position in motor fuel" means a person who has a contract with the terminal operator for the use of storage facilities and terminaling services for fuel at the terminal.

(b) Includes a terminal operator who owns fuel in the terminal.

**"Public monies" (ARS)** - means those monies that are received by this state and that are derived all or in part from tax revenues or other funding sources.

**Qualified terminal (ARS)** - means a terminal that is designated as a qualified terminal pursuant to the United States internal revenue code, regulation and practices and that has been assigned a terminal control number by the United States internal revenue service.

**Rack (ARS)** - means a mechanism for delivering motor fuel from a refinery, a terminal or a bulk plant into a railroad tank car, a transport truck or other means of transfer that is outside the bulk transfer terminal system.

**Refiner (FTA)** - Any person who owns, operates, or controls a refinery.

**Refinery (ARS)** - means a facility that is used to produce motor fuel from crude oil, unfinished oils, natural gas liquids, transmix or other hydrocarbons or by blending and from which motor fuel may be removed by pipeline, by vessel or at a rack.

**Road tractor (ARS)** - means a motor vehicle that is designed and used for drawing other vehicles and that is not constructed to carry either a load independently or any part of the weight of a vehicle or load so drawn.

**Sale (FTA)** - In addition to its ordinary meaning, any exchange, gift or other disposition of accountable product/motor fuel. In every case where such accountable/motor fuel product is exchanged, given or otherwise disposed of, it shall be deemed to have been sold.

**Sell (ARS)** - includes a transfer of title or possession, exchange or barter in any manner or by any means.

**Special Fuel (FTA)** - Any accountable product/motor fuel other than gasoline, gasohol, or alternative fuels.

### **Supplier (ARS)**:

(a) Means a person who is registered pursuant to section 4101 of the United States internal revenue code for transactions in motor fuels in the bulk transfer terminal distribution system and who is one of the following:

(i) The position holder in a terminal or refinery in this state.

(ii) A person who imports motor fuel into this state from a foreign country.

(iii) A person who acquires motor fuel from a terminal or refinery in this state from a position holder pursuant to a two party exchange.

(iv) The position holder in a terminal or refinery outside this state with respect to motor fuel that that person imports into this state on the account of that person.

(b) Includes a permissive supplier unless specifically provided otherwise. Supplier does not include a terminal operator merely because the terminal operator handles motor fuel consigned to the terminal operator within a terminal.

**Terminal (ARS)** - means a storage and distribution facility for motor fuel, which is supplied by pipeline or marine vessel, that is registered as a qualified terminal by the United States internal revenue service and from which motor fuel may be removed at a rack.

**"Terminal bulk transfer" (ARS)** - includes the following:

(a) A marine barge movement of motor fuel from a refinery or terminal to a terminal.

(b) Pipeline movements of motor fuel from a refinery or terminal to a terminal.

**Terminal Control Number** – is a number assigned to a registered terminal with the Internal Revenue Service and is used as an identifier in the taxable fuel bulk delivery system.

**Terminal operator (ARS)** - means any person who owns, operates or otherwise controls a terminal and who does not use a substantial portion of the motor fuel that is transferred through or stored in the terminal for the person's own use or consumption or in the manufacture of products other than motor fuel. A terminal operator may own the motor fuel that is transferred through or stored in the terminal.

**Terminal Transfer System (FTA)** - The components of a bulk transfer system used in a terminal bulk transfer.

**Transmix (ARS)** - means the buffer or interface between two different products in a pipeline shipment or a mix of two different products within a refinery or terminal that results in an off-grade mixture that is not usable or salable as motor fuel.

### **Two-Party Exchange (ARS)** - means a transaction:

(a) In which motor fuel is transferred from one licensed supplier or licensed permissive supplier to another licensed supplier or licensed permissive supplier.

(b) That includes a transfer from the person that holds the original inventory position for motor fuel in the terminal as reflected on the records of the terminal operator.

(c) That is simultaneous with removal from the terminal by the receiving exchange party.

(d) In which the terminal operator in the terminal operator's books and records treats the receiving exchange party as the supplier that removes the product across a terminal rack for purposes of reporting the events to the department.

**Ultra Low Sulphur Diesel (FTA) –** An accountable product that is commonly or commercially known as "diesel", offered for sale or used as a fuel in compression emission engines containing no more than 15 PPM concentration of sulphur, after May 31, 2006. (See also "Diesel")

### **Uncollectible Tax Credit –**

**Underground Storage tax (UST)** – is a tax levied on fuel that is stored in an underground tank.

**Undyed Diesel Fuel (FTA)** - Any diesel fuel that has no detectable presence of dye.

**Unidentified County Code** – Unidentified County Code (UCC) are sales with an unidentified delivery point. A separate code is stored in the County Code Column as 096.

**Use (ARS)** - includes the placing of fuel into any receptacle on a motor vehicle from which fuel is supplied for the propulsion of the vehicle unless the operator of the vehicle establishes to the satisfaction of the director that the fuel was consumed for a purpose other than to propel a motor vehicle on a highway in this state and, with respect to fuel brought into this state in any such receptacle on a use class motor vehicle, the consumption of the fuel in this state. A person who places fuel in a receptacle on a use class motor vehicle of another is not deemed to have used the fuel.

**Use class motor vehicle (ARS)** - means a motor vehicle that uses use fuel on a highway in this state and that is a road tractor, truck tractor, truck or passenger carrying vehicle having a declared gross vehicle weight of more than twenty-six thousand pounds or having more than two axles.

**Use fuel (ARS)** - includes all gases and liquids used or suitable for use to propel motor vehicles, except fuels that are subject to the motor vehicle fuel tax imposed by this article.

**User (ARS)** - includes a person who, within the meaning of the term use as defined in this section, uses fuel in a use class motor vehicle.

**Vendor (ARS)** - includes a person who sells use fuel in this state and who places the fuel or causes the fuel to be placed into any receptacle on a motor vehicle from which receptacle fuel is supplied for the propulsion, including a service station dealer, a broker and a user who sells use fuel to others.

**Vendor Branch** - is one of the vendor locations that dispenses Liquid Use Fuel if a vender has multiple vendor locations that dispense Liquid Use Fuel. All vendor branches must have the same FEIN.

**Wholesale (FTA)** - Any person engaged in the business of selling accountable product/motor fuel for the purpose of resale.

### **Report Printing Guidelines**

The Arizona monthly fuel tax report supported in phase 1 will be a MS Excel spreadsheet. When the fuel tax information is fully loaded into the database (phase 2), a fuel tax report may be printed from the Fuel Tax Suite as a printed report.

### Arizona Monthly Fuel Tax Report - MS Excel

The MS Excel version of the Arizona Restricted Distributor Fuel Tax Report has been formatted to print on letter and legal size paper. The following matrix outlines the worksheet and the suggested format for printing.

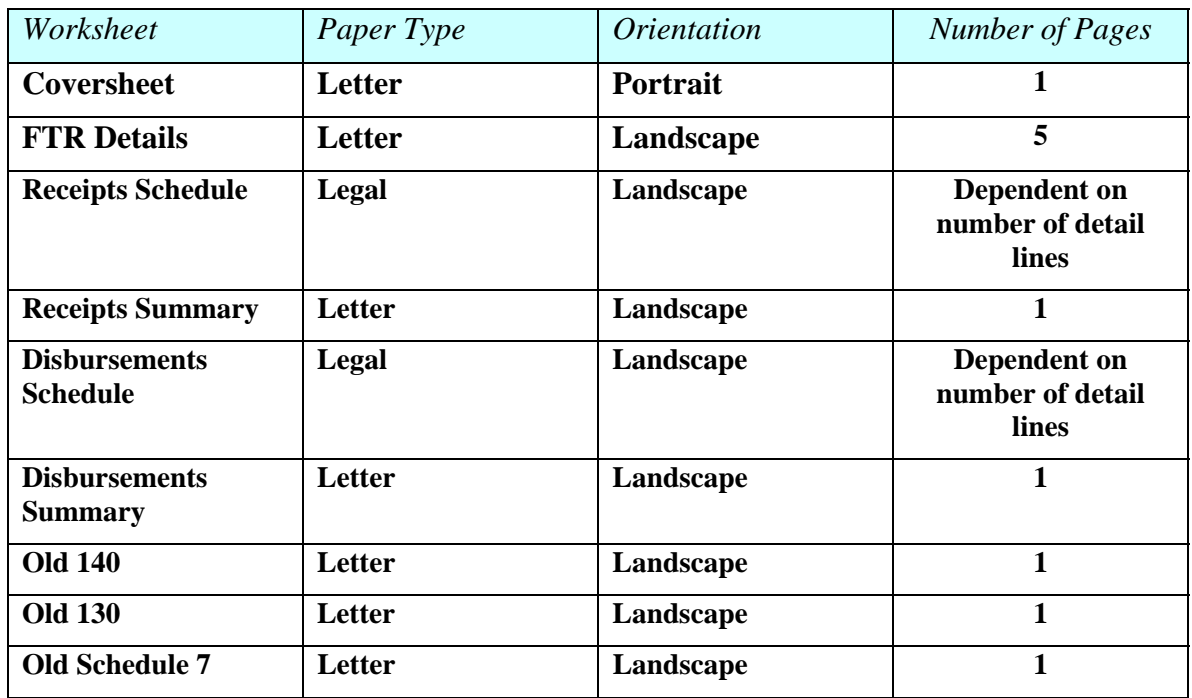

On a number of the worksheets the default printing is set to a compressed percentage of the actual text. This was made to accommodate printing of the report columns on a single page. If you prefer to print on larger paper use the page setup option on the "File" menu item to set your desired preferences.

When printing the Receipts and Disbursements Schedule, it will be necessary to set the print area in order to print all the detail lines. Highlight the desired text for all detail lines and then choose File – Print Area – Set Print Area from the menu toolbar. You may use the print preview to ensure your selection was set correctly prior to the start of printing.

### **Autofilter Example – Late Loads**

The Arizona monthly fuel tax report allows for Autofilter in the Receipts and Disbursements Schedules. The following identifies the steps to set a custom filter to find late loads.

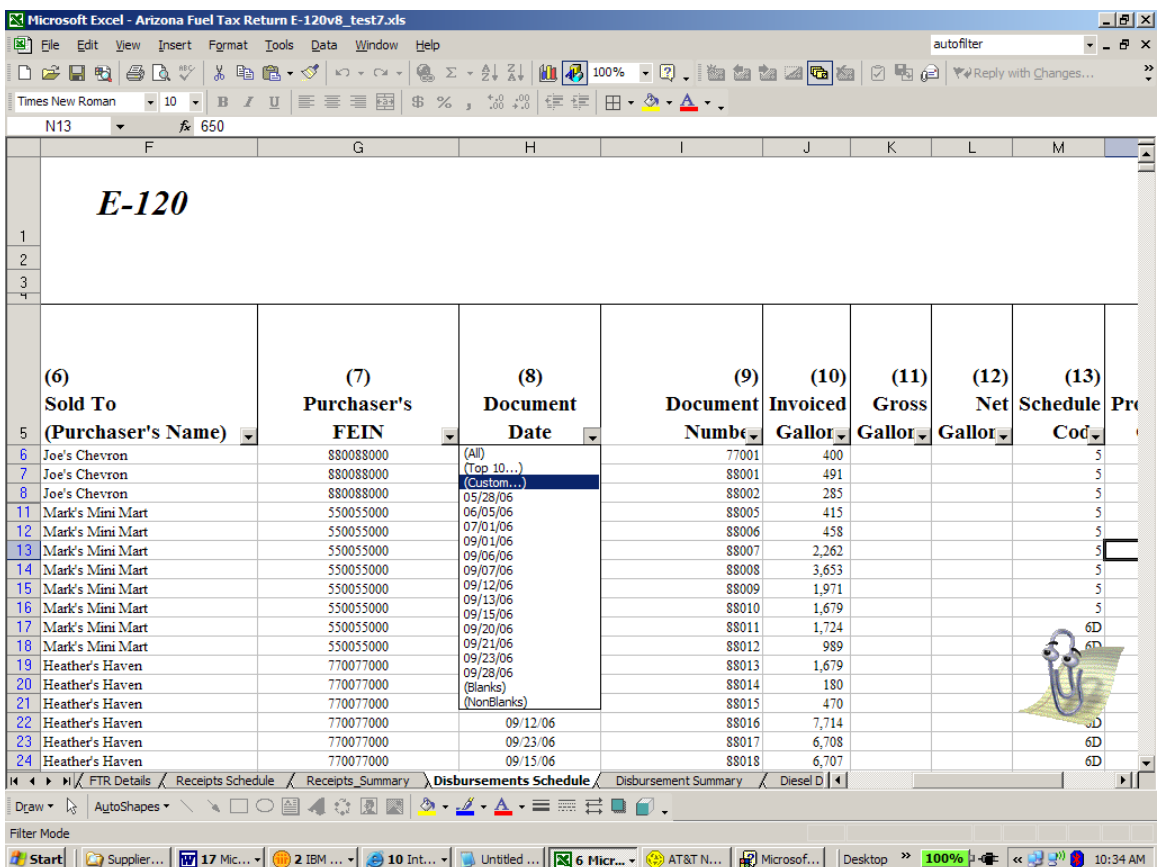

Using the Autofilter drop down (click on down arrow) the spreadsheet user is presented with a list of document dates. If the spreadsheet user wants to check for "late loads" they may choose the "Custom" option. The screen below is presented as a pop up window.

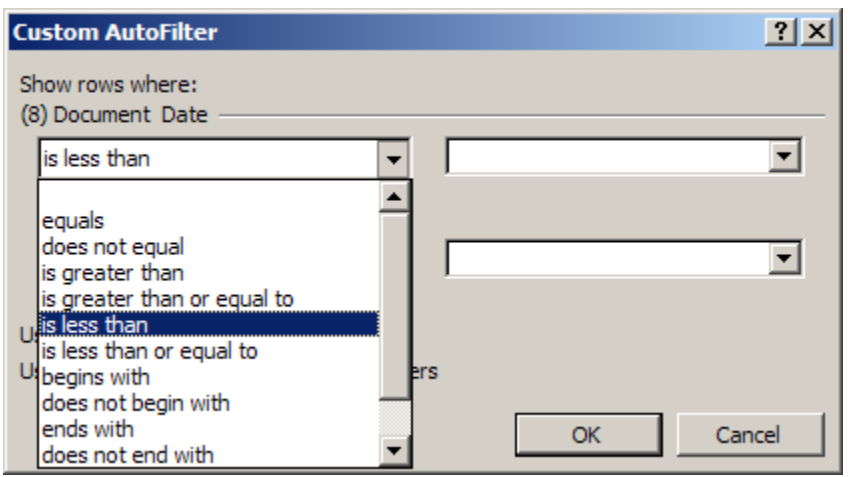

In this example the monthly report was for September, 2006. Using the custom filter option the spreadsheet user may select "is less than" (top left box).

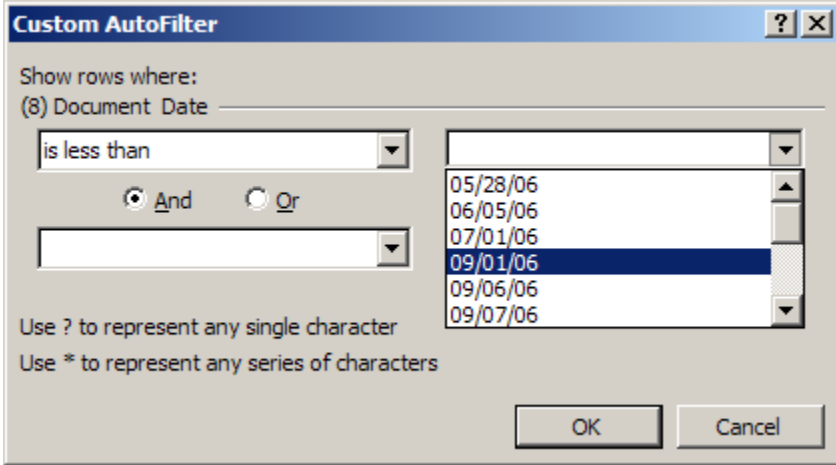

Next select the earliest reporting date for the month, in this case 09/01/06.

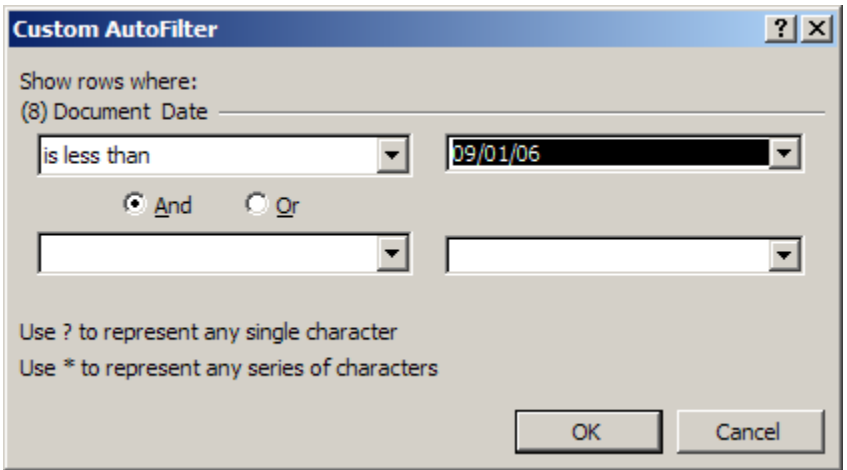

When these two boxes are set the user may click "OK". The result set are three late loads displayed below.

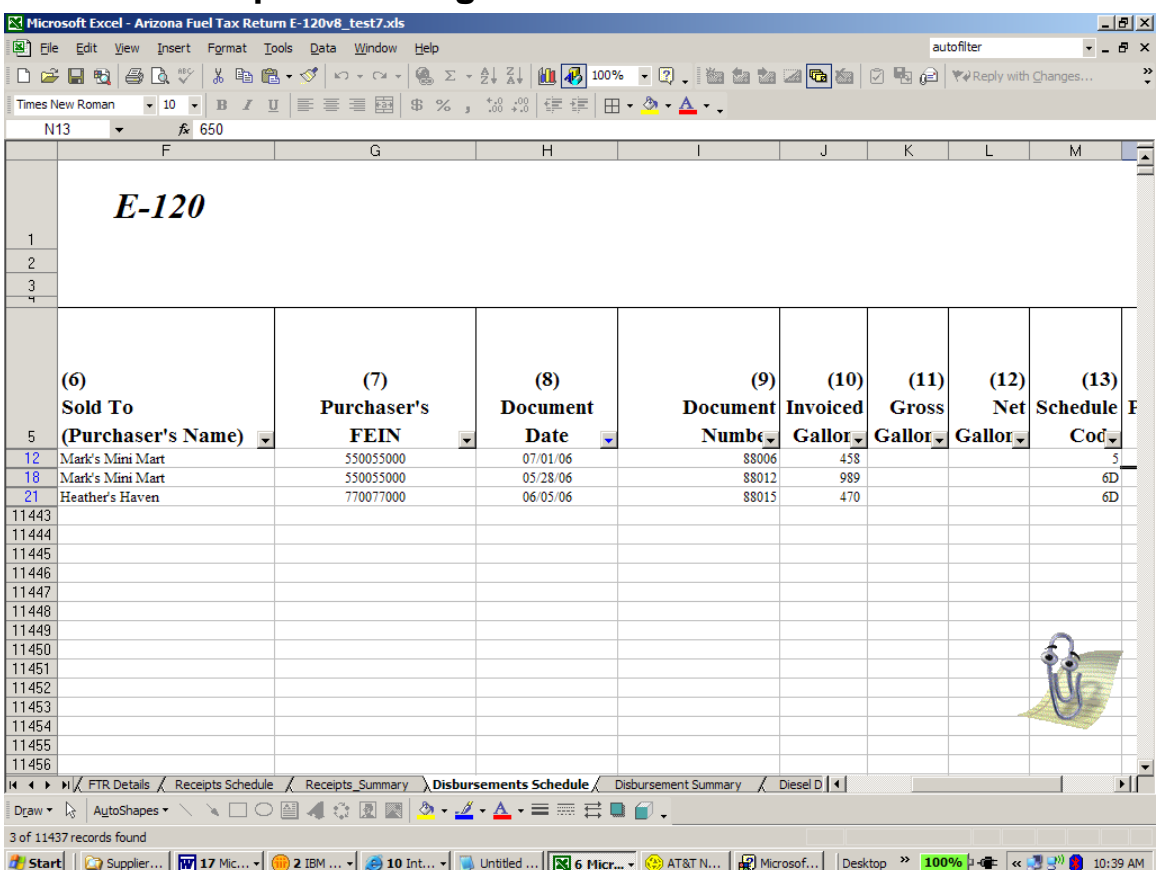

### **Appendix** M **Restricted Distributor Reporting Template Summary of Changes E140.08 Effective February, 2012 Reporting Period**

- 1. **Detailed Loads Counter on the Receipts and Disbursements Schedules** a counter has been added to the Receipts and Disbursements Schedules to provide a count of the number of lines (loads) reported for easy reference.
- 2. **140 and 130 Reports** reports 140 and 130 were paper-based reports used prior to the E-140 electronic fuel tax report. Paper-based reporting to ADOT is terminated as of E-140.08. The 140 and 130 report tabs have been removed from view in the fuel tax report template.
- 3. **Schedule/Product/Receiving Product Code** allowable codes have been updated based on the revised documentation presented in Appendices C and D of the Information Manual.
- 4. **Digital Security Certificate** The E-120/E-140 reporting templates now contain a digital certificate that allows the user to verify the content was created by a trusted source, in this case IBM Corporation and the State of Arizona. On first use of the Version 8 Template, the user will be prompted with a macro security message and the option to permanently accept the digital certificate. If you choose to accept the digital certificate, macros will be permanently enabled for only the Version 8 Template. If you choose not to accept the digital certificate, you will be prompted to enable macros each time you open the template. Enable macros is required to calculate totals based on the information entered on the template.

### **Appendix N Restricted Distributor Reporting Instructions Summary of Changes E140.08.4 Effective November 1, 2012**

### **3.4 Uploading Fuel Tax Reports and the Fuel Tax Suite's DATACHECKER**

When you submit your report to the Fuel Tax Suite, the report errors will be captured up-front for correction prior to accepting your report. You will receive an email with a link to the View Submitted Reports Screen to view the report status, which will be one of the following:

- Report Status  $=$  Processed
	- o If your report has no errors, it is considered a successful report and will have a status of "Processed" and the View Submitted Reports Screen will provide a link to your Confirmation Number and Receipt. When you receive the Confirmation Number and Receipt, your report is considered filed with ADOT.
	- If your report has errors, you will receive an email with a link to the View Submitted Reports Screen where you can access your errors list.
- Report Status  $=$  Invalid
	- If your report status is "Invalid," you will be required to correct the errors prior to the Suite accepting your report for timely filing.
- Report Status = Temporary Hold for Error Correction
	- If your report status is "Temporary Hold for Error Correction," you will be given the option to replace your submitted report from the View Submitted Reports Screen, and avoid having an amended report to file. If you do not correct your report within 24 hours or at the submission deadline, the Suite will automatically process the report and you will be required to later prepare an amended report to correct these errors.

When you submit your report to the Fuel Tax Suite, ADOT may place holds for two reasons:

- To assist new filers with completing their first reports correctly. ADOT will review and respond to held reports within 2 business days.
- To control acceptance of reports for periods under audit. Revenue Audit will review and respond to held reports within 5 business days.
- ADOT will use the original submission date/time to determine timely filing for reports under a hold status.
- For reports that ADOT has placed a hold request on, you will receive an email with a link to the View Submitted Reports Screen. The hold is placed on the report prior to generating your Confirmation Number and Receipt. The report status will be "Hold ADOT Request."
- All users will receive this email communicating the status.
	- o If ADOT's Fuel Tax Reporting Unit approves the report, you will receive a Confirmation email with a link to the View Submitted Reports Screen to obtain your Confirmation Number and Receipt.
	- o If ADOT's Fuel Tax Reporting Unit disapproves the report, the Fuel Tax Reporting Unit will contact you by telephone with further instructions. You will also receive an email indicating the report has been marked rejected

### **Appendix N Restricted Distributor Reporting Instructions Summary of Changes E140.08.4 Effective November 1, 2012**

### **3.8 Required Software for Electronic Fuel Tax Report Submission**

The Fuel Tax Suite and associated components have been designed to be compliant with HTML 4.01 Transitional standards. Any browser that supports HTML 4.01 Transitional standard will be supported by the Fuel Tax Suite. Extensive testing has occurred with Internet Explorer 8.0. Testing on Firefox/Chrome has been conducted; however, we recommend using Microsoft Internet Explorer as it has been extensively tested to ensure the most complete functionality with the ADOT Fuel Tax Suite.

### **5.1.3. Disbursement Schedule Field-by-Field Instructions**

When preparing monthly fuel tax reports, Suppliers and Restricted Distributors should make every effort to directly contact the purchaser / seller to obtain their FEIN.

If it is not possible to obtain a particular FEIN, Fuel Tax Licensees can contact the Fuel Tax Reporting Unit (FTRU) to request FEIN look-up. FTRU will disclose the FEIN to a fuel tax payer who has transactions with another Arizona licensed Supplier or Restricted Distributor. FTRU can be reached by phone at 602-712-8473.

### **Appendix H Fuel Tax Suite Error Message Guide**

Online error messages have been numbered to assist with referencing the Error Message Guide.

Error Message E-011 has been changed to E-061.

E-061:On the {Receipts/Disbursement} Schedule, required data ( $\{1\}$ ) is missing from Row  $\{2\}$ .

#### Error Messages E-042 and E-043 have been consolidated into E-062.

E-062: On the {Receipts/Disbursement} Schedule, the detail reported in Row {1}, with Document Number {2}, contains a value in Column {3} that exceeds maximum length. Refer to Appendix A of the Information Manual.

Error Message E-052 has been added as an optional edit until the March 2013 reporting period. E-052: On the Disbursements Schedule, Row {0}, Schedule Code 6J, if the fuel type is MVF, the County Code can only be '98' for a supplier and '96' for an unlicensed company.

Error Message E-055 has been added as an optional edit until the March 2013 reporting period. E-055: On the {0} Schedule, Row {1}, the Transportation Mode must be J (Truck), R (Rail), PL (Pipeline), BA (Book Adjustment), or ST (Stationary Transfer).

### Error Messages E-045, E-049, and E-050 have been modified to provide clearer instruction on the Purchaser FEIN. The replacement edits are E-051, E-053, and E-054.

E-051: On the Disbursements Schedule, the County Code is invalid for the Purchaser FEIN reported in Row {0}. The purchaser is not an active licensed supplier / restricted distributor.

E-053: On the Disbursements Schedule, the Purchaser FEIN in Row {0} is a licensed supplier. The County Code must be '98' or '99' unless the Purchaser FEIN is your own account FEIN and then the County Code can be '99' or a FIPS County Code.

E-054: On the Disbursements Schedule, the Purchaser FEIN in Row {0} is a licensed restricted distributor. The County Code must be '97' or '99' unless the Purchaser FEIN is your own account FEIN and then the County Code can be '99' or a FIPS County Code.

### **Appendix O Restricted Distributor Reporting Instructions Summary of Changes E140.09 Effective April 1, 2013**

- **1. With the E140.09 release, the Suite will now accept Excel file suffixes .XLS. .XLSM and .XLSX.** Sections 3.5 and 5.7 were updated to include Macro Enabled Excel file extensions. The report template must be calculated using either the XLS or XLSM format.
	- *NOTE: once the report has been calculated, it can be saved and submitted with the "XLSX" (non-macro enabled spreadsheet) but it will then lose the ability to be recalculated.*
- **2. Schedule 13 references changed to Schedule 13K.** Diesel Differential Schedule.
- **3. Temporary Hold for these error conditions have been removed:** 
	- **E052** On the Disbursements Schedule, Row  $\{0\}$ , Schedule Code 6J, if the fuel type is MVF, the County Code can only be '98' for a supplier and '96' for an unlicensed company.
	- **E055** On the  $\{0\}$  Schedule, Row  $\{1\}$ , the Transportation Mode must be J (Truck), R (Rail), PL (Pipeline), BA (Book Adjustment), or ST (Stationary Transfer).

Effective with template version 140.09, any report containing these error conditions will be considered invalid.

### **APPENDIX P**

5.1.2. Receipts Schedule Field-By-Field Instructions: Updated #4 Point of Origin and #5 Point of Destination. Added, "Aviation gas cannot have a TCN as point of origin."

5.1.3. Disbursements Schedule Field-By-Field Instructions: Updated #4 Point of Origin and #5 Point of Destination. This includes new non-Mexico out-of-country exports code "FN" for when state code (e.g., AZ) or MX is not applicable. Added, "Aviation gas cannot have a TCN as point of origin."

5.6.7. Bulk Storage - Data Reporting Requirements: Added information pertaining to the IRS Terminal Control Number (TCN) listing, along with link to IRS web page providing the current TCN list.

5.6.13. City / County Validation: Removed the phrase, "…and then submit an amended report." from the sentence beginning, "You will be required to correct these invalid combinations load by load..." In addition, the reference to "Manual Lagunas" was replaced with "the ADOT fuel tax reporting unit."

5.8. Zip File Usage: This section was re-numbered, having formerly been 5.7.10.

5.9 Macro Security Settings to Address Unable-to-Calculate Issues: This section was renumbered, having formerly been 5.7.11.